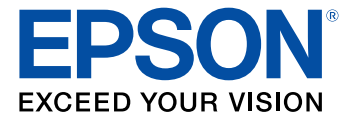

# **ES-400 II/ES-500W II User's Guide**

# **Contents**

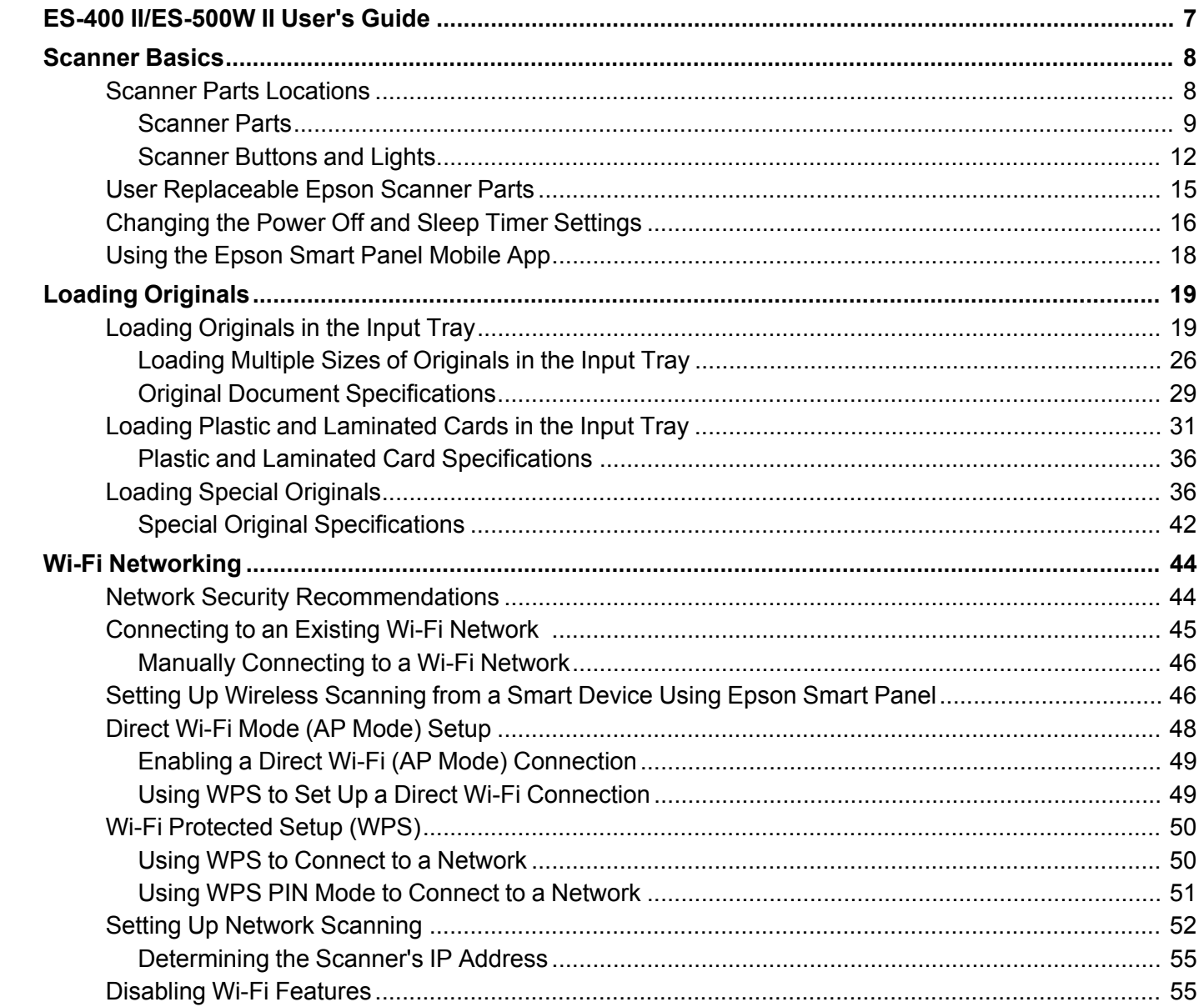

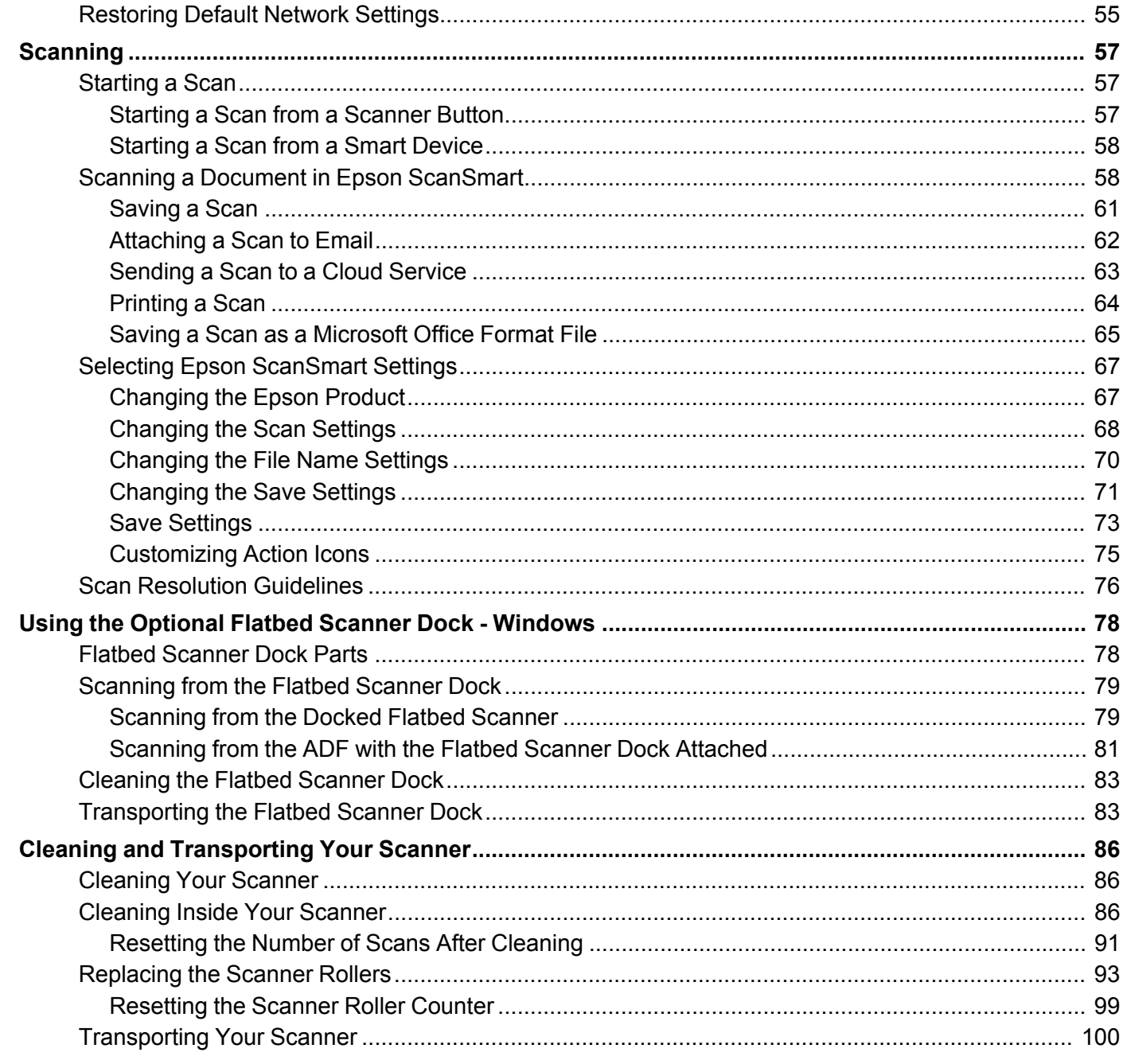

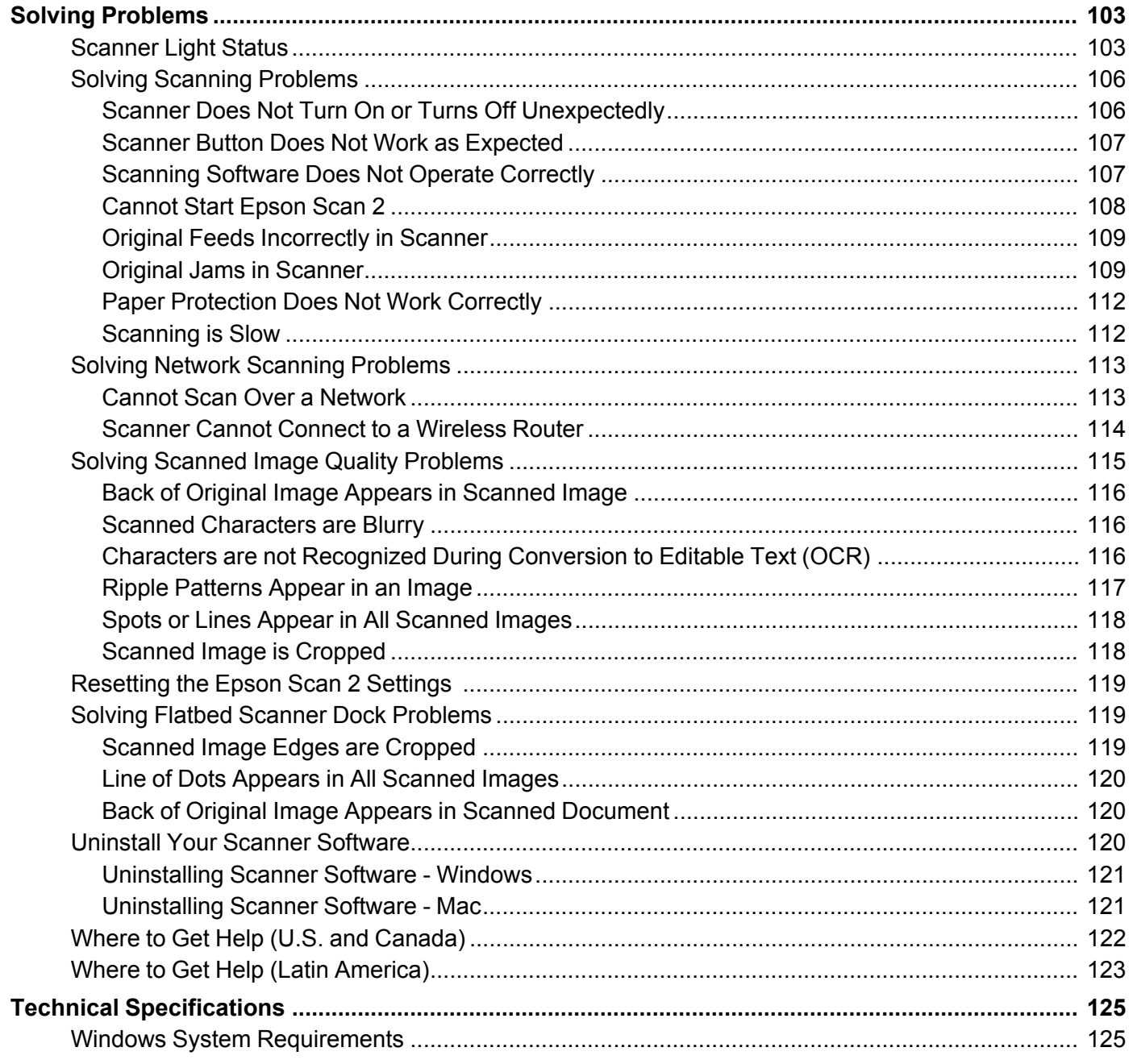

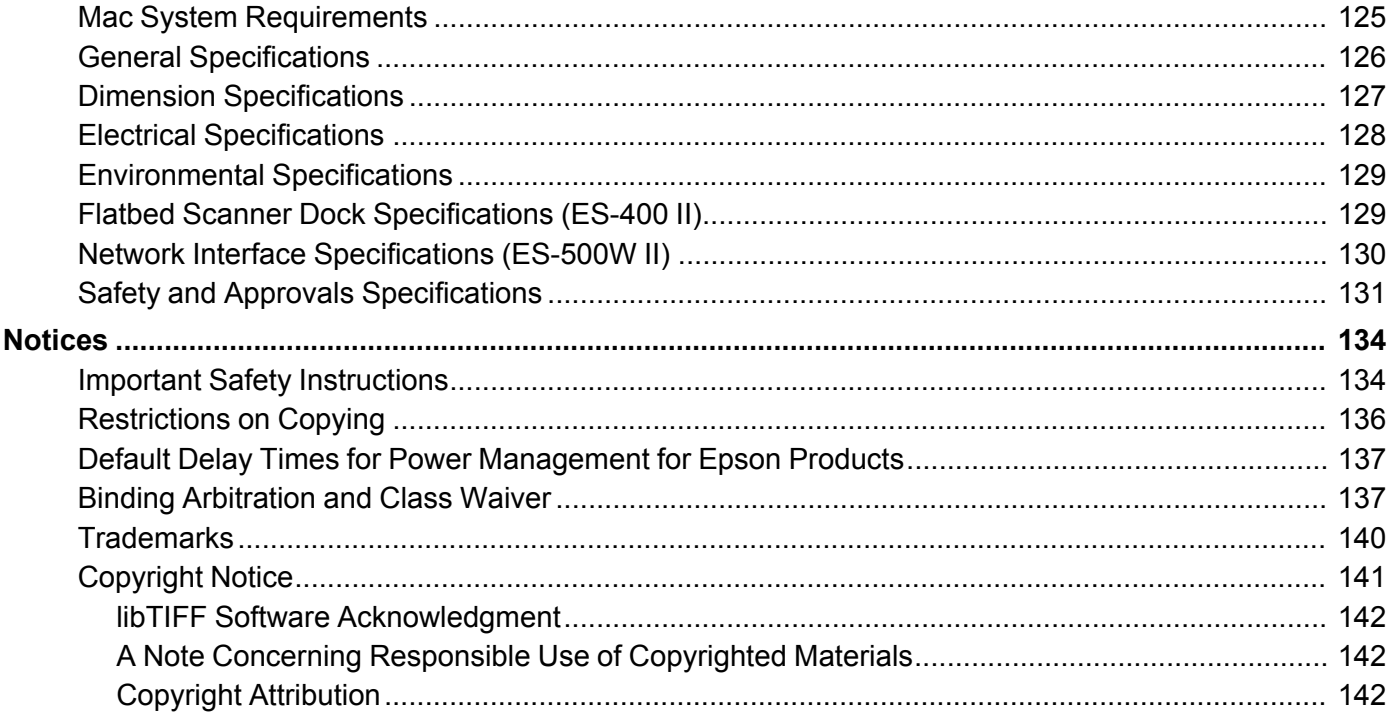

# <span id="page-6-0"></span>**ES-400 II/ES-500W II User's Guide**

Welcome to the ES-400 II/ES-500W II *User's Guide*.

For a printable PDF copy of this guide, click here.

**Note:** Availability of products in this guide varies by country.

If you have not already done so, you can download the Epson ScanSmart software for use with your scanner. Visit [epson.com/support](http://www.epson.com/support) (U.S.), [epson.ca/support](http://www.epson.ca/support) (Canada), or [epson.com.jm/support](https://epson.com.jm/Support/sl/s) (Caribbean) and select your product. Then select the software on the **Downloads** tab.

# <span id="page-7-0"></span>**Scanner Basics**

See these sections to learn about the basic features of your scanner.

Scanner Parts [Locations](#page-7-1) User [Replaceable](#page-14-0) Epson Scanner Parts [Changing](#page-15-0) the Power Off and Sleep Timer Settings Using the Epson Smart Panel [Mobile](#page-17-0) App

## <span id="page-7-1"></span>**Scanner Parts Locations**

See these sections to identify the parts on your scanner.

[Scanner](#page-8-0) Parts

[Scanner](#page-11-0) Buttons and Lights

**Parent topic:** [Scanner](#page-7-0) Basics

#### <span id="page-8-0"></span>**Scanner Parts**

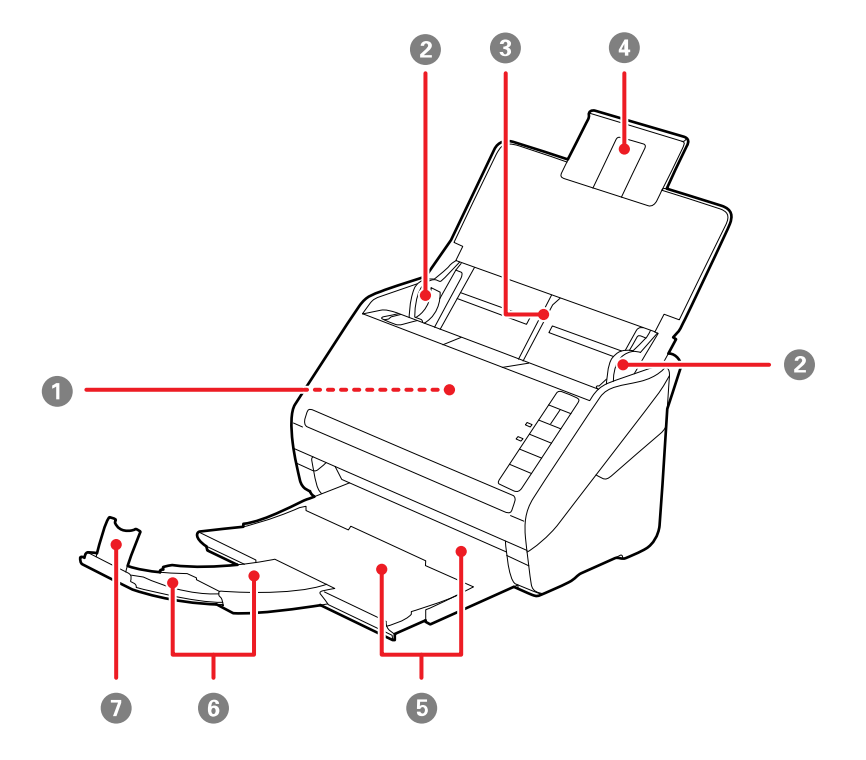

**Note:** The illustrations show the ES-500W II, but the parts are the same for the ES-400 II.

- ADF (Automatic Document Feeder)
- Edge guides
- Input tray
- Input tray extension
- Output tray
- Output tray extensions

Stopper

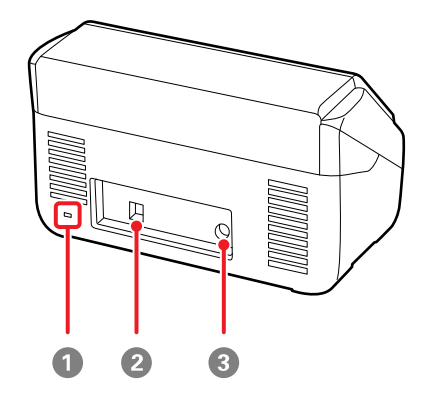

- Kensington security slot
- USB 3.0 port
- Power inlet

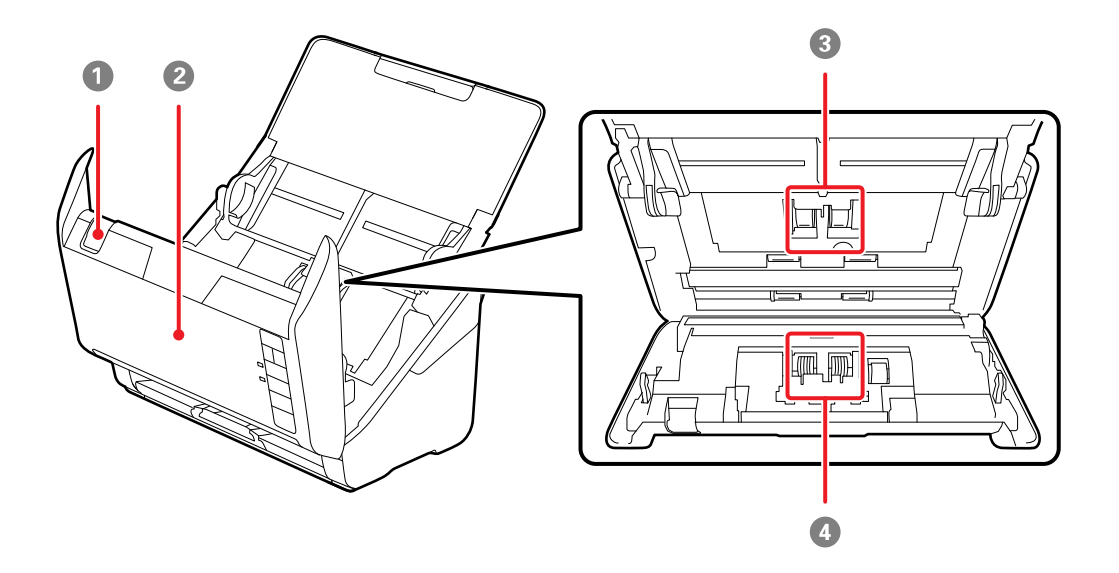

- Cover open lever
- Scanner cover
- Pickup rollers
- Separation rollers

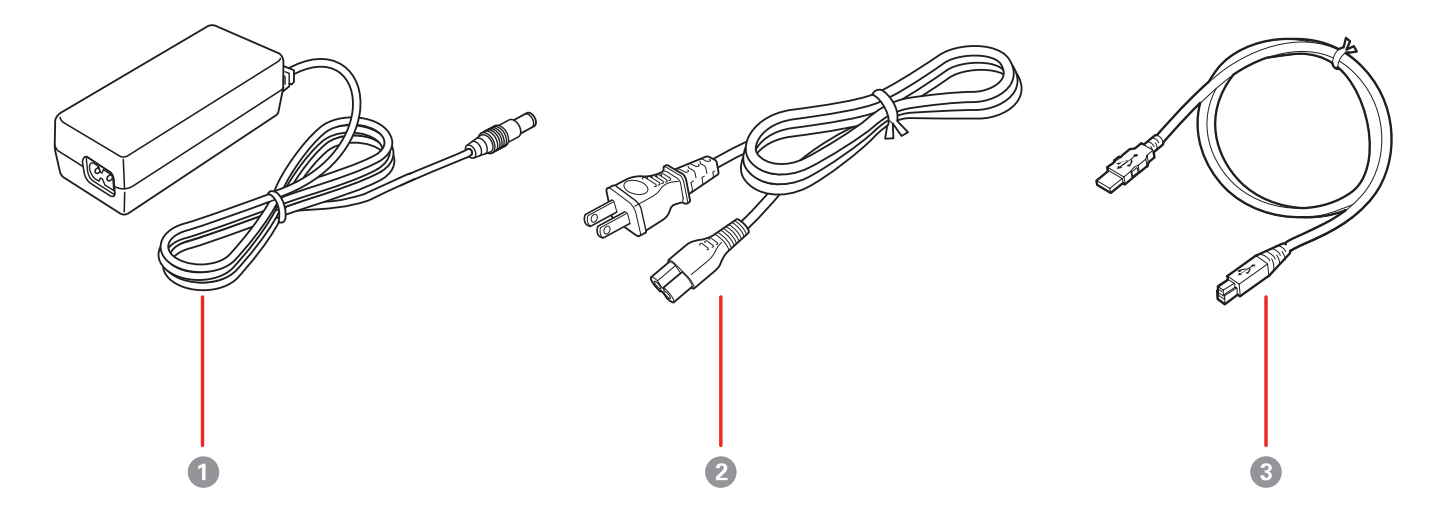

- AC adapter
- Power cord
- USB 3.0 cable

**Parent topic:** Scanner Parts [Locations](#page-7-1)

## <span id="page-11-0"></span>**Scanner Buttons and Lights**

**Buttons ES-400 II**

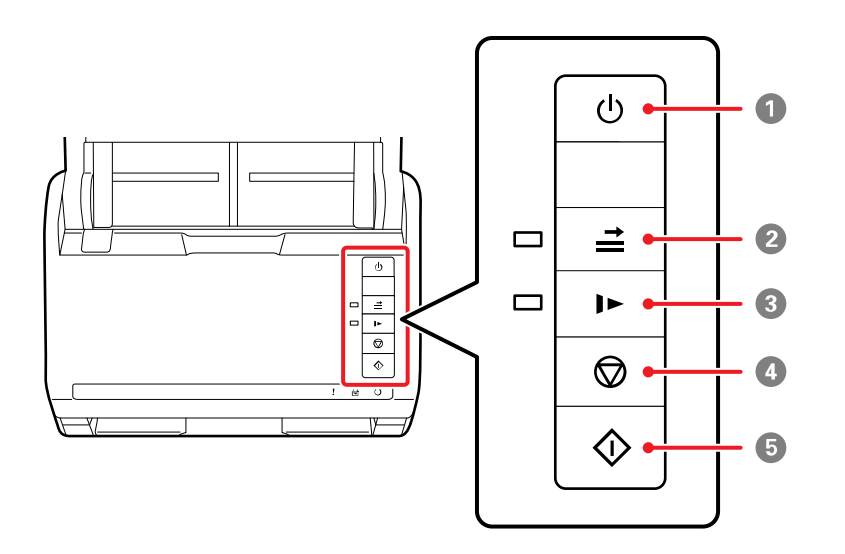

- 1 *b* power button
- $2 \nightharpoonup$  double feed detection skip button
- 3 **I** slow mode button
- $4 \quad \textcircled{4}$  stop button
- $5 \quad \circledast$  start button

**ES-500W II**

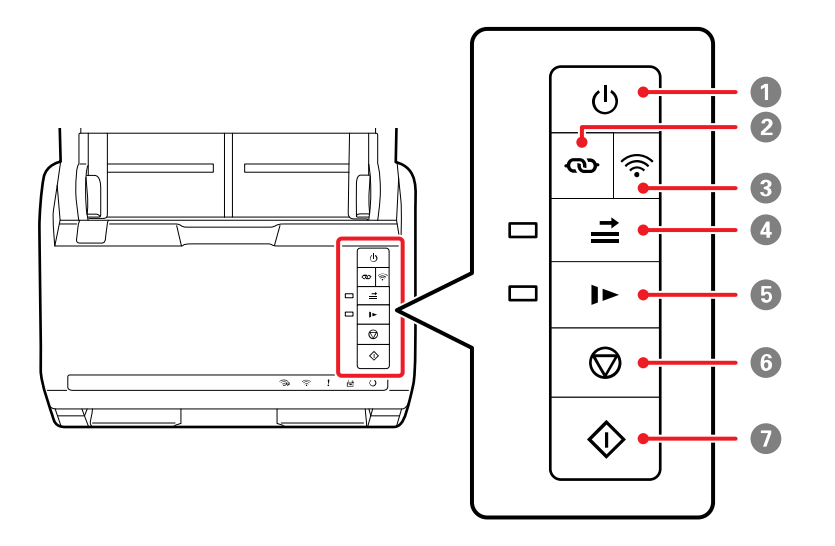

- 1 *b* power button
- **2**  $\omega$  Wi-Fi connect button
- 3 <sup>1</sup> 亚 Wi-Fi button
- $4 \nightharpoonup$  double feed detection skip button
- 5 **I** slow mode button
- 6  $\quad \ \ \, \mathsf{\odot}$  stop button
- $7 \quad \circledast$  start button

#### **Lights ES-400 II**

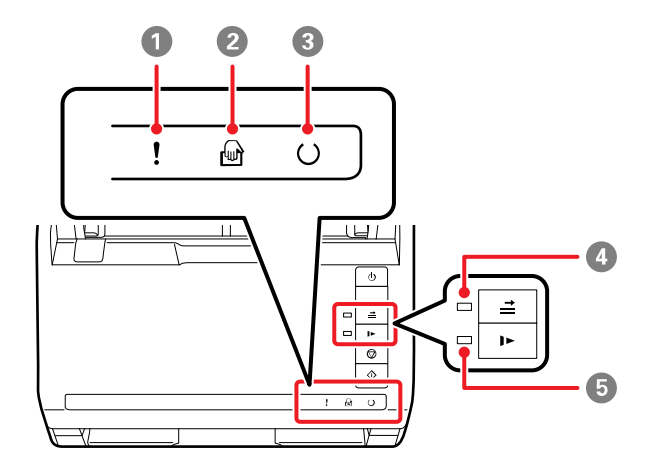

- **!** error light
- **automatic feeding mode light**
- $\cup$  ready light
- $4 \n\equiv$  double feed detection skip light
- **I** slow mode light

#### **ES-500W II**

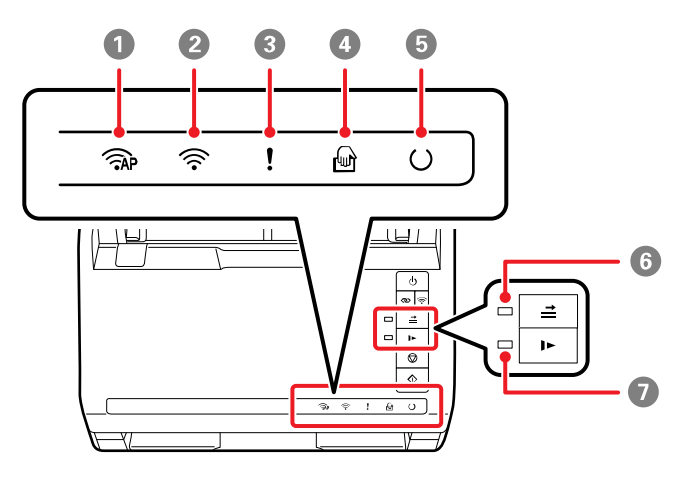

- 1 AP mode light
- 2 <sup>1</sup> > Wi-Fi light
- 3 **!** error light
- 4 *automatic feeding mode light*
- $5$   $\vee$  ready light
- $6 \rightharpoonup$  double feed detection skip light
- $7 \quad$   $\blacktriangleright$  slow mode light

**Parent topic:** Scanner Parts [Locations](#page-7-1)

#### <span id="page-14-0"></span>**User Replaceable Epson Scanner Parts**

**U.S. and Canada:** You can purchase optional accessories and replacement parts at [epson.com](https://www.epson.com) (U.S. sales) or [epson.ca](https://www.epson.ca) (Canadian sales). You can also purchase accessories from an Epson authorized reseller. To find the nearest one, call 800-GO-EPSON (800-463-7766) in the U.S. or 800-807-7766 in Canada.

**Latin America:** You can purchase optional accessories and replacement parts from an Epson authorized reseller. To find the nearest reseller, go to [latin.epson.com.](http://latin.epson.com) Or you can contact your nearest sales office as described in "Where to Get Help".

**Note:** Availability of accessories varies by country.

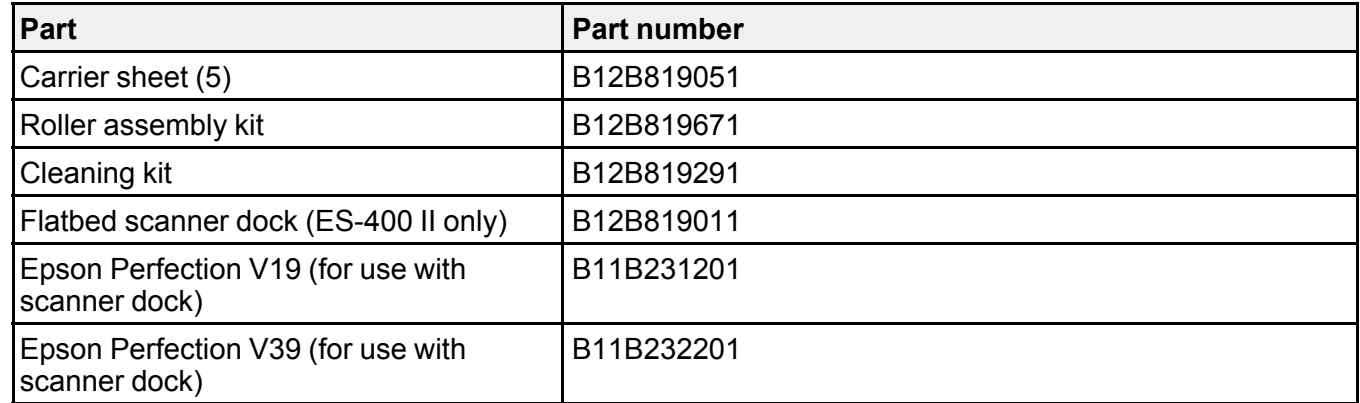

#### **Parent topic:** [Scanner](#page-7-0) Basics

#### **Related references**

Where to Get Help (U.S. and [Canada\)](#page-121-0) Where to Get Help (Latin [America\)](#page-122-0)

#### <span id="page-15-0"></span>**Changing the Power Off and Sleep Timer Settings**

You can use the Epson Scan 2 Utility to change the time period before the scanner enters sleep mode and turns off automatically.

**Note:** The Power Off and Sleep Timer settings may not be available when you connect to the scanner over a network (ES-500W II) (DS-575W II).

- 1. Do one of the following to access the Epson Scan 2 Utility:
	- **Windows 10**: Click and select **EPSON** > **Epson Scan 2 Utility**.
	- **Windows 8.x**: Navigate to the **Apps** screen and select **Epson Scan 2 Utility**.
	- Windows (other versions): Click **C** or Start, and select All Programs or Programs. Select **EPSON** > **Epson Scan 2** > **Epson Scan 2 Utility**.
	- **Mac:** Open the **Applications** folder, open the **Epson Software** folder, and select **Epson Scan 2 Utility**.

2. Click the **Power Save** tab.

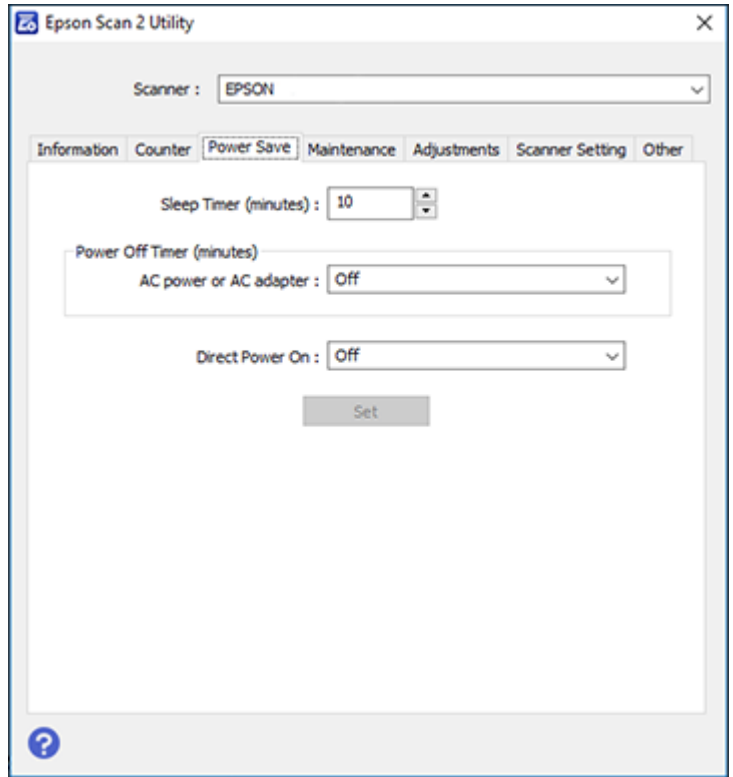

- 3. Select the length of time after which you want the scanner to go to sleep as the **Sleep Timer** setting.
- 4. Select the length of time after which you want the scanner to automatically turn off when not in use as the **Power Off Timer** setting.
- 5. Select the length of time after which you want the scanner to automatically turn off when not in use as the **AC power or AC adapter** setting. You can also turn off the timer.
- 6. Turn on the **Direct Power On** setting if you want the scanner to turn on when it is connected to the power source, without pressing the power button.
- 7. Click **Set** to save the settings.
- 8. Close the Epson Scan 2 Utility.

**Parent topic:** [Scanner](#page-7-0) Basics

## <span id="page-17-0"></span>**Using the Epson Smart Panel Mobile App**

Use this free Apple and Android app to scan with networked Epson products (ES-500W II).

- 1. Connect your product to your wireless network. See the link below.
- 2. Visit [epson.com/connect](https://www.epson.com/connect) (U.S), [epson.ca/connect](https://www.epson.ca/connect) (Canada), or [latin.epson.com/connect](https://latin.epson.com/connect) (Caribbean) to learn more about Epson Smart Panel and check the compatibility of your mobile device.
- 3. Download Epson Smart Panel from the Apple App Store or Google Play.
- 4. Connect your mobile device to the same wireless network as your product.
- 5. Open Epson Smart Panel and select your Epson product, if necessary.

Now you are ready to scan with your mobile device and your Epson product.

**Parent topic:** [Scanner](#page-7-0) Basics

#### **Related tasks**

Setting Up Network [Scanning](#page-51-0)

## <span id="page-18-0"></span>**Loading Originals**

Follow the instructions here to load your originals into the scanner.

**Note:** The illustrations show the ES-500W II, but the steps are the same for the ES-400 II.

Loading [Originals](#page-18-1) in the Input Tray Loading Plastic and [Laminated](#page-30-0) Cards in the Input Tray Loading Special [Originals](#page-35-1)

### <span id="page-18-1"></span>**Loading Originals in the Input Tray**

You can load originals that meet the document specifications in the input tray.

**Caution:** Do not load photos, valuable original documents or artwork, directly into the input tray. This may wrinkle or damage the original. Load these originals using an optional carrier sheet.

**Note:** Photos scanned using a document scanner may not have the same color depth as the original. Use a flatbed photo scanner with the optional flatbed scanner dock (ES-400 II) to achieve the best color reproduction of photos.

The steps below describe loading originals of the same size. To load originals of multiple sizes at once, see the link at the end of these steps.

1. Open the input tray and pull up its extension.

2. Pull out the output tray and its extension, and open the stopper.

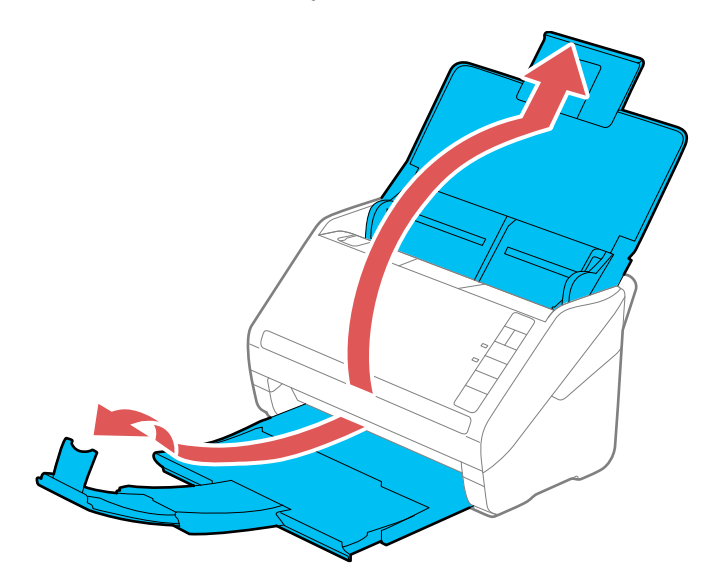

**Note:** If you are loading an original that is 15.5 inches (393.8 mm) or longer, do not pull out the input or output tray extensions and do not open the stopper.

3. Slide the input tray edge guides all the way out.

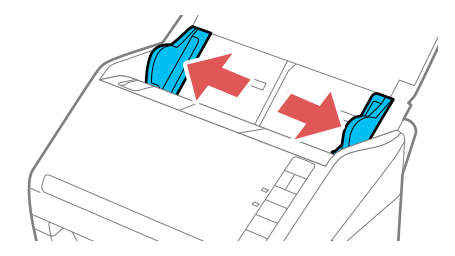

4. If you are loading a multi-page original, fan your stack of originals.

**Note:** If you are loading an original that is 15.5 inches (393.8 mm) or longer, load only one sheet at a time.

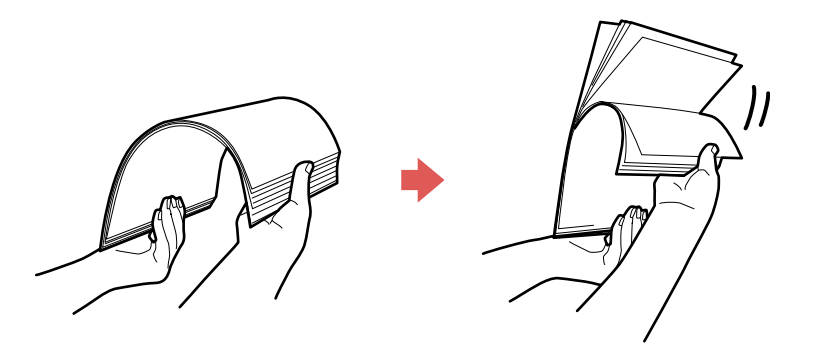

5. Stack the originals with the printed side facing down and slide the stack so the leading edge is at an angle as shown.

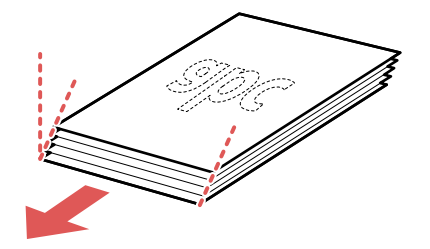

6. Load standard originals into the input tray printed side down and top edge first, and guide them in until they meet resistance.

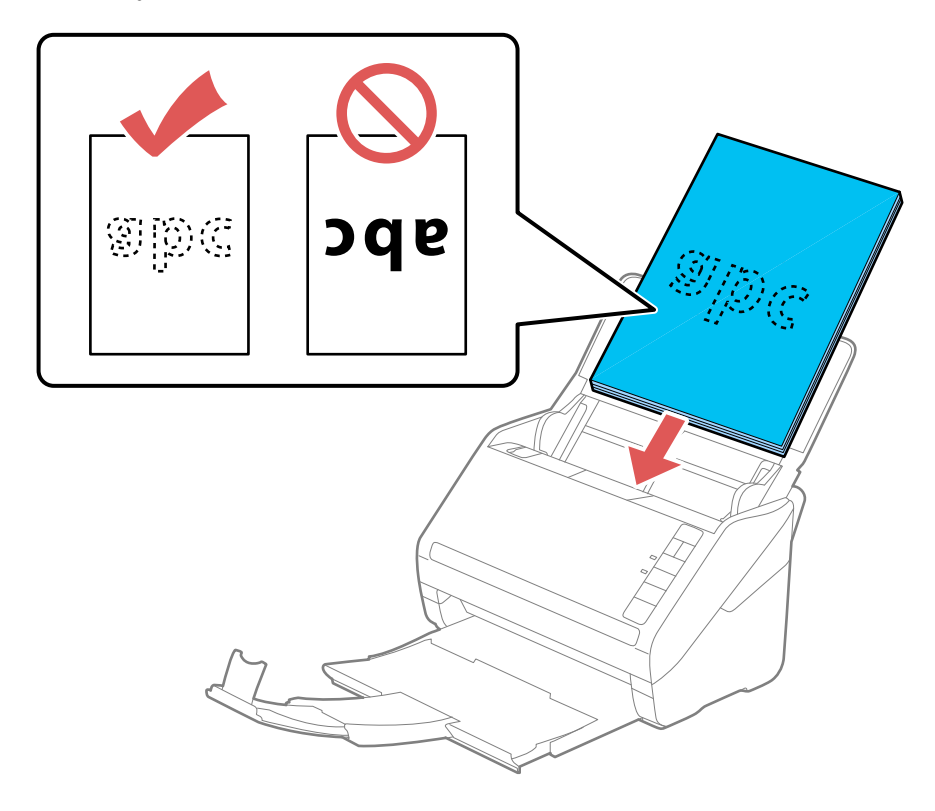

• If you are loading paper business cards, load up to 15 cards printed side down and long edge first into the input tray horizontally, and slide them in until they meet resistance.

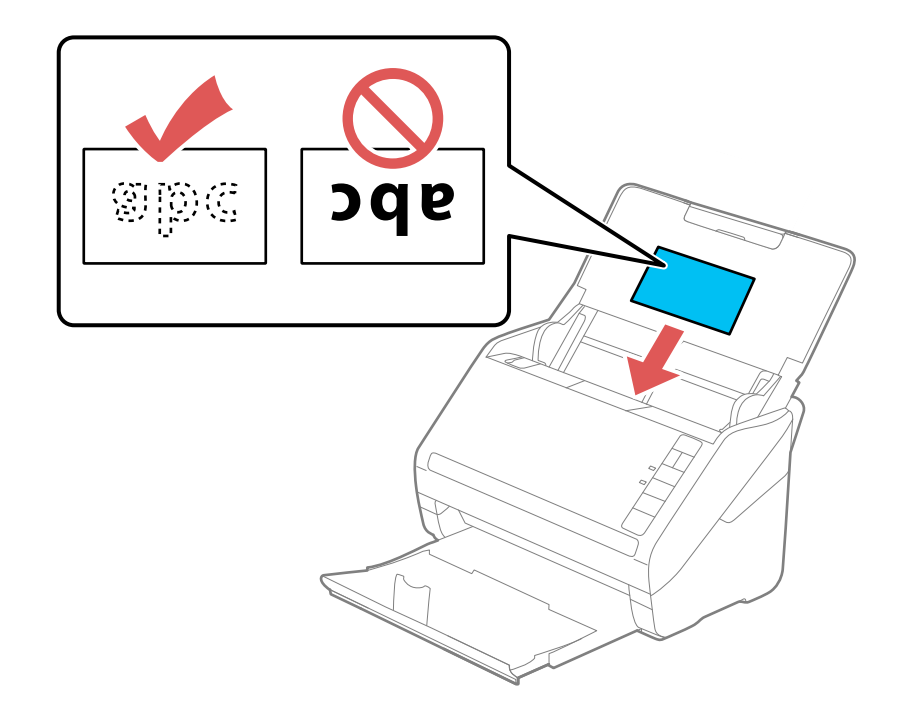

• If you are loading hole-punched originals, load them with the holes facing down or to the side as shown. The holes must be within 1.2 inches (30 mm) of the edge of the originals.

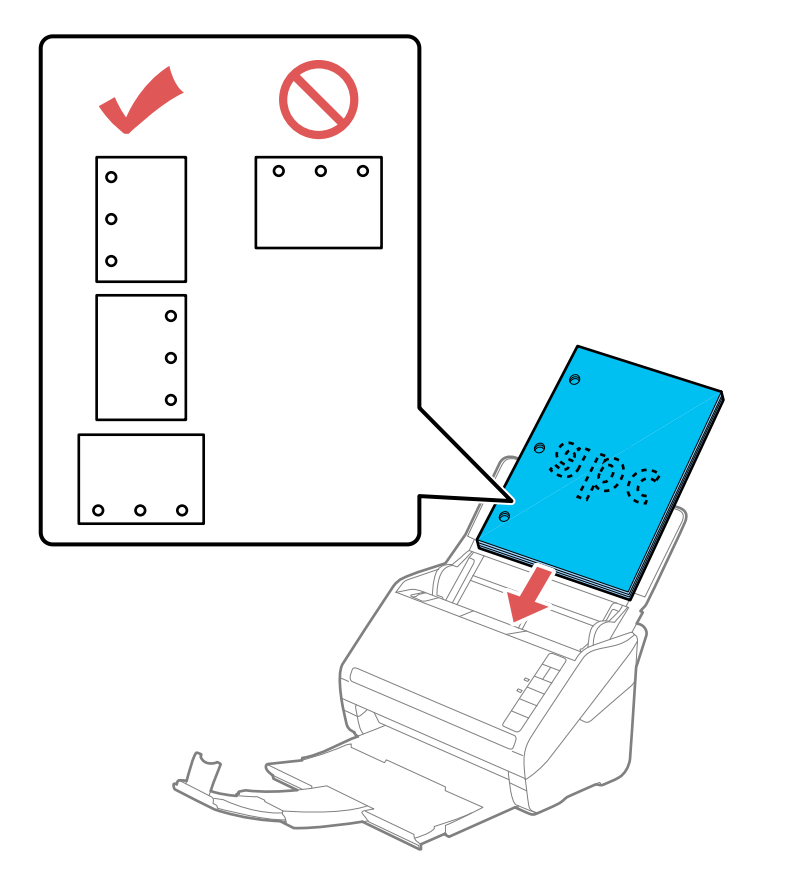

7. Slide the edge guides against the edges of the original.

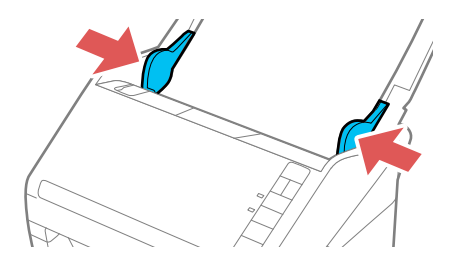

**Note:** If you are scanning originals that are 15.5 inches (393.8 mm) or longer, support the original as it enters into and ejects from the scanner as shown.

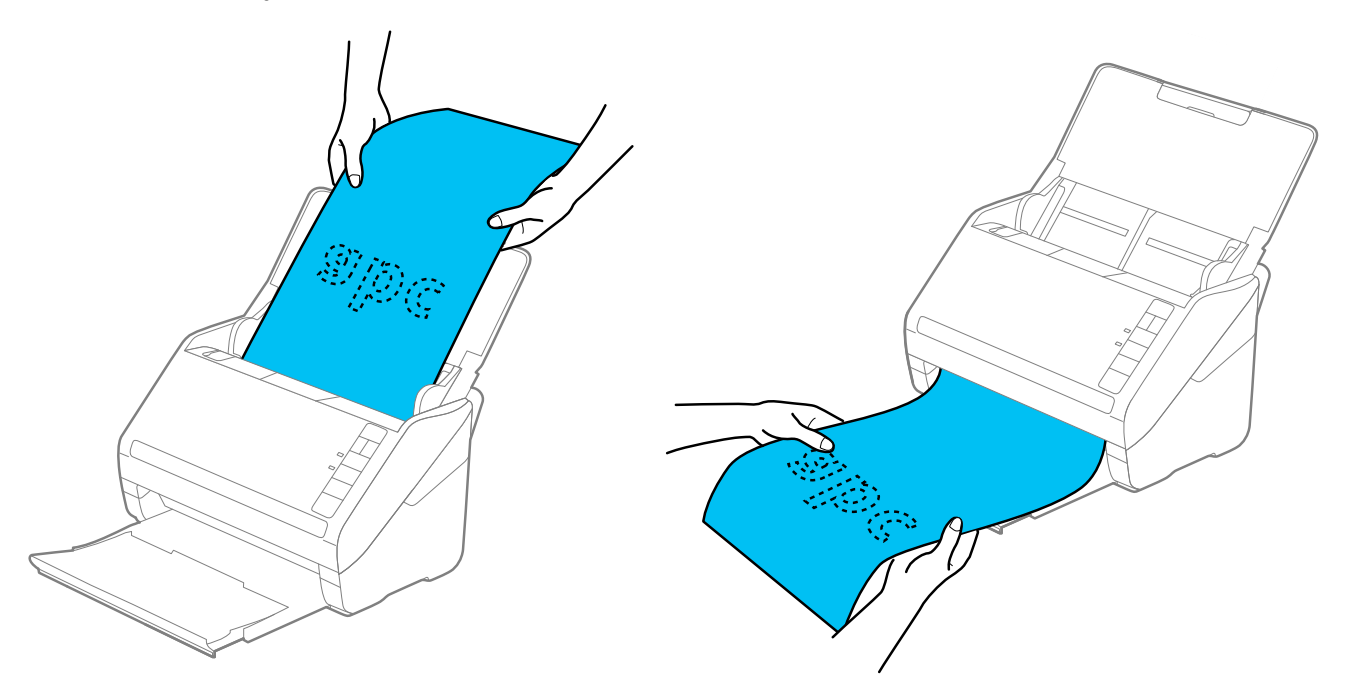

8. If necessary during scanning, adjust the position of the stopper on the output tray extension to fit the ejected originals.

**Note:** If thicker paper does not eject properly or falls from the output tray, push in the output tray and allow the originals to eject freely onto the surface below the scanner. If the scanned images are affected by the originals ejecting below the scanner, try placing the scanner on the edge of a table where the ejected originals can drop freely.

9. If scanning thin or wrinkled paper causes paper jams, press the  $\blacktriangleright$  slow mode button once before scanning to slow down the feeding speed; press it again to return to normal speed.

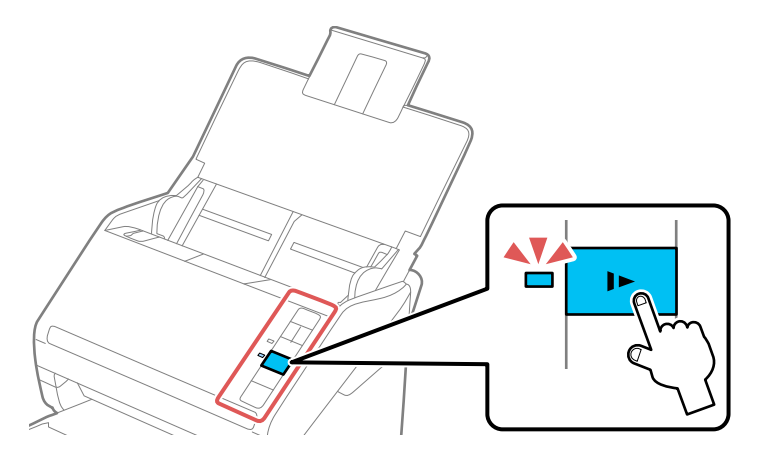

If a paper feed error is detected, the Paper Protection feature stops the scanning process automatically to reduce damage to the original. To change the Paper Protection detection level, open the Epson Scan 2 Utility, click on the **Scanner Setting** tab, and select the desired level from the Paper Protection dropdown list.

**Note:** The Paper Protection feature does not prevent all documents from being damaged. Paper feed errors may not be detected depending on the paper feeding conditions.

Loading Multiple Sizes of [Originals](#page-25-0) in the Input Tray Original Document [Specifications](#page-28-0)

**Parent topic:** Loading [Originals](#page-18-0)

#### **Related references**

Original Document [Specifications](#page-28-0)

**Related topics**

**[Scanning](#page-56-0)** 

#### <span id="page-25-0"></span>**Loading Multiple Sizes of Originals in the Input Tray**

You can load originals of different sizes, paper types, and thicknesses at one time in the input tray. Just make sure they meet the original document specifications.

**Caution:** Do not load photos, or valuable original documents or artwork, directly into the input tray. This may wrinkle or damage the original. Load these originals using an optional carrier sheet.

**Note:** Photos scanned using a document scanner may not have the same color depth as the original. Use a flatbed photo scanner with the optional flatbed scanner dock (ES-400 II) to achieve the best color reproduction of photos.

- 1. Open the input tray and pull up its extension.
- 2. Pull out the output tray and its extension, and open the stopper.

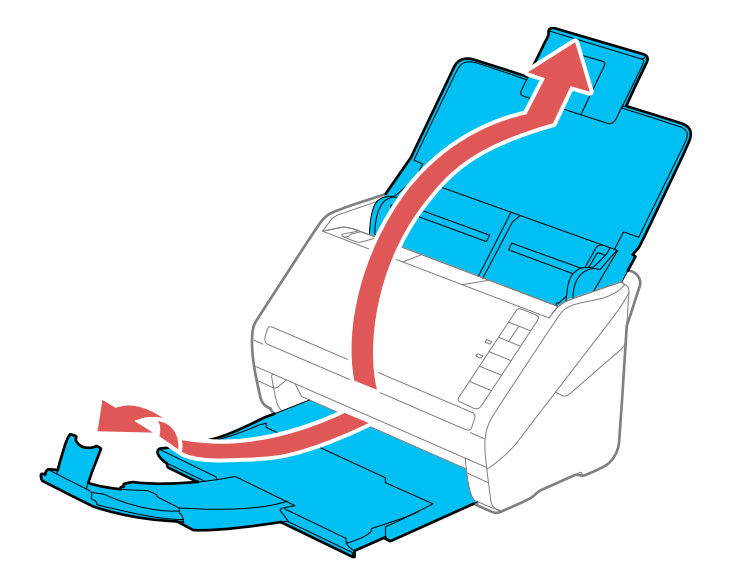

**Note:** If you are loading originals that are 15.5 inches (393.8 mm) or longer, do not pull out the input or output tray extensions and do not open the stopper.

3. Slide the input tray edge guides all the way out.

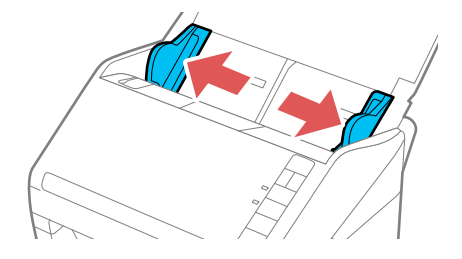

4. Load the originals in the input tray in descending order of paper size with the widest at the back and the narrowest at the front. Slide them in until they meet resistance. Make sure the printed sides are facedown and the top edges are slightly angled in the input tray.

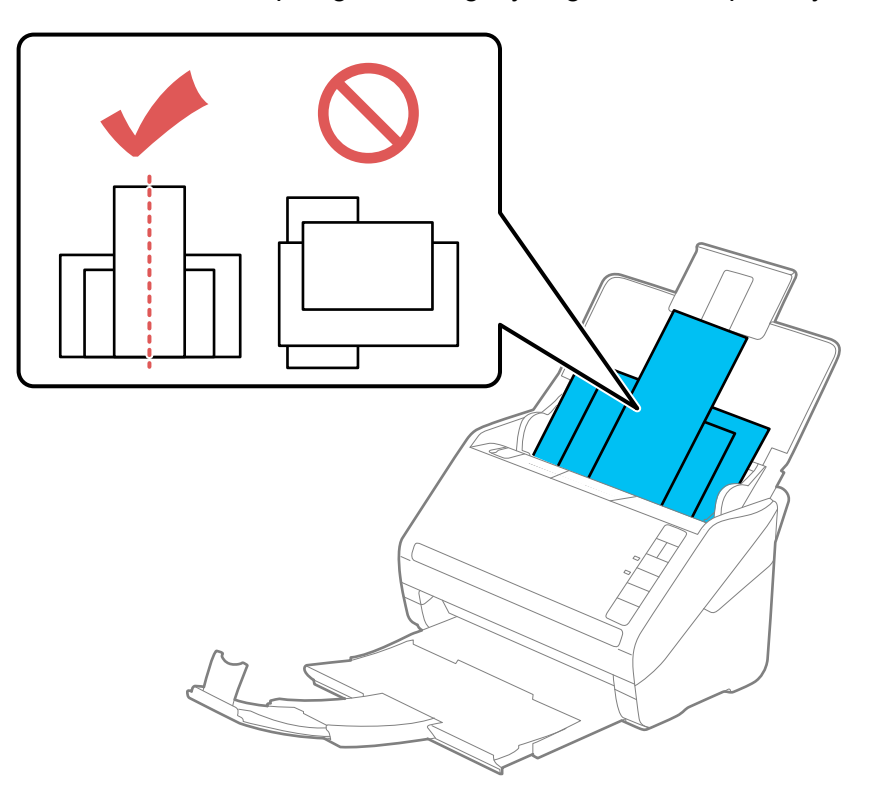

- 5. Slide the edge guides against the edges of the widest original.
- 6. If necessary during scanning, adjust the position of the stopper on the output tray extension to fit the ejected originals.

**Note:** If thicker paper does not eject properly or falls from the output tray, push in the output tray and allow the originals to eject freely onto the surface below the scanner. If the scanned images are affected by the originals ejecting below the scanner, try placing the scanner on the edge of a table where the ejected originals can drop freely.

If scanning thin or wrinkled paper causes paper jams, press the  $\blacktriangleright$  slow mode button once before scanning to slow down the feeding speed; press it again to return to normal speed.

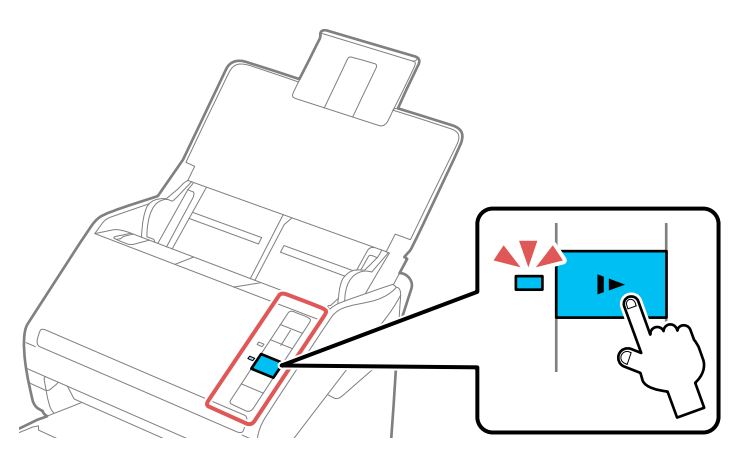

**Parent topic:** Loading [Originals](#page-18-1) in the Input Tray **Related topics [Scanning](#page-56-0)** 

#### <span id="page-28-0"></span>**Original Document Specifications**

You can load original documents that meet these specifications in your scanner.

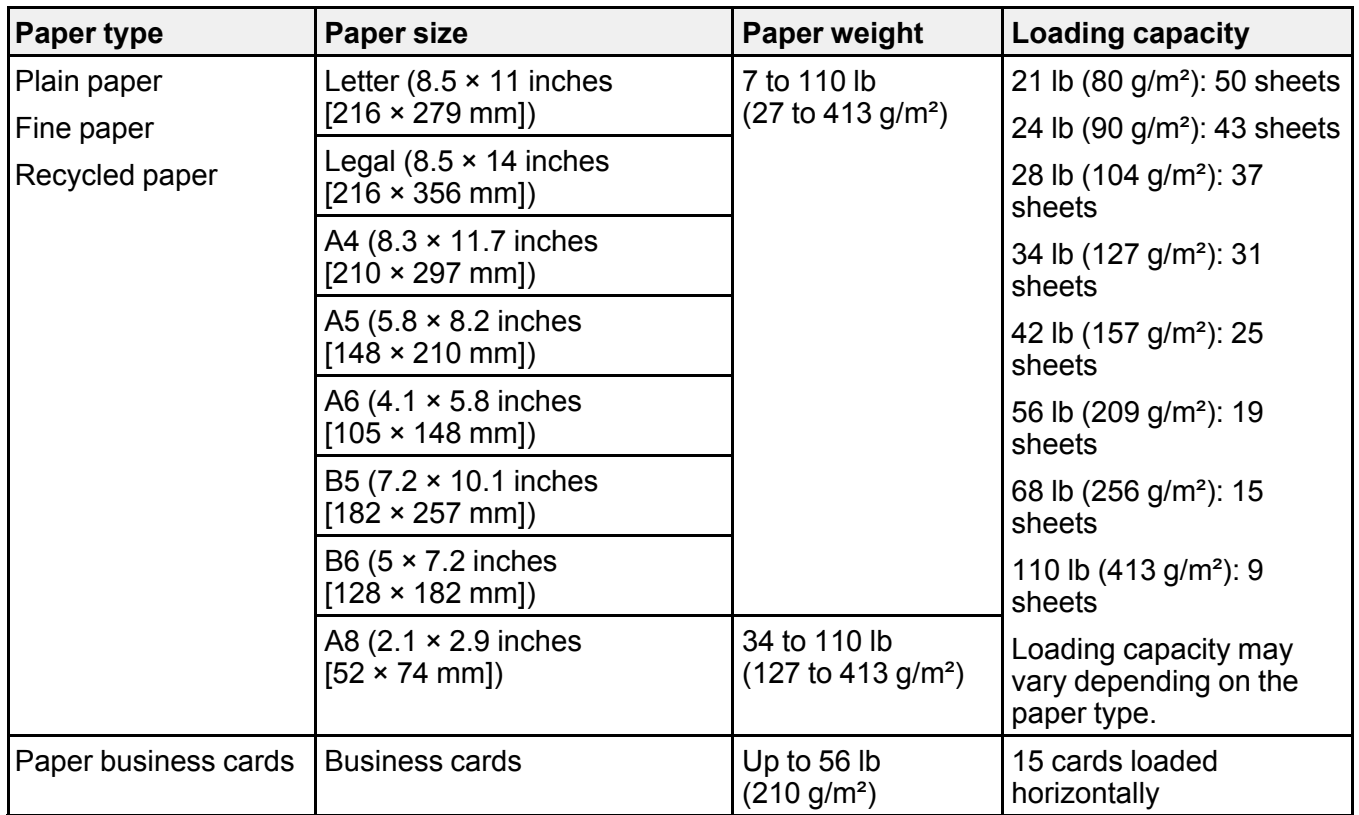

**Note:** You can load originals of different sizes, paper types, and thicknesses up to this size: Letter (8.5 × 11 inches [216 × 279 mm]).

The following types of originals may not be successfully scanned or may require special attention:

- Originals with uneven surfaces, such as embossed documents or letterhead
- Originals with wrinkles or fold lines
- Perforated originals
- Originals with labels or stickers
- Carbonless paper
- Curled originals
- Coated paper

**Note:** Lightly wrinkled paper may scan better if you slow down the feeding speed during scanning or smooth out the wrinkles before loading. Use a carrier sheet to scan delicate originals or originals that are easily wrinkled. To scan originals that are incorrectly detected as double feeds, press the  $\triangleq$  double feed detection skip button before scanning, or set the **Detect Double Feed** setting to **Off** on the Main Settings tab in the Epson Scan 2 window.

**Caution:** Do not load the following types of originals directly in the scanner, or they may be damaged or may damage the scanner:

- Photos
- Originals that are bound
- Passports
- Thermal paper
- Fabric or other non-paper originals
- Originals containing staples or paper clips
- Originals with wet ink or glue
- Ripped originals
- Heavily wrinkled or curled originals
- Originals with holes on the bottom of them
- Transparencies
- Originals with carbon paper backing
- Originals with sticky notes attached
- Glossy originals

**Note:** Photos scanned using a document scanner may not have the same color depth as the original. Use a flatbed photo scanner with the optional flatbed scanner dock (ES-400 II) to achieve the best color reproduction of photos.

**Parent topic:** Loading [Originals](#page-18-1) in the Input Tray

#### <span id="page-30-0"></span>**Loading Plastic and Laminated Cards in the Input Tray**

You can load plastic and laminated cards that meet the card specifications in the input tray.

1. Open the input tray, pull out the output tray, and open the stopper. Do not pull out the extensions.

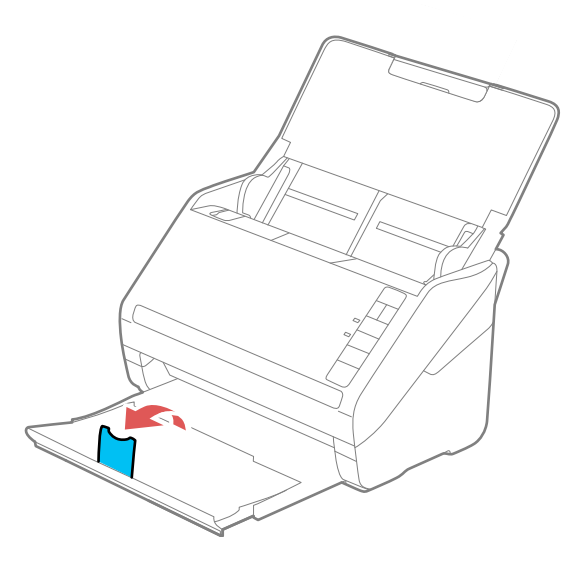

2. Slide the input tray edge guides all the way out.

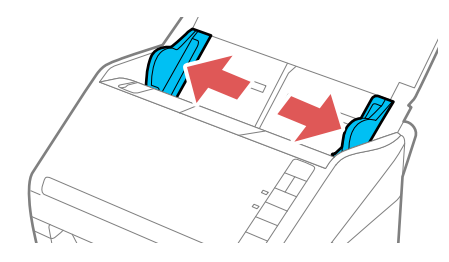

3. Load plastic or laminated cards printed side down and long edge first into the input tray horizontally, and slide them in until they meet resistance.

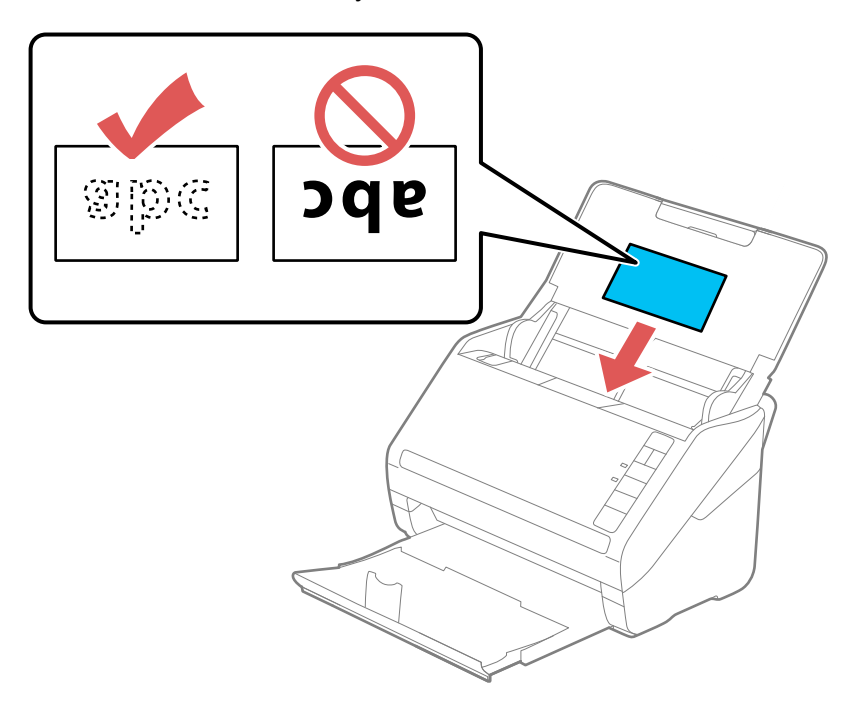

**Note:** Do not load plastic cards vertically.

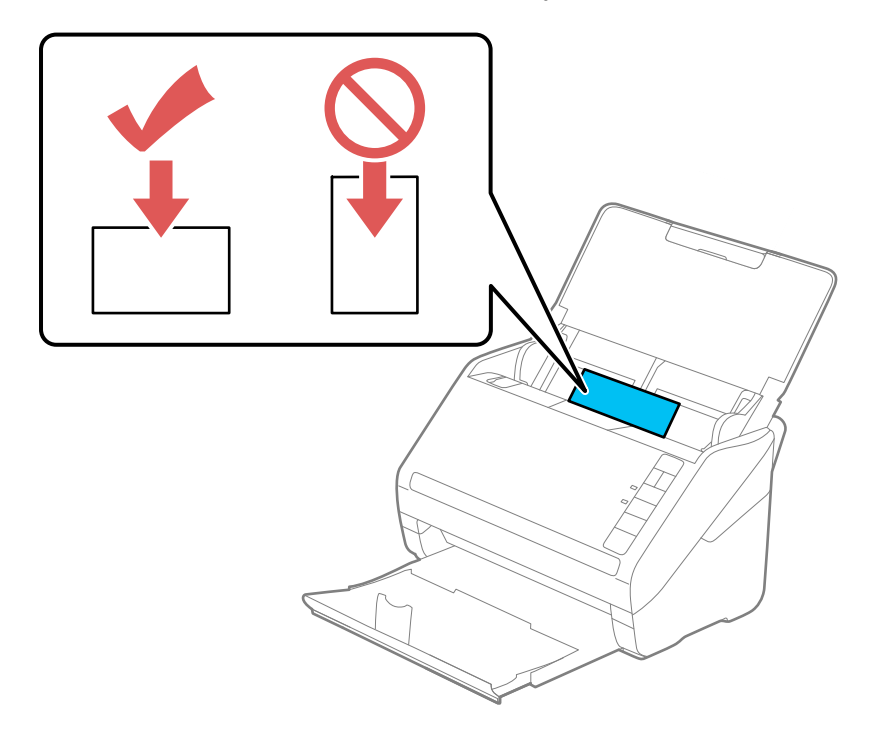

4. Slide the edge guides against the edges of the card.

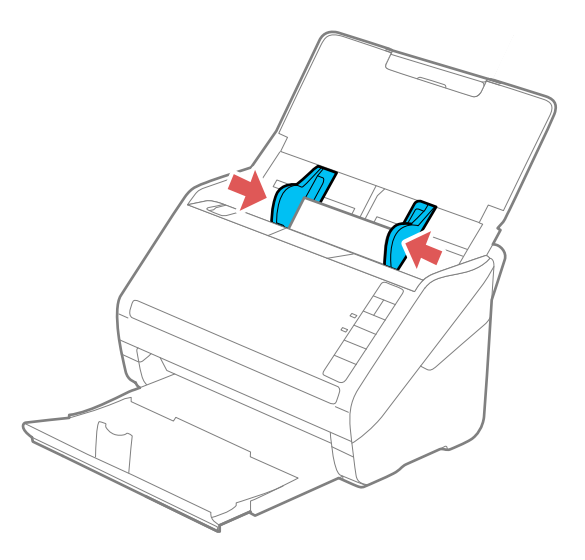

5. Turn off the **Detect Double Feed** setting on the Main Settings tab in Epson Scan 2 when scanning the cards.

**Note:** If you do not disable the **Detect Double Feed** setting and a double feed error occurs, remove the plastic or laminated card from the input tray and reload it. Press the  $\equiv$  double feed detection skip button to disable the Detect Double Feed feature and scan again.

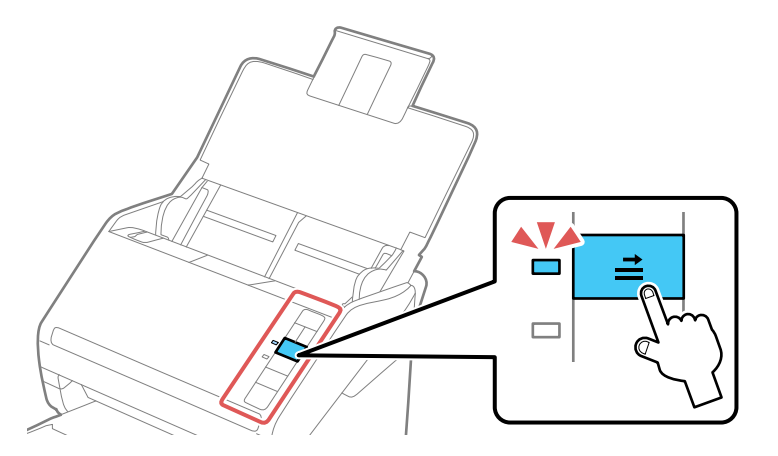

Plastic and Laminated Card [Specifications](#page-35-0)

**Parent topic:** Loading [Originals](#page-18-0)

**Related references**

Plastic and Laminated Card [Specifications](#page-35-0)

**Related topics**

**[Scanning](#page-56-0)** 

#### <span id="page-35-0"></span>**Plastic and Laminated Card Specifications**

You can load original plastic and laminated cards that meet these specifications in your scanner.

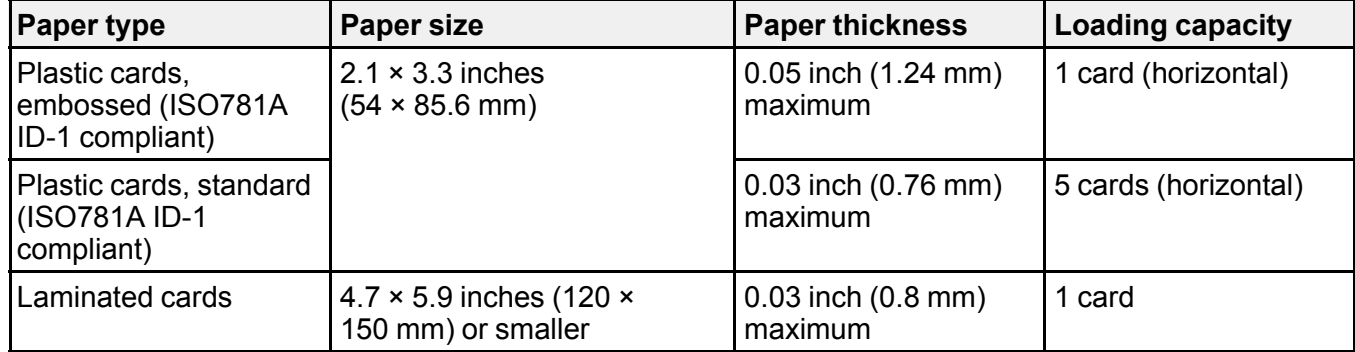

**Note:** Plastic cards with glossy surfaces may not scan properly.

**Parent topic:** Loading Plastic and [Laminated](#page-30-0) Cards in the Input Tray

## <span id="page-35-1"></span>**Loading Special Originals**

You can load a photo or large, thick, or folded original in the input tray using one or more carrier sheets. You can also load envelopes. Make sure the originals meet the specifications for special originals before loading them.

1. Open the input tray and pull up its extension.
2. Pull out the output tray and its extension, and open the stopper.

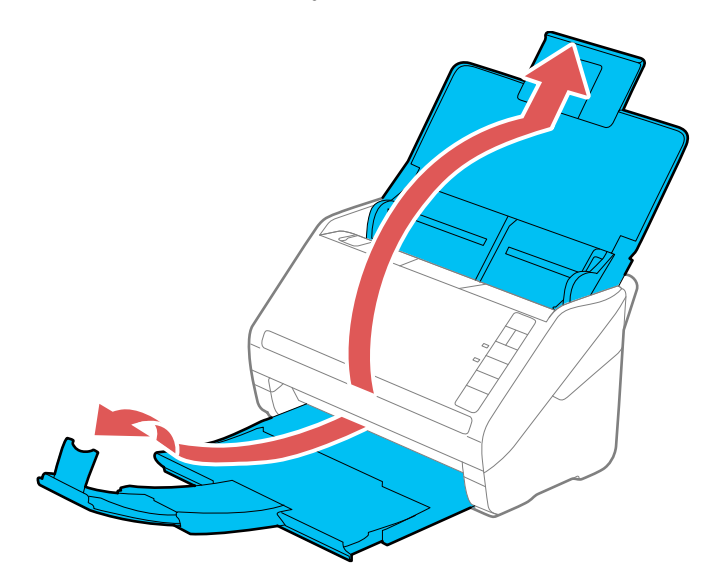

**Note:** If you are loading originals that are 15.5 inches (393.8 mm) or longer, do not pull out the input or output tray extensions and do not open the stopper.

3. Slide the input tray edge guides all the way out.

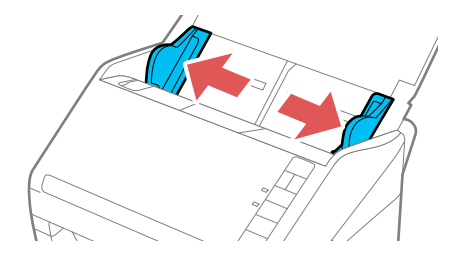

4. Load envelopes vertically in the input tray with the printable side down and the flap facing as shown. Slide in the envelopes until they meet resistance.

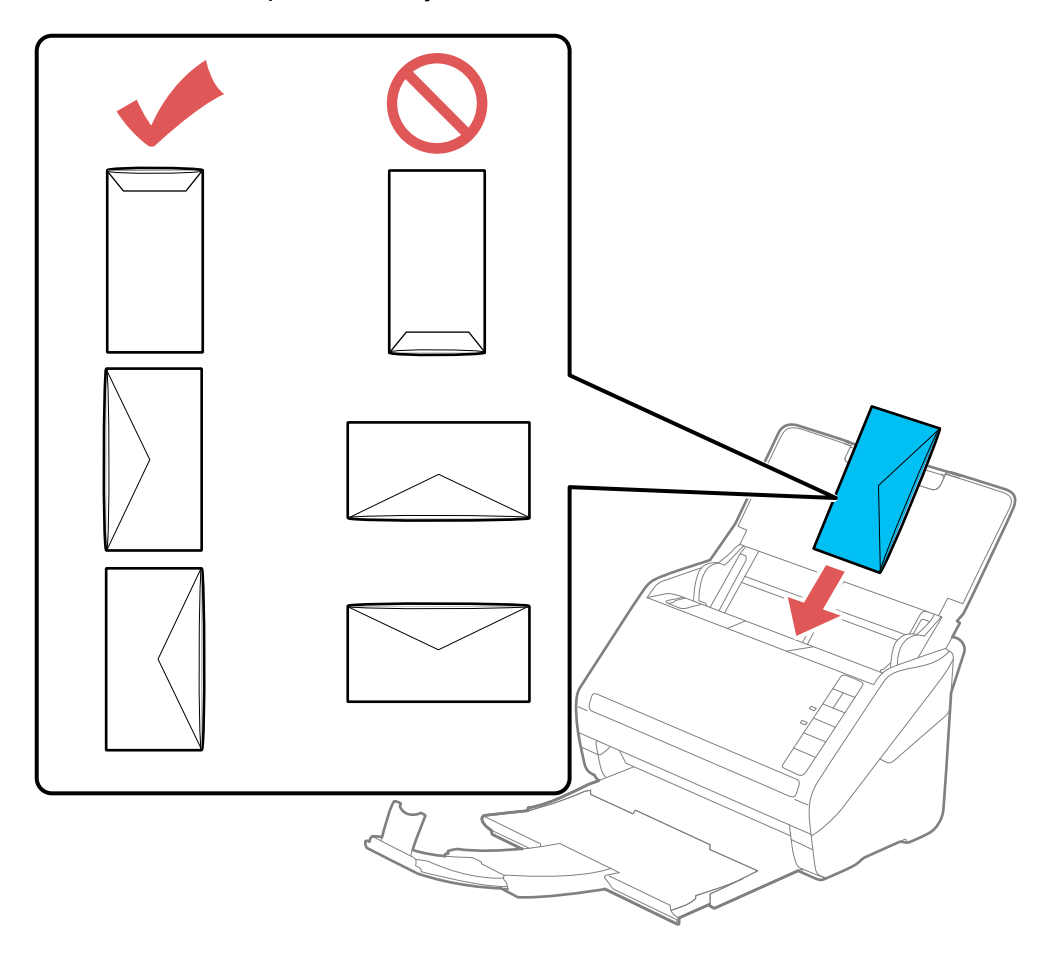

- 5. Do one of the following to load a photo, or folded or irregularly shaped originals:
	- For a Letter- or A4-size or larger original, fold it as shown and place it in the center of an optional carrier sheet. Make sure the illustration on the front edge of the carrier sheet is facing up.

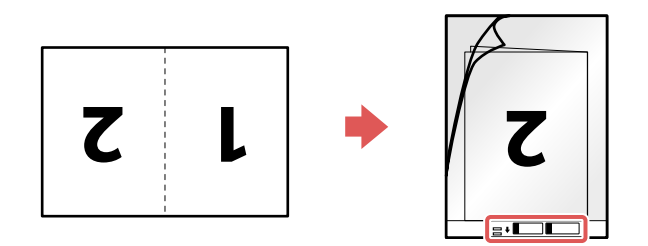

• For a photo or an irregularly shaped original, load it in the center of an optional carrier sheet with the printed side face down. Make sure the illustration on the front edge of the carrier sheet is facing up.

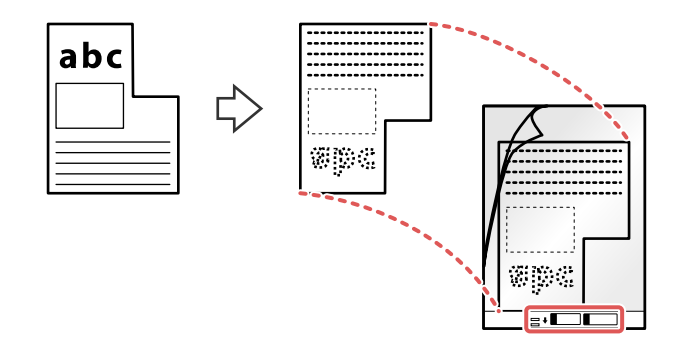

**Note:** Photos scanned using a document scanner may not have the same color depth as the original. Use a flatbed photo scanner with the optional flatbed scanner dock (ES-400 II) to achieve the best color reproduction of photos.

6. Load the carrier sheet in the input tray as shown until it meets resistance.

**Folded original**

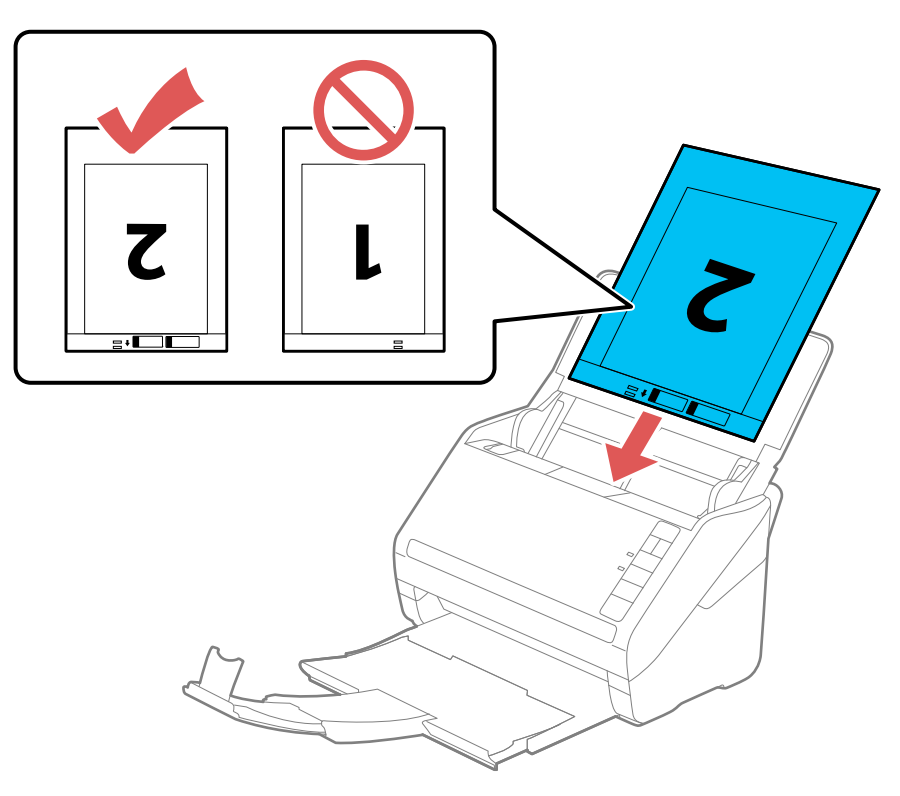

#### **Photo or irregularly shaped original**

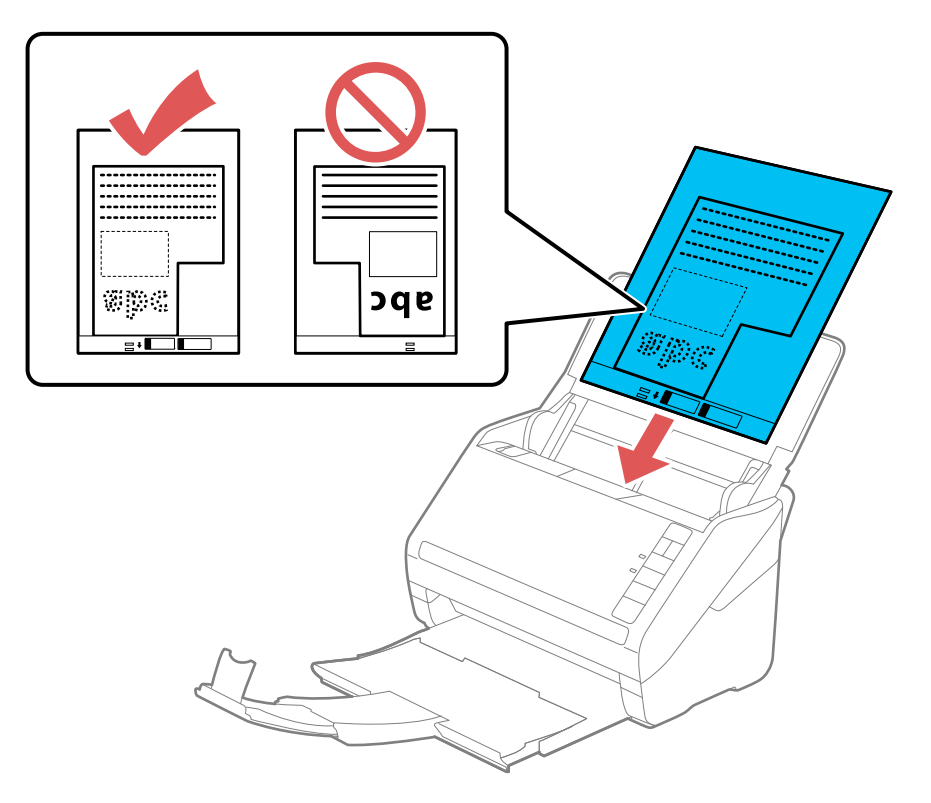

7. Slide the edge guides against the edges of the original or carrier sheet.

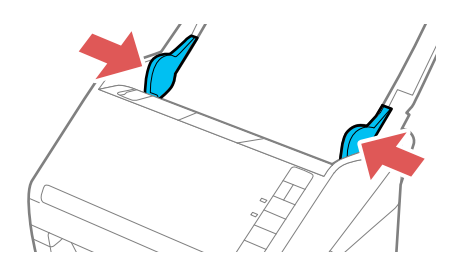

8. Turn off the **Detect Double Feed** setting on the Main Settings tab in Epson Scan 2 when scanning special originals.

9. If necessary during scanning, adjust the position of the stopper on the output tray extension to fit the ejected originals.

**Note:** If thicker paper does not eject properly or falls from the output tray, push in the output tray and allow the originals to eject freely onto the surface below the scanner. If the scanned images are affected by the originals ejecting below the scanner, try placing the scanner on the edge of a table where the ejected originals can drop freely.

#### Special Original [Specifications](#page-41-0)

**Parent topic:** Loading [Originals](#page-18-0)

**Related references**

Special Original [Specifications](#page-41-0)

**Related topics**

**[Scanning](#page-56-0)** 

## <span id="page-41-0"></span>**Special Original Specifications**

You can load photos, envelopes, or large, thick, or folded originals that meet these specifications in your scanner.

**Note:** Photos scanned using a document scanner may not have the same color depth as the original. Use a flatbed photo scanner with the optional flatbed scanner dock (ES-400 II) to achieve the best color reproduction of photos.

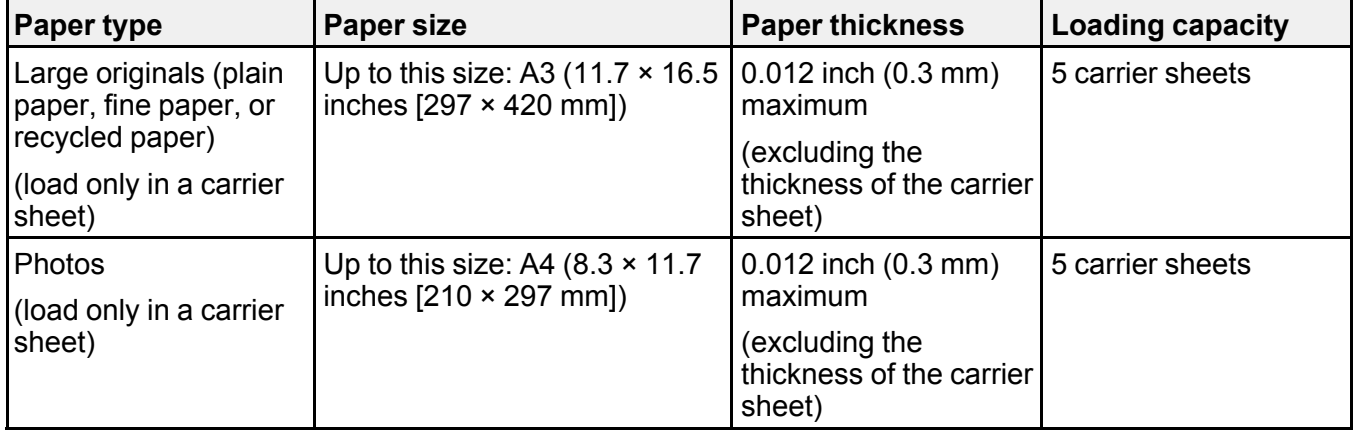

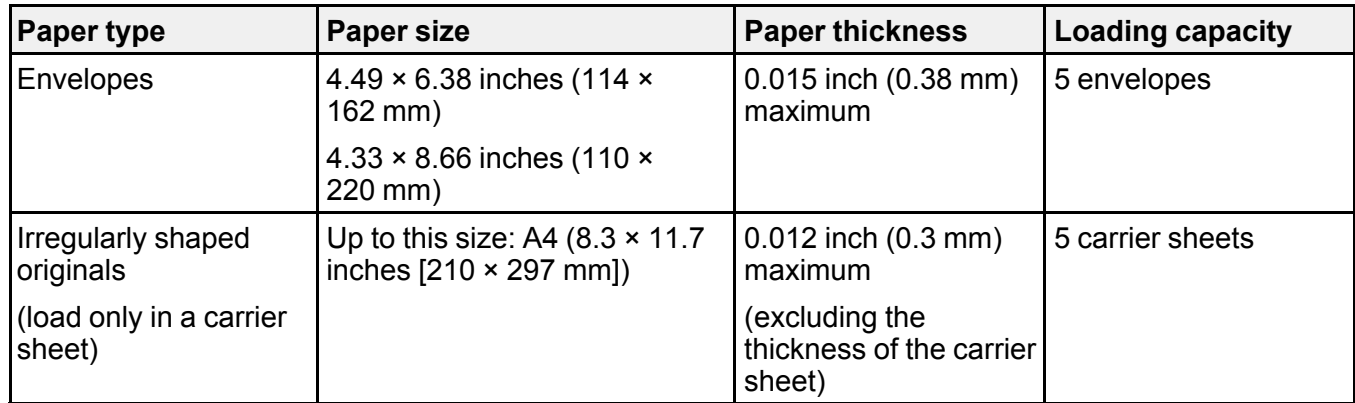

**Note:** Originals that are wider than 8.5 inches (215.9 mm) need to be folded in half. The leading edge of originals approximately 11.7 inches (297 mm) long must be placed at the binding part of the carrier sheet. Otherwise, the length of the scanned image may be longer than intended as the scanner scans to the end of the carrier sheet when you select **Auto Detect** as the Document Size setting in the scanning software.

**Parent topic:** Loading Special [Originals](#page-35-0)

# <span id="page-43-1"></span>**Wi-Fi Networking**

See these sections to use your scanner over a Wi-Fi network (ES-500W II).

Network Security [Recommendations](#page-43-0) [Connecting](#page-44-0) to an Existing Wi-Fi Network Setting Up Wireless [Scanning](#page-45-0) from a Smart Device Using Epson Smart Panel Direct Wi-Fi Mode (AP [Mode\)](#page-47-0) Setup Wi-Fi [Protected](#page-49-0) Setup (WPS) Setting Up Network [Scanning](#page-51-0) [Disabling](#page-54-0) Wi-Fi Features [Restoring](#page-54-1) Default Network Settings

# <span id="page-43-0"></span>**Network Security Recommendations**

To help deter unauthorized access to your product over a network, you should protect your network environment using appropriate security measures.

Security measures such as these can help deter threats such as loss of user data, use of telephone and fax lines, and other intrusions:

#### • **Enable security on your wireless LAN**

Enable the appropriate security on the wireless LAN you plan to use with your product. Network security such as a network password can deter interception of traffic over the wireless LAN. Your router may already have a default password enabled by your Internet service provider (ISP). See your ISP and router documentation for instructions on how to change the default password and better secure your network.

#### • **Connect your product only to a network protected by a firewall**

Connecting your product directly to the Internet may leave it vulnerable to security threats. Instead, connect it to a router or other network connection protected by a firewall. Your router may already have a firewall set up by your Internet service provider; check with your ISP for confirmation. For best results, set up and use a private IP address for your network connection.

#### • **Change the default administrator password on your product**

If your product has an option to set an administrator password, change the default administrator password to deter access by unauthorized users to personal data stored on your product, such as IDs, passwords, and contact lists.

#### **Parent topic:** Wi-Fi [Networking](#page-43-1)

# <span id="page-44-0"></span>**Connecting to an Existing Wi-Fi Network**

You can set up your scanner to communicate with your computer using a wireless router. The wireless router can be connected to your computer over a wireless or wired network.

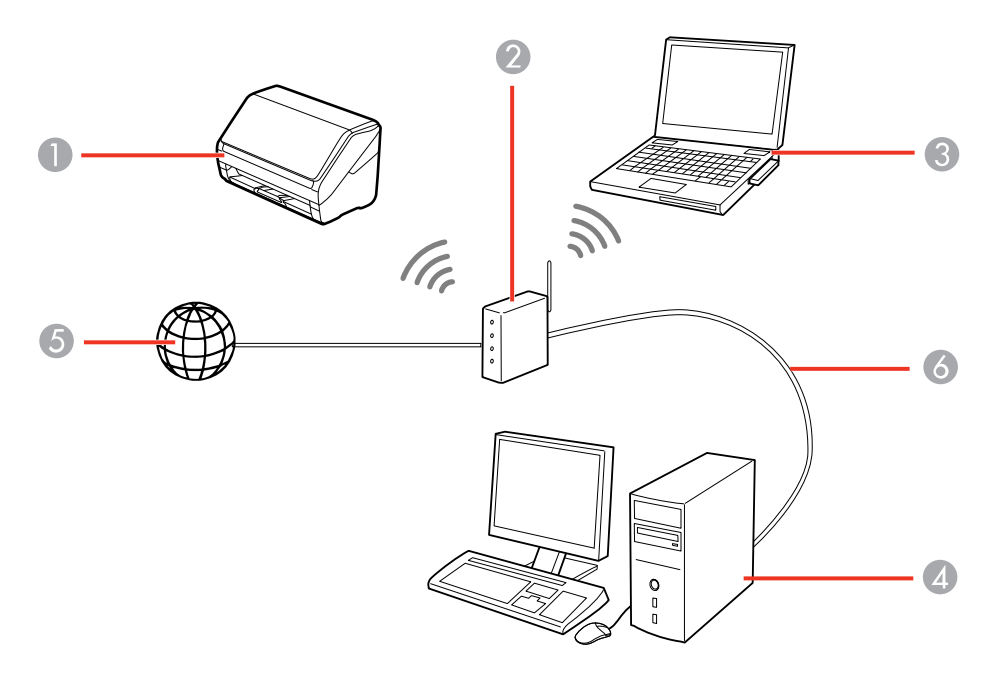

- 1 Epson scanner
- 2 Wireless router
- 3 Computer with a wireless interface
- 4 Computer
- 5 Internet
- 6 Ethernet cable (used only for wired connection to the wireless router)

Manually [Connecting](#page-45-1) to a Wi-Fi Network

#### **Parent topic:** Wi-Fi [Networking](#page-43-1)

## <span id="page-45-1"></span>**Manually Connecting to a Wi-Fi Network**

You can manually connect the scanner to a Wi-Fi network by entering the network names (SSIDs) and passwords for your wireless network router and scanner. You must have a computer with a wireless adapter to set up the connection. Also make sure you have installed the scanner software as described on the scanner *Start Here* sheet.

**Note:** For best results, re-install your scanner software and follow the on-screen instructions to connect to a network.

- 1. Make a note of the SSID and password shown on the label on the back of the scanner.
- 2. Turn on the scanner.
- 3. Press the  $\widehat{\mathcal{F}}$  Wi-Fi button on the scanner's control panel.
- 4. From your computer or device, open the list of wireless networks and select the SSID shown on the scanner label. Then select the connect option.
- 5. Enter the password shown on the scanner label.

The  $\widehat{P}$  AP mode light comes on in blue, indicating an AP mode connection.

6. Connect your computer or device to the wireless network.

Wait for the  $\widehat{\mathcal{F}}$  Wi-Fi light on the scanner to stop flashing and stay on, indicating that the scanner is connected to the network.

7. Select the link below to set up network scanning. You must set up network scanning to connect your computer and wireless scanner.

**Parent topic:** [Connecting](#page-44-0) to an Existing Wi-Fi Network

#### **Related tasks**

Setting Up Network [Scanning](#page-51-0)

# <span id="page-45-0"></span>**Setting Up Wireless Scanning from a Smart Device Using Epson Smart Panel**

You can use the Epson Smart Panel app to connect your Epson product to a wireless network or connect your smart device directly to the product. Epson Smart Panel is available on iOS and Android devices.

Make sure you have the following:

• A Bluetooth-enabled device that is connected to a wireless network

- The Epson Smart Panel app installed on the device
- The wireless network name (SSID) and password

**Note:** Your device must be close enough to the product to create and maintain a Bluetooth connection.

1. Make sure the product is turned on and is ready to scan.

**Note:** You must perform initial setup before setting up wireless scanning.

- 2. Open the Epson Smart Panel app on your device.
- 3. Do one of the following:
	- If the app automatically recognizes the product, follow the on-screen instructions to set up the wireless connection.
	- If the app does not automatically recognize the product, select the **+** icon and continue with the next step.
- 4. On the next screen, select **Connect to a New Product**.
- 5. Select your product from the list.

**Note:** If your product is not listed, move closer to the product and try again. If the product is still not shown, connect your scanner to the wireless network again and then select **Connect to Existing Product** in the Epson Smart Panel app and follow the on-screen instructions. See the link below for wireless setup instructions.

6. Select **Next** to select the current wireless network.

**Note:** If you want to connect the product to a different wireless network, select **Change another Wi-Fi SSID**.

7. Enter the password for the wireless network and select **OK**.

The app starts configuring the product.

**Note:** Do not move the smart device away from the product during configuration. Wait for the completion message in the Epson Smart Panel app and do not cancel the configuration before it is completed.

Your product is now connected to a wireless network and set up for use with the Epson Smart Panel app.

**Parent topic:** Wi-Fi [Networking](#page-43-1)

**Related tasks**

Using the Epson Smart Panel [Mobile](#page-17-0) App [Starting](#page-57-0) a Scan from a Smart Device

# <span id="page-47-0"></span>**Direct Wi-Fi Mode (AP Mode) Setup**

You can set up your scanner to communicate directly with your computer or another device without requiring a wireless router. If your product is not already connected to a wireless network, it enters access point mode and the scanner itself acts as the network access point for up to 4 devices.

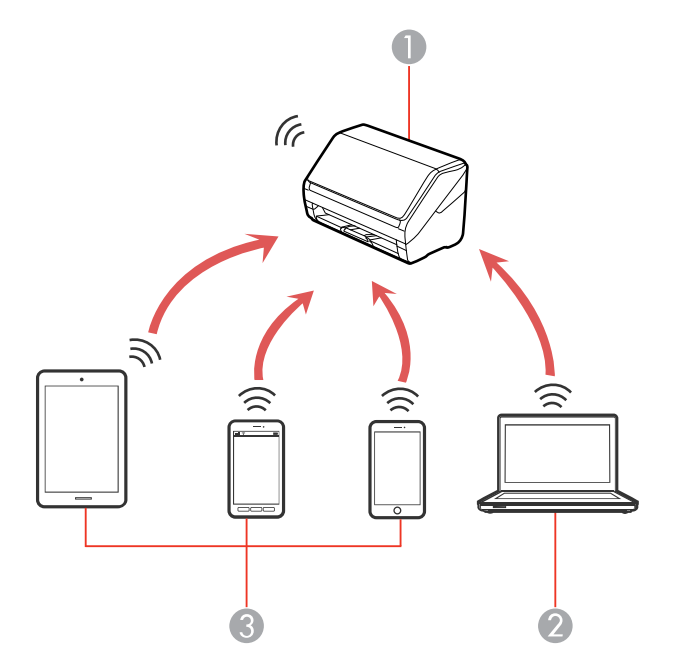

- 1 Epson scanner
- 2 Computer with a wireless interface
- 3 Other wireless devices

**Note:** Devices directly connected to the scanner cannot communicate with each other through the scanner.

Enabling a Direct Wi-Fi (AP Mode) [Connection](#page-48-0) Using WPS to Set Up a Direct Wi-Fi [Connection](#page-48-1)

**Parent topic:** Wi-Fi [Networking](#page-43-1)

## <span id="page-48-0"></span>**Enabling a Direct Wi-Fi (AP Mode) Connection**

You can enable a direct Wi-Fi connection to allow direct communication between your scanner and computer or other devices without a wireless router or access point.

**Note:** If you are connecting a wireless device to the scanner using a direct Wi-Fi (AP mode) connection, the scanner is connected to the same Wi-Fi network (SSID) as the wireless device. When you turn off the scanner, the wireless device is automatically connected to other Wi-Fi networks, so you must reconnect to the scanner in AP mode from the wireless device when you turn the scanner back on. To avoid reconnecting every time you turn the scanner off and back on, connect the scanner to an access point instead.

- 1. Make a note of the SSID and password shown on the label on the back of the scanner.
- 2. Open the scanner's input tray.
- 3. Press the  $\widehat{\mathcal{F}}$  Wi-Fi button on the scanner's control panel.
- 4. From your computer or device, search for and select the SSID shown on the label on the back of the scanner.
- 5. Enter the password shown on the label on the back of the scanner.

The  $\widehat{P}$  AP mode light lights up in blue indicating an AP mode connection. If the connection is unsuccessful, make sure you entered the password correctly.

**Parent topic:** Direct Wi-Fi Mode (AP [Mode\)](#page-47-0) Setup

## <span id="page-48-1"></span>**Using WPS to Set Up a Direct Wi-Fi Connection**

You can use Wi-Fi Protected Setup (WPS) to create a direct Wi-Fi connection to a WPS-enabled computer or device.

1. Press the **WPS** button on your computer or device, or enable the WPS feature.

The computer or device enters standby mode for WPS connection for 2 minutes.

2. Press and hold the Wi-Fi connect button on the scanner for at least 3 seconds, then release it when the  $\widehat{\mathcal{F}}$  Wi-Fi light flashes blue.

When the  $\widehat{\mathcal{P}}$  Wi-Fi light on the scanner stays on, the connection is established.

**Parent topic:** Direct Wi-Fi Mode (AP [Mode\)](#page-47-0) Setup

# <span id="page-49-0"></span>**Wi-Fi Protected Setup (WPS)**

If your network uses a WPS-enabled wireless router, you can quickly connect your scanner to the network using Wi-Fi Protected Setup (WPS).

**Note:** To check if your router is WPS-enabled, look for a button labeled **WPS** on your router. If there is no hardware button, there may be a WPS setting in the software for the device. Check your network product documentation for details.

Using WPS to [Connect](#page-49-1) to a Network Using WPS PIN Mode to [Connect](#page-50-0) to a Network

**Parent topic:** Wi-Fi [Networking](#page-43-1)

### <span id="page-49-1"></span>**Using WPS to Connect to a Network**

If you have a WPS-enabled wireless router, you can use Wi-Fi Protected Setup (WPS) to connect your scanner to the network. Make sure you have installed your scanner software as described on your scanner *Start Here* sheet.

**Note:** For best results, re-install your scanner software and follow the on-screen instructions to connect to a network.

- 1. Open the scanner's input tray.
- 2. Enable WPS on your router by pressing and holding the **WPS** button on your wireless router until the security light flashes or by enabling the WPS setting in your router firmware.

The router enters WPS discovery mode for 2 minutes.

**Note:** If you cannot locate the WPS button, or there are no buttons on the router or access point, see the documentation provided with your router for details.

3. Press and hold the Wi-Fi connect button on the scanner for at least 3 seconds, then release it when the  $\widehat{\mathcal{F}}$  Wi-Fi light flashes blue.

**Note:** If you do not complete this step within 2 minutes, repeat steps 1 through 3.

The  $\widehat{\mathcal{P}}$  Wi-Fi and  $\widehat{\mathcal{P}}$  AP mode lights flash alternately while establishing the connection. When the  $\widehat{\mathcal{P}}$  Wi-Fi light on the scanner stays on, the scanner is connected to the network.

**Note:** If the ! error light turns on, the connection failed. Press the  $\heartsuit$  stop button to clear the error, restart the scanner and router, and repeat these steps.

4. Select the link below to set up network scanner. You must set up network scanning to connect your computer and wireless scanner.

**Parent topic:** Wi-Fi [Protected](#page-49-0) Setup (WPS)

#### **Related tasks**

Setting Up Network [Scanning](#page-51-0)

#### <span id="page-50-0"></span>**Using WPS PIN Mode to Connect to a Network**

If you have a WPS-enabled wireless router that supports PIN mode, you can use Wi-Fi Protected Setup (WPS) PIN mode to connect your scanner to the network.

- 1. Open the scanner's input tray.
- 2. Press and hold the  $\widehat{\mathcal{P}}$  Wi-Fi button and the  $\infty$  Wi-Fi connect button on the scanner simultaneously for at least three seconds, then release them when the  $\widehat{\mathbb{R}}$  Wi-Fi light flashes blue.

**Note:** The scanner enters discovery mode for 2 minutes.

3. Use your computer to enter the PIN code **01234565** into the WPS PIN number setting in the wireless router within 2 minutes.

**Note:** If you do not enter the code within 2 minutes, repeat steps 1 through 3.

The  $\widehat{\mathcal{P}}$  Wi-Fi and  $\widehat{\mathcal{P}}$  AP mode lights flash alternately while establishing the connection. When the Wi-Fi light on the scanner stays on, the scanner is connected to the network.

**Note:** If the ! error light turns on, the connection failed. Press the  $\heartsuit$  stop button to clear the error, restart the router, and repeat these steps.

4. Select the link below to set up network scanning. You must set up network scanning to connect your computer and wireless scanner.

**Parent topic:** Wi-Fi [Protected](#page-49-0) Setup (WPS)

#### **Related tasks**

Setting Up Network [Scanning](#page-51-0)

## <span id="page-51-0"></span>**Setting Up Network Scanning**

You can set up network scanning to your scanner through a direct connection to your scanner.

First, manually configure your scanner to connect to your network. Then follow the instructions here to set up your computer for network scanning using the Epson Scan 2 Utility. Your scanner must be turned on and connected to the network.

**Note:** Make a note of the IP address or host name of the scanner so you can enter it in these steps.

- 1. Do one of the following to start the Epson Scan 2 Utility:
	- **Windows 10**: Click > **EPSON** > **Epson Scan 2 Utility**.
	- **Windows 8.x**: Navigate to the **Apps** screen and select **Epson Scan 2 Utility**.
	- Windows (other versions): Click  $\bullet$  or Start > All Programs or Programs > EPSON > Epson **Scan 2** > **Epson Scan 2 Utility**.
	- **Mac**: Open the **Applications** folder, click **Epson Software**, and click **Epson Scan 2 Utility**.
- 2. Select **Settings** from the Scanner drop-down list.

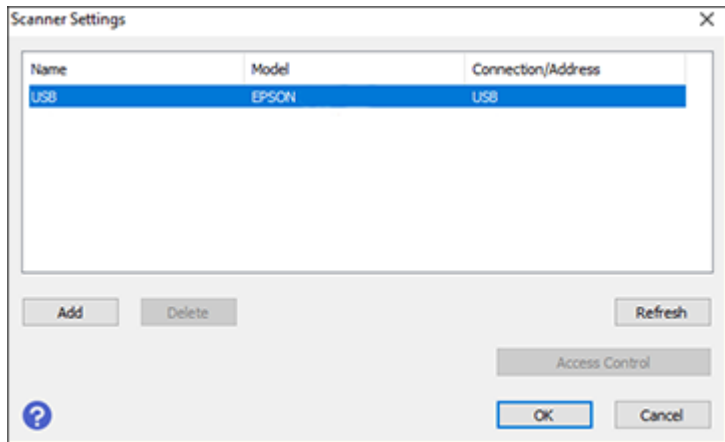

**Note:** If you see an **Enable Editing** button (Windows) or the lock icon (Mac), click it so that you can modify the scanner settings.

3. Select your scanner and click **Add**.

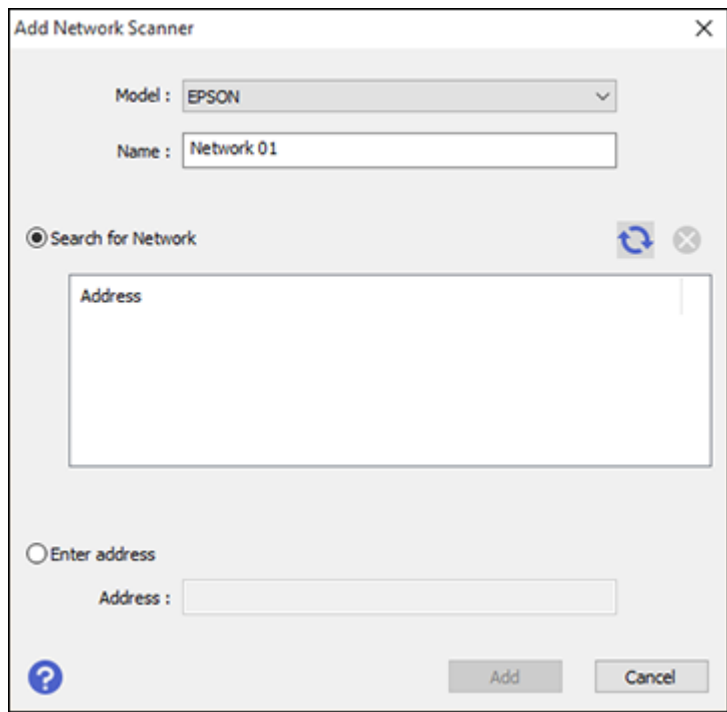

- 4. Do one of the following:
	- Under **Search for Network**, select the IP address of your Epson scanner and click **Add**.
	- Select the **Enter address** setting, type in the IP address or host name of your Epson scanner, and click **Add**.
- 5. Click **OK** to check the connection.

You see a confirmation message.

6. Click **OK** to save your settings and close the Epson Scan 2 Utility.

[Determining](#page-54-2) the Scanner's IP Address

**Parent topic:** Wi-Fi [Networking](#page-43-1)

#### **Related tasks**

[Determining](#page-54-2) the Scanner's IP Address

## <span id="page-54-2"></span>**Determining the Scanner's IP Address**

If you have multiple scanners on your network, you need to know the IP address of the scanner when setting up network scanning.

- 1. Do one of the following to start EpsonNet Config:
	- **Windows 10**: Click > **EpsonNet** > **EpsonNet Config**.
	- **Windows 8.x**: Navigate to the **Apps** screen and select **EpsonNet Config**.
	- Windows (other versions): Click  $\bullet$  or Start, and select All Programs or Programs. Select **EpsonNet** > **EpsonNet Config** > **EpsonNet Config**.
	- **Mac**: Open the **Applications** folder and select **Epson Software** > **EpsonNet** > **EpsonNet Config** > **EpsonNet Config**.
- 2. Locate your scanner in the list and write down the IP address.

**Parent topic:** Setting Up Network [Scanning](#page-51-0)

# <span id="page-54-0"></span>**Disabling Wi-Fi Features**

You may need to disable your product's Wi-Fi features if you change your network connection type or need to solve a problem with your network connection.

**Note:** Before disabling Wi-Fi features, make a note of your product's SSID (network name) and password, and any network settings selected for Epson DocumentScan.

Press and hold the  $\widehat{\mathbb{R}}$  Wi-Fi button on the scanner for at least three seconds to disable the Wi-Fi features. When the  $\widehat{\mathbb{R}}$  Wi-Fi light and the  $\widehat{\mathbb{R}}$  AP mode light turn off, Wi-Fi is disabled.

**Parent topic:** Wi-Fi [Networking](#page-43-1)

# <span id="page-54-1"></span>**Restoring Default Network Settings**

If you need to solve a problem with your network connection, you can restore all network settings to their defaults.

- 1. Turn off your scanner.
- 2. Press and hold the  $\widehat{\mathbb{R}}$  Wi-Fi button and the  $\mathbb O$  power button until the  $\widehat{\mathbb{R}}$  Wi-Fi and  $\widehat{\mathbb{R}}$  AP mode lights turn on. Then release the buttons.
- 3. Wait until the  $\widehat{\mathbb{R}}$  Wi-Fi and  $\widehat{\mathbb{R}}$  AP mode lights flash alternately and then turn off.

The default network settings are restored.

**Parent topic:** Wi-Fi [Networking](#page-43-1)

# <span id="page-56-0"></span>**Scanning**

You can scan your originals and save them as digital files.

**Note:** Your product may differ from the images in this guide, but the instructions are the same unless otherwise noted.

[Starting](#page-56-1) a Scan Scanning a Document in Epson [ScanSmart](#page-57-1) Selecting Epson [ScanSmart](#page-66-0) Settings Scan [Resolution](#page-75-0) Guidelines

# <span id="page-56-1"></span>**Starting a Scan**

After placing your originals on your product for scanning, start scanning using one of these methods.

Starting a Scan from a [Scanner](#page-56-2) Button

[Starting](#page-57-0) a Scan from a Smart Device

**Parent topic:** [Scanning](#page-56-0)

## <span id="page-56-2"></span>**Starting a Scan from a Scanner Button**

You can scan using the  $\Diamond$  start button on your scanner.

**Note:** Pressing the  $\&$  start button on your scanner starts Epson ScanSmart.

- 1. Make sure the scanner is connected to your computer or network.
- 2. Load an original in your scanner.
- 3. Press the  $\Diamond$  start button.

Epson ScanSmart automatically opens on your computer and the scan job begins. (The default is double-sided scanning.)

**Note:** You can change the scanning button default in the **Settings** menu.

**Note:** If your scanner is connected to one computer via USB and another computer via wireless, pressing the  $\Diamond$  start button on the scanner will save the scanned images to the wirelessly connected computer (ES-500W II).

**Parent topic:** [Starting](#page-56-1) a Scan **Related topics**

Loading [Originals](#page-18-0)

## <span id="page-57-0"></span>**Starting a Scan from a Smart Device**

You can use the Epson Smart Panel app to scan from a network scanner to an iOS or Android device over a direct Wi-Fi connection (ES-500W II).

- 1. Download the Epson Smart Panel app from your device's app store or from Epson's website. See the link below.
- 2. Place your original on the product for scanning.
- 3. Open the Epson Smart Panel app and select a scan menu on the home screen.
- 4. Follow the on-screen instructions to scan and save your original.

**Parent topic:** [Starting](#page-56-1) a Scan

#### **Related tasks**

Using the Epson Smart Panel [Mobile](#page-17-0) App

# <span id="page-57-1"></span>**Scanning a Document in Epson ScanSmart**

You can scan and review documents in Epson ScanSmart.

**Note:** The images show Windows screens; Mac screens may be slightly different. Depending on your product model and software version, not all options may be available.

- 1. Load your original into the scanner.
- 2. Start the scan by doing one of the following:
	- Press the  $\Diamond$  start button on the scanner. Epson ScanSmart automatically opens on your computer and the scan job begins. (The default is double-sided scanning.)

**Note:** You can change the scanning button default in the **Settings** menu.

- Open Epson ScanSmart on your computer. Do one of the following:
	- **Windows 10:** Click > **Epson Software** > **Epson ScanSmart**.
	- **Windows 8.x**: Navigate to the **Apps** screen and select **Epson ScanSmart**.
- **Windows (other versions)**: Click **Constant**, and select All Programs or Programs. Select **Epson Software** > **Epson ScanSmart**.
- **Mac:** Open the **Applications** folder, open the **Epson Software** folder, and select **Epson ScanSmart**.

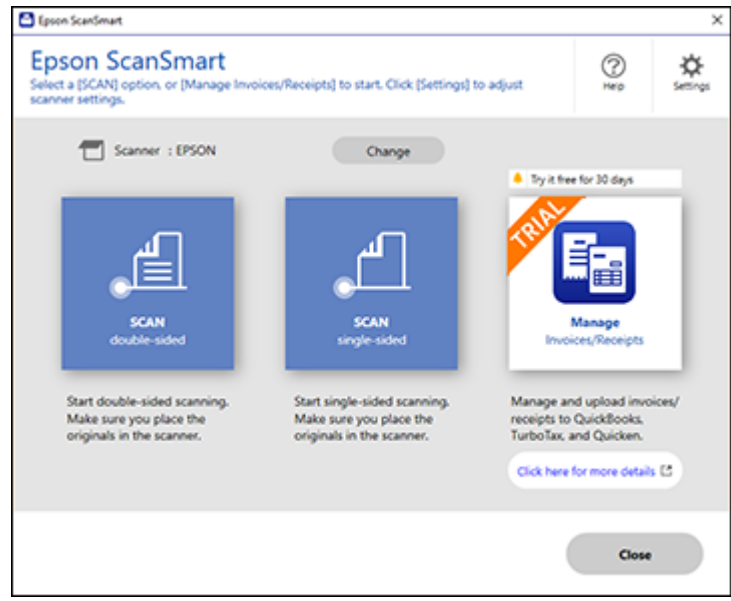

3. Select a scan option.

The scan job begins and your original feeds through the scanner. When scanning is complete, you see a screen like this:

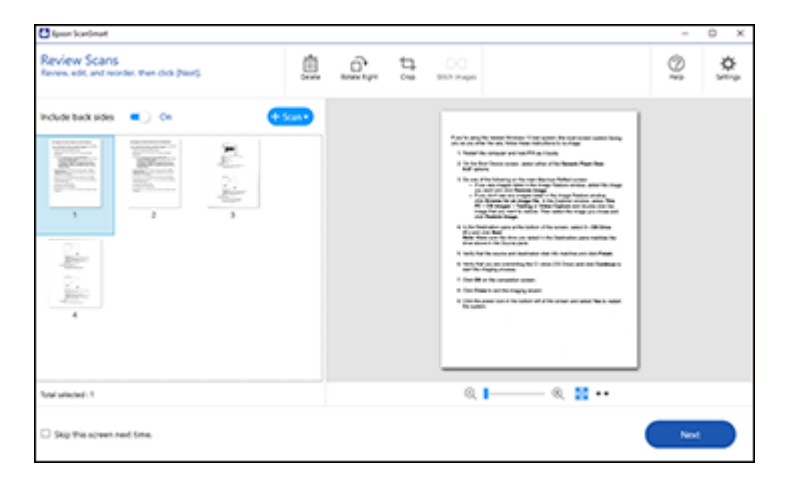

- 4. You can review, edit, or reorder the scanned images as follows:
	- Select **Scan** to scan more originals.
	- Select **Delete** to delete selected scanned images.
	- Select **Rotate Right** to rotate each scanned image.
	- Select **Crop** to crop the selected image.
	- Select **Stitch Images** to combine two selected images into one image.
	- If you scanned double-sided, select **On** or **Off** for **Include back sides** if you want to keep or discard the back sides of scanned images.
	- Select **Skip this screen next time** if you do not want to preview images each time.
- 5. When you are finished reviewing the scanned images, click **Next**.

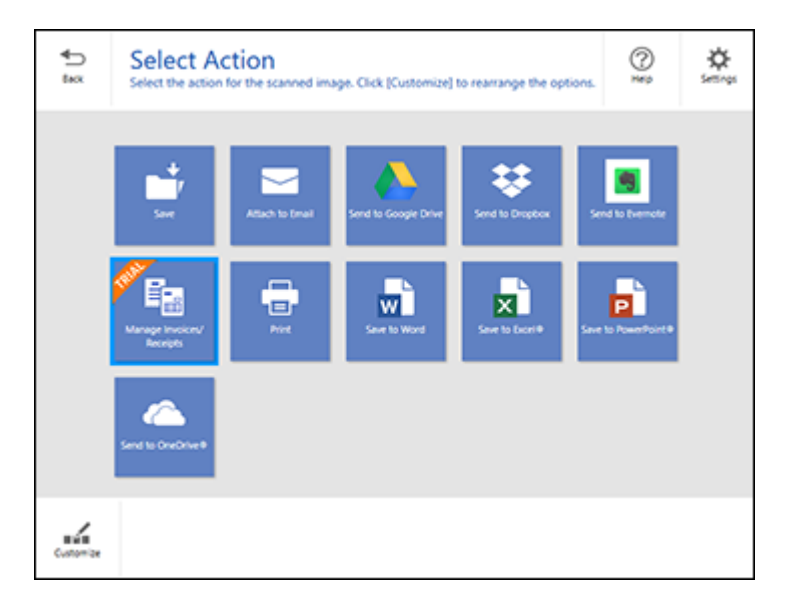

6. Select an option to save, send, or print the scanned images. See the links below.

[Saving](#page-60-0) a Scan [Attaching](#page-61-0) a Scan to Email [Sending](#page-62-0) a Scan to a Cloud Service [Printing](#page-63-0) a Scan Saving a Scan as a [Microsoft](#page-64-0) Office Format File **Parent topic:** [Scanning](#page-56-0) **Related topics** Loading [Originals](#page-18-0)

# <span id="page-60-0"></span>**Saving a Scan**

You can save a scanned image to your computer in a variety of formats.

- 1. Make sure your originals are scanned and reviewed. See the link below.
- 2. In the **Select Action** window, click **Save**.

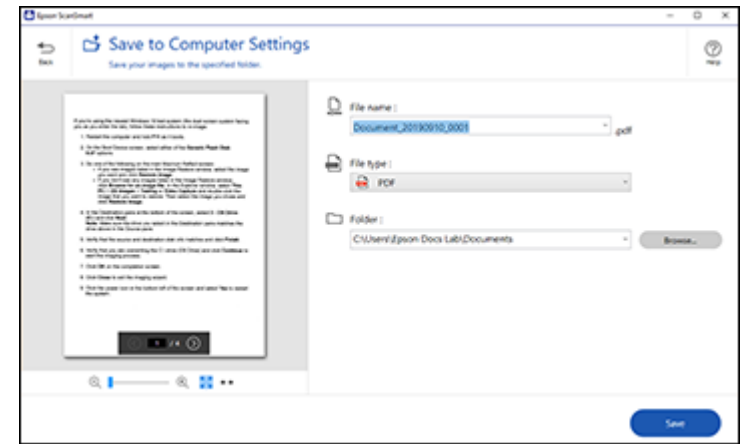

- 3. Change the settings as follows:
	- The document type and scan date for the file name are automatically detected. You can change them as necessary.
	- You can save the scanned image in a variety of formats. If you select Searchable PDF as the **File type** setting, you can select the OCR (Optical Character Recognition) language.
	- Select the folder on your computer in which to save the file.
- 4. Click **Save**.

**Parent topic:** Scanning a Document in Epson [ScanSmart](#page-57-1)

#### <span id="page-61-0"></span>**Attaching a Scan to Email**

You can attach a scanned image to an email as a file attachment.

**Note:** Your email app and account settings should be configured before scanning. You must install a MAPI-type email program such as Outlook Express, Windows Live Mail, Entourage, or Mac Mail. Webbased email services such as Gmail are not supported. If you do not have a supported email program, you see an error message.

- 1. Make sure your originals are scanned and reviewed. See the link below.
- 2. In the **Select Action** window, click **Attach to Email**.

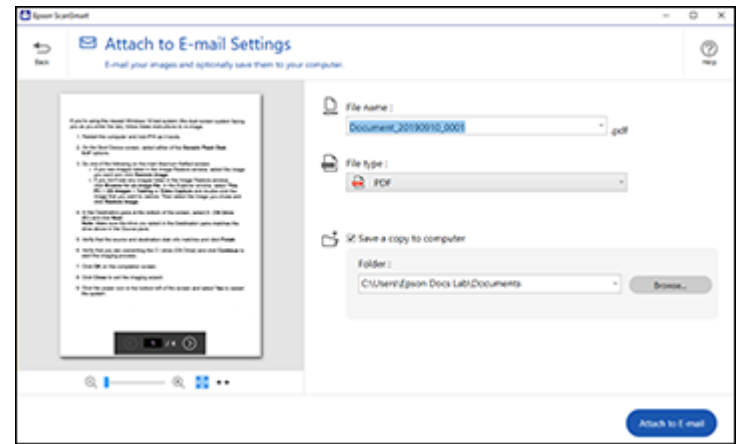

- 3. Change the settings as follows:
	- The document type and scan date for the file name are automatically detected. You can change them as necessary.
	- You can save the scanned image in a variety of formats. If you select Searchable PDF as the **File type** setting, you can select the OCR (Optical Character Recognition) language.
	- If you also want to save a copy of the scanned image to your computer, make sure the checkbox is selected and select the folder on your computer in which to save the file.
- 4. Click **Attach to E-mail**.

Your email program opens with the file attached to a new email.

**Parent topic:** Scanning a Document in Epson [ScanSmart](#page-57-1)

### <span id="page-62-0"></span>**Sending a Scan to a Cloud Service**

You can upload scanned images to a cloud service.

- 1. Make sure your originals are scanned and reviewed. See the link below.
- 2. In the **Select Action** window, click one of the cloud service send options.

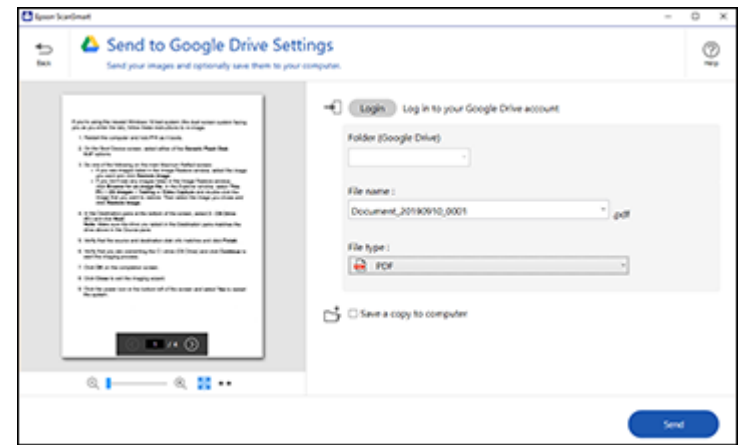

3. Log in to your account.

**Note:** You may need to allow Epson ScanSmart access to your account. The first time you log in, you may be prompted to enter an authentication code.

- 4. Change the settings as follows:
	- Select the folder in your account where you want to send the document.
	- The document type and scan date for the file name are automatically detected. You can change them as necessary.
	- You can save the scanned image in a variety of formats. If you select Searchable PDF as the **File type** setting, you can select the OCR (Optical Character Recognition) language.
	- If you also want to save a copy of the scanned image to your computer, click the checkbox.
- 5. Click **Send**.

**Parent topic:** Scanning a Document in Epson [ScanSmart](#page-57-1)

### <span id="page-63-0"></span>**Printing a Scan**

You can print your scanned image and save the scanned file to your computer.

**Note:** Printing scanned images is available only with Epson printers.

- 1. Make sure your originals are scanned and reviewed. See the link below.
- 2. In the **Select Action** window, click **Print**.

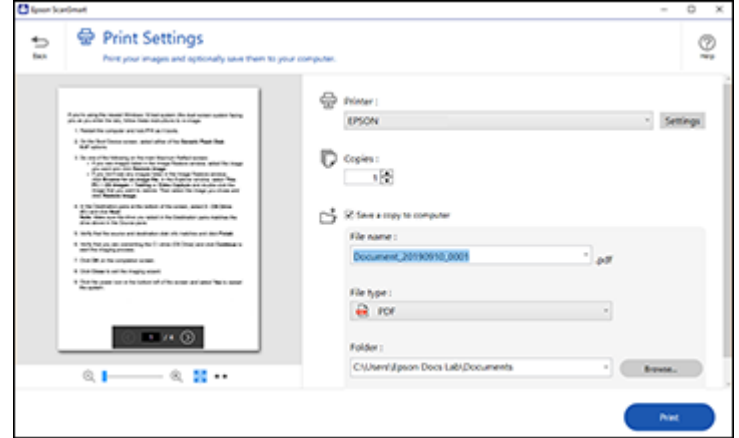

- 3. Change the settings as follows:
	- Select the Epson printer and change the print settings, if necessary.
	- Select the number of copies you want to print.
	- If you also want to save a copy of the scanned image to your computer, click the checkbox.
	- The document type and scan date for the file name are automatically detected. You can change them as necessary.
	- You can save the scanned image in a variety of formats. If you select Searchable PDF as the **File type** setting, you can select the OCR (Optical Character Recognition) language.
	- Select the folder on your computer in which to save the file.
- 4. Click **Print**.

**Parent topic:** Scanning a Document in Epson [ScanSmart](#page-57-1)

## <span id="page-64-0"></span>**Saving a Scan as a Microsoft Office Format File**

You can save your scans in one of the following editable Microsoft Office file formats: Microsoft Word (.docx), Microsoft Excel (.xlsx), or Microsoft PowerPoint (.pptx).

**Note:** The **Save to PowerPoint** option is only available for Windows.

- 1. Make sure your originals are scanned and reviewed. See the link below.
- 2. In the **Select Action** window, click one of the save to options.

**Note:** A first-time prompt may appear asking you to download a Microsoft Office plug-in. Click **Yes** and follow any on-screen instructions.

You see a screen like this:

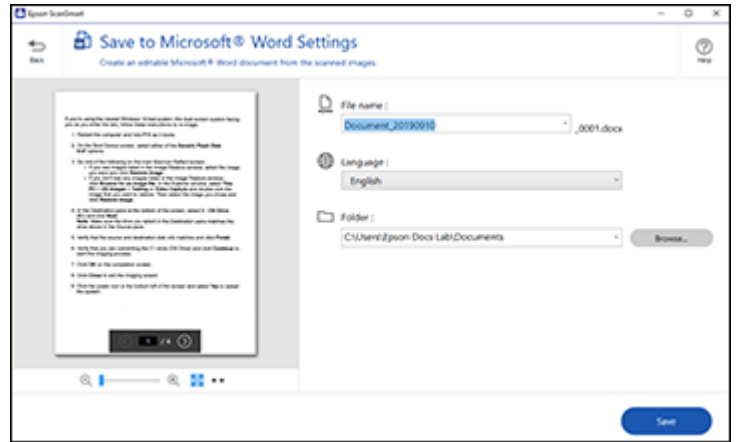

- 3. Change the settings as follows:
	- The document type and scan date for the file name are automatically detected. You can change them as necessary.
	- Select the OCR language (the default is English).
	- Select the folder on your computer in which to save the file.
- 4. Click **Save**.

**Parent topic:** Scanning a Document in Epson [ScanSmart](#page-57-1)

#### **Related topics**

Loading [Originals](#page-18-0)

# <span id="page-66-0"></span>**Selecting Epson ScanSmart Settings**

After starting Epson ScanSmart, you can change various scanning settings.

[Changing](#page-66-1) the Epson Product [Changing](#page-67-0) the Scan Settings [Changing](#page-69-0) the File Name Settings [Changing](#page-70-0) the Save Settings Save [Settings](#page-72-0) [Customizing](#page-74-0) Action Icons **Parent topic:** [Scanning](#page-56-0)

## <span id="page-66-1"></span>**Changing the Epson Product**

If you are using more than one Epson product with Epson ScanSmart, you can change the product that you are using with your computer.

**Note:** A product connected to your computer via USB takes priority over a product with a Wi-Fi connection (ES-500W II).

1. On the main screen, click **Change**.

You see a screen like this:

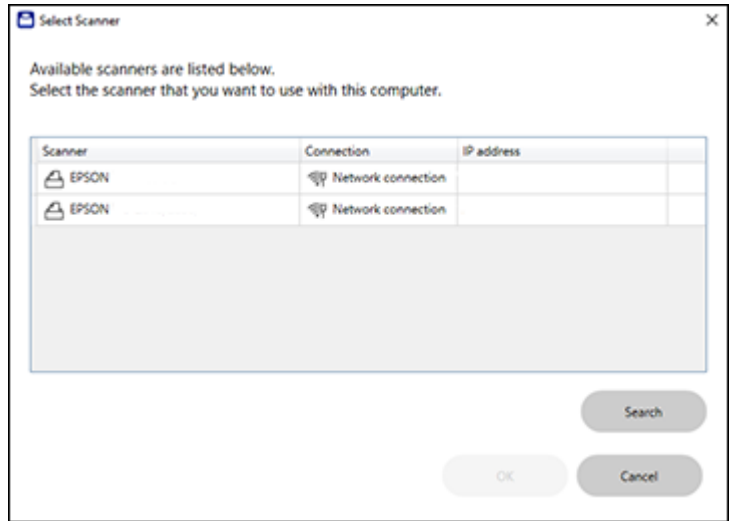

2. Select the Epson product you want to use with your computer and click **OK**. **Parent topic:** Selecting Epson [ScanSmart](#page-66-0) Settings

## <span id="page-67-0"></span>**Changing the Scan Settings**

You can change detailed scan settings such as the resolution, document size, and more.

1. Click the **Settings** button.

You see a screen like this:

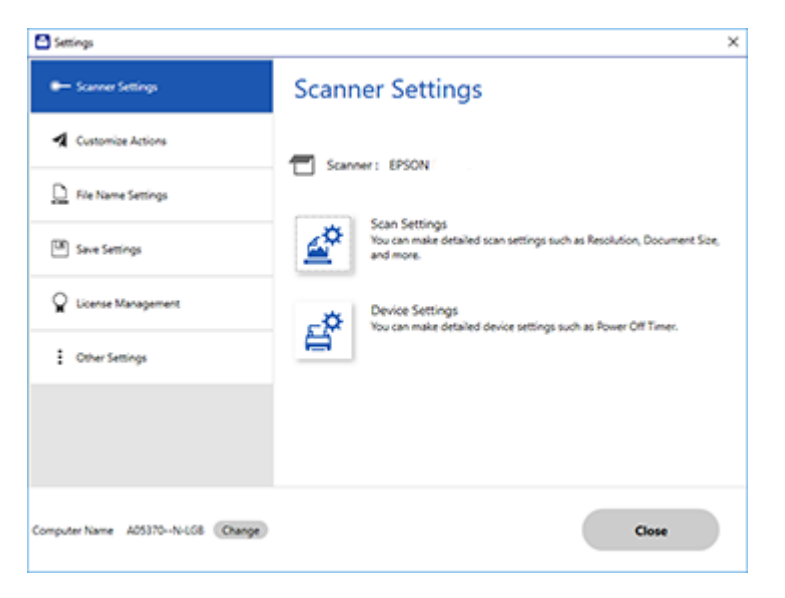

2. On the **Scanner Settings** tab, click **Scan Settings**.

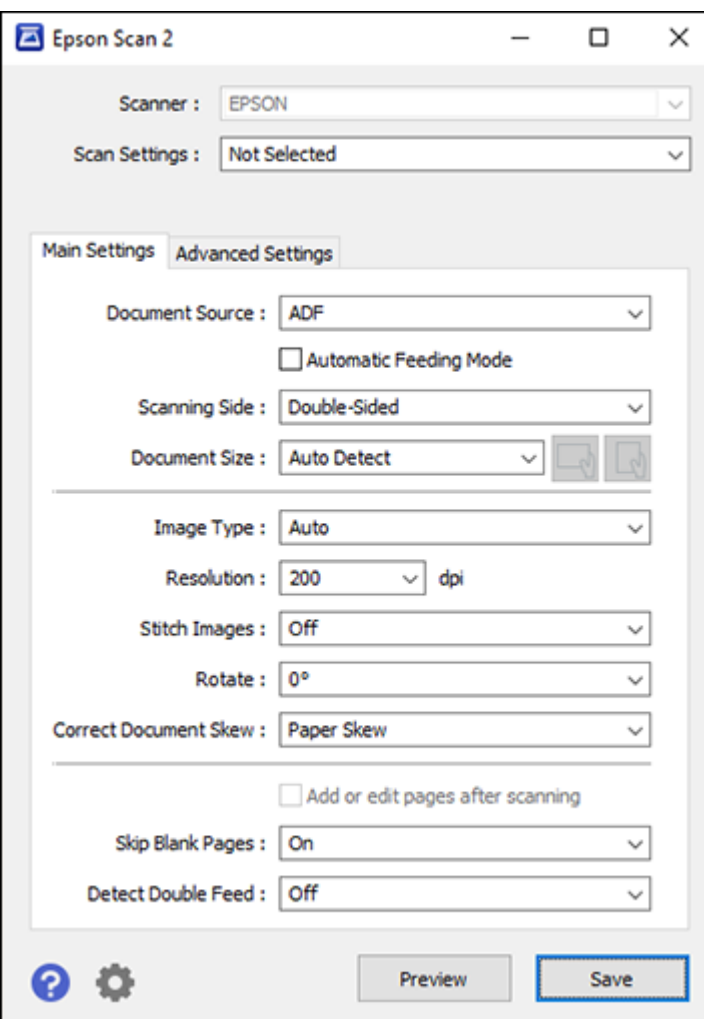

3. Change the settings as necessary and click **Save**. **Parent topic:** Selecting Epson [ScanSmart](#page-66-0) Settings

## <span id="page-69-0"></span>**Changing the File Name Settings**

You can change the default file naming method for your scans.

1. Click the **Settings** button.

You see a screen like this:

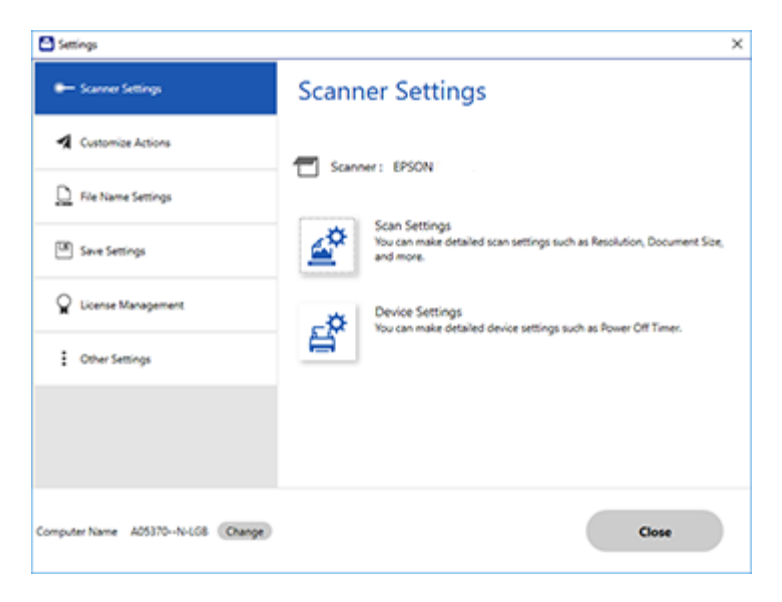

2. Click the **File Name Settings** tab.

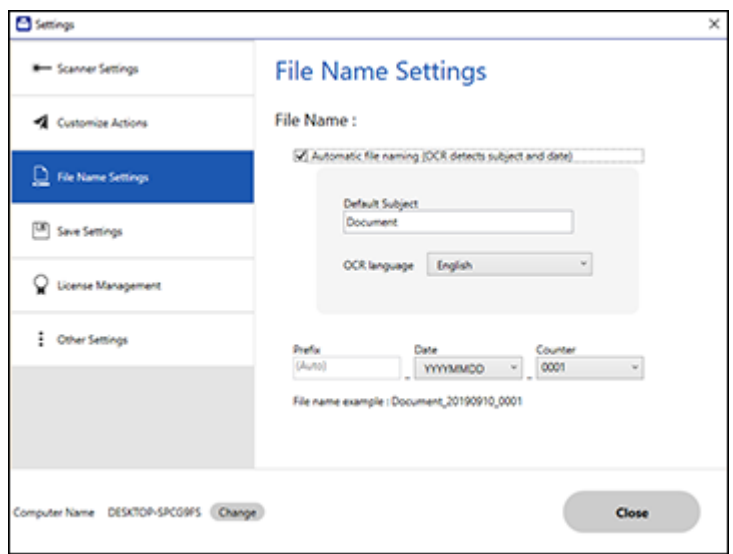

- 3. Change the settings as necessary:
	- Make sure the **Automatic file naming** checkbox is selected if you want OCR to automatically detect the subject and date and add them to the file name. You can enter a default file name that will be used if OCR cannot detect the subject.
	- Select the OCR language (the default language is English).
	- Select the date format.
- 4. Click **Close**.

**Parent topic:** Selecting Epson [ScanSmart](#page-66-0) Settings

## <span id="page-70-0"></span>**Changing the Save Settings**

You can change the file type options for saving your scans.

1. Click the **Settings** button.

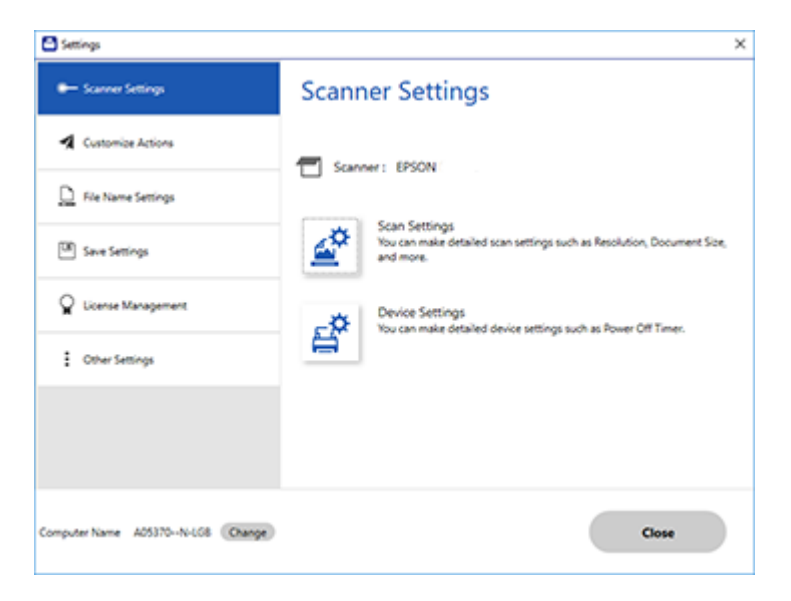

2. Click the **Save Settings** tab.
You see a screen like this:

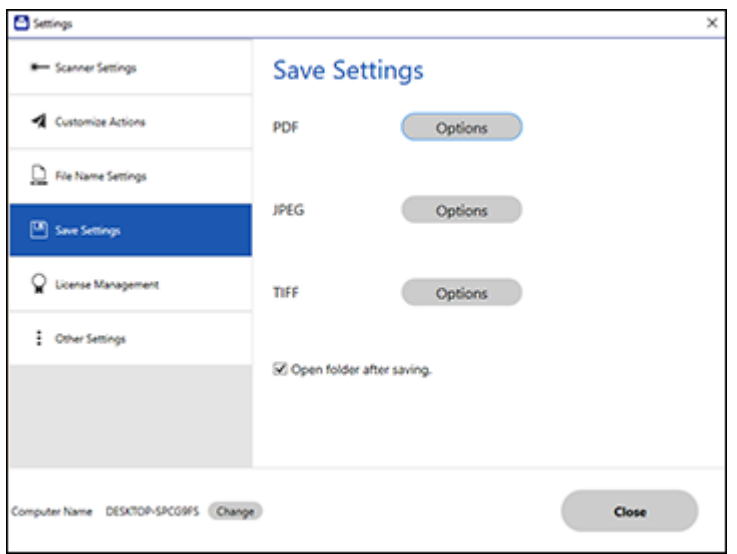

3. Click **Options** for a file format and change the settings as necessary.

**Note:** If you want the folder to open after the file is saved, click the checkbox.

4. Click **Close**.

**Parent topic:** Selecting Epson [ScanSmart](#page-66-0) Settings

## **Save Settings**

You can change the settings for how scanned images are saved as PDFs or JPEGs. **PDF Options**

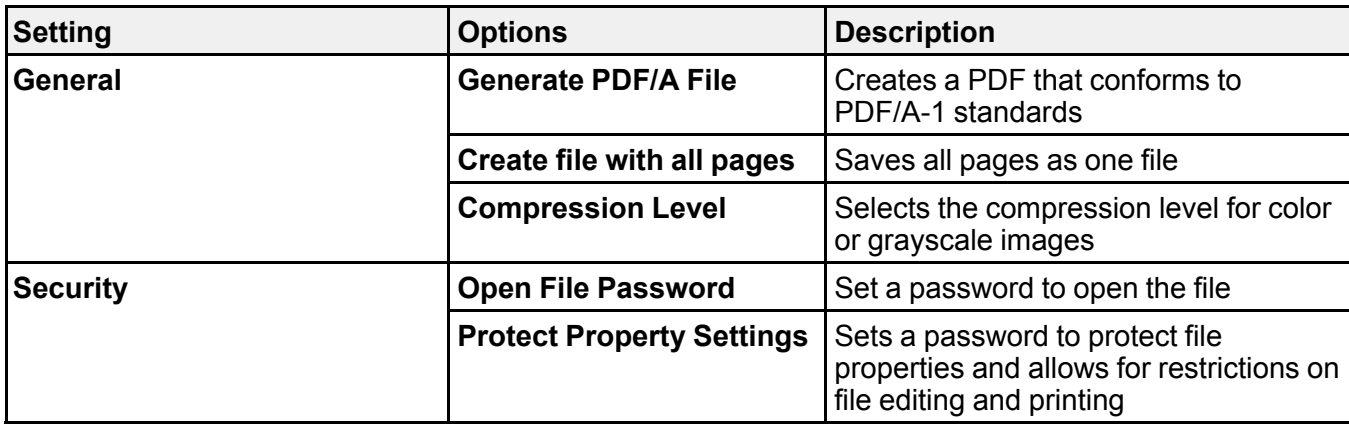

### **JPEG Options**

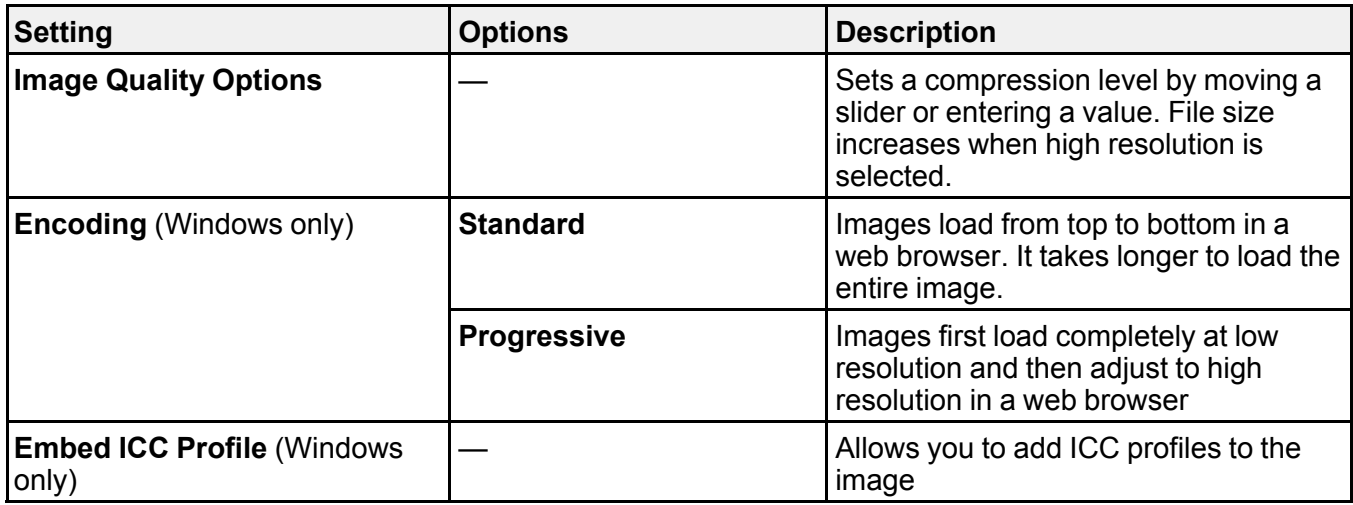

## **TIFF Options**

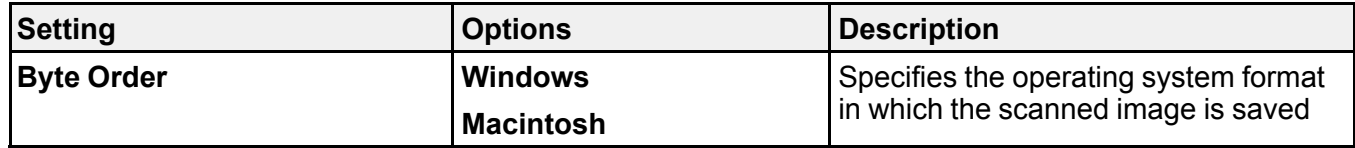

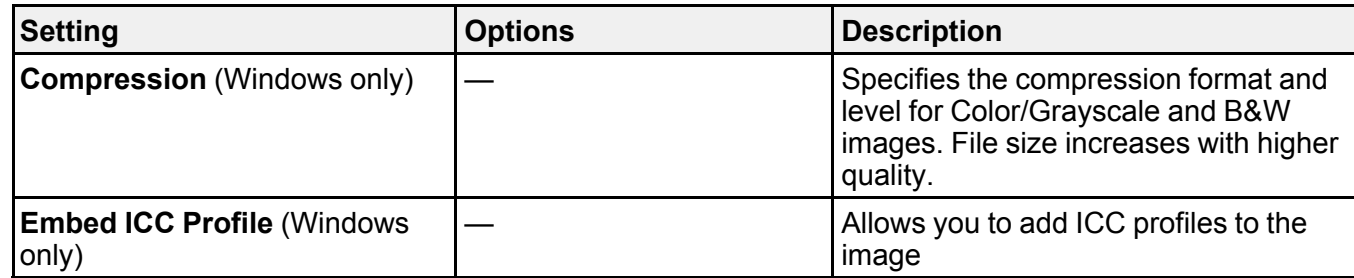

**Parent topic:** Selecting Epson [ScanSmart](#page-66-0) Settings

## **Customizing Action Icons**

You can customize how the scan action icons are displayed on the **Select Action** screen.

**Note:** You can also customize them by clicking the **Customize** icon on the **Select Action** screen.

1. Click the **Settings** button.

You see a screen like this:

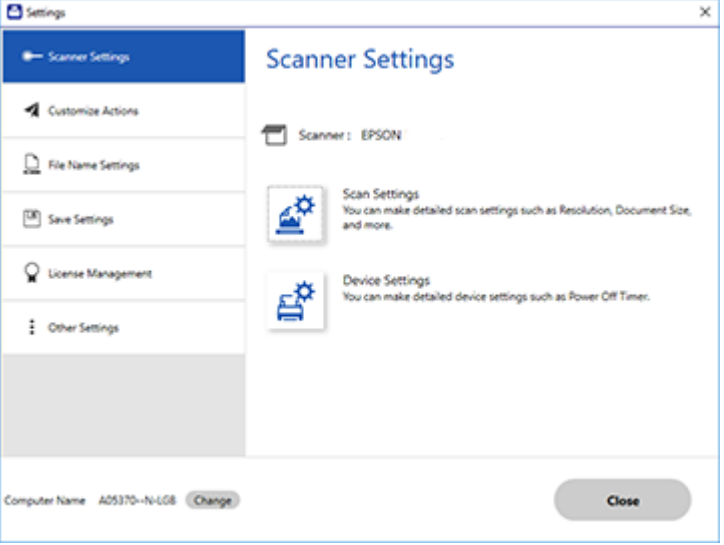

#### 2. Click the **Customize Actions** tab.

You see a screen like this:

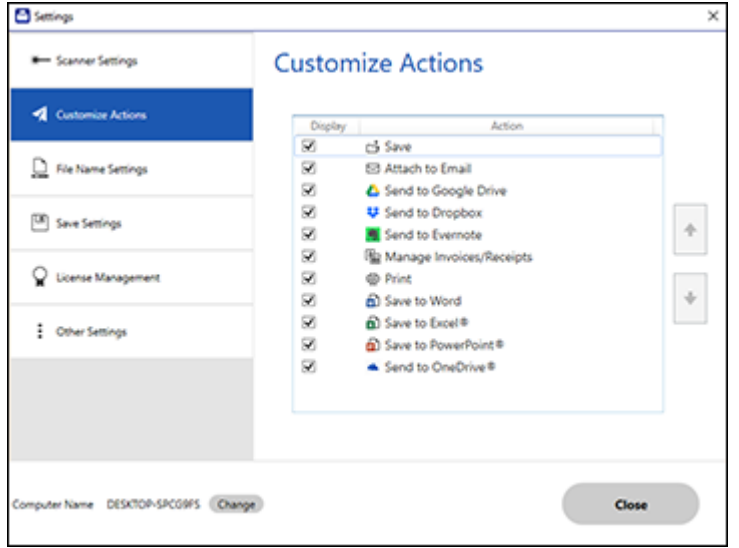

- 3. Choose which action icons to display by selecting or deselecting each checkbox. Click the arrow icons to move the icons up or down in the display order you want.
- 4. Click **Close**.

**Parent topic:** Selecting Epson [ScanSmart](#page-66-0) Settings

# **Scan Resolution Guidelines**

The resolution setting in your scanning software, measured in dpi (dots per inch), controls the amount of detail captured in your scans. Increasing the resolution raises the amount of detail captured but comes with the following disadvantages:

- Larger file sizes
- It takes longer to scan your originals, send/receive your scans by email or fax, and to print your scans
- The image may become too large to fit on your display or print on paper
- The maximum length you can scan is reduced

If you plan to enlarge a scanned image so you can print it at a larger size, you may need to increase the resolution from the default resolution set by the software. Follow these guidelines to determine the resolution setting you need:

• You will scan the image at its original size but enlarge it later in an image-editing program.

Increase the resolution setting in your scanning software. Increase the resolution by the same amount you will increase the image size to retain a high image quality. For example, if the resolution is 300 dpi (dots per inch) and you will double the image size later, change the resolution setting to 600 dpi.

• You will scan the image at 100% or smaller size.

Select the resolution setting based on how you will use the scanned image:

- Email/view on a computer screen/post on the web: 96 to 200 dpi
- Print/fax/convert to editable text (OCR)/create searchable PDF: 200 to 300 dpi
- You will scan a long original.

Scan paper up to 240 inches (6096 mm) in length with a maximum resolution of 300 dpi or less.

**Parent topic:** [Scanning](#page-56-0)

# <span id="page-77-1"></span>**Using the Optional Flatbed Scanner Dock - Windows**

The optional flatbed scanner dock combines your document scanner with a flatbed scanner into a single unit (ES-400 II). This allows you to scan thick or over-sized originals, such as cardboard and books, that won't fit into the document scanner's ADF.

You must purchase a flatbed scanner (Epson Perfection V19/V39) to use the optional flatbed scanner dock. To attach the flatbed scanner and dock to your document scanner, follow the installation instructions that came with your flatbed scanner dock.

See these sections to learn about the flatbed scanner dock option.

**Note:** Your product may differ from the images in this guide, but the instructions are the same unless otherwise noted.

Flatbed [Scanner](#page-77-0) Dock Parts [Scanning](#page-78-0) from the Flatbed Scanner Dock [Cleaning](#page-82-0) the Flatbed Scanner Dock [Transporting](#page-82-1) the Flatbed Scanner Dock

# <span id="page-77-0"></span>**Flatbed Scanner Dock Parts**

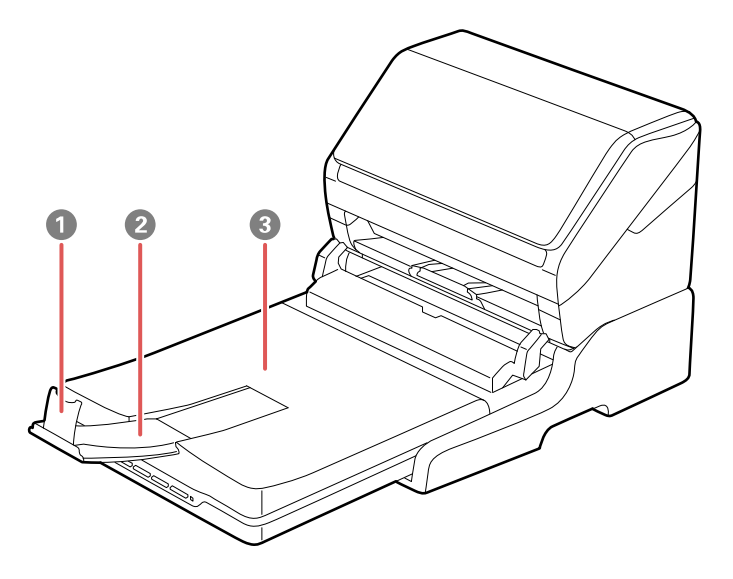

- 1 Stopper
- 2 Output tray extension
- 3 Scanner cover/output tray

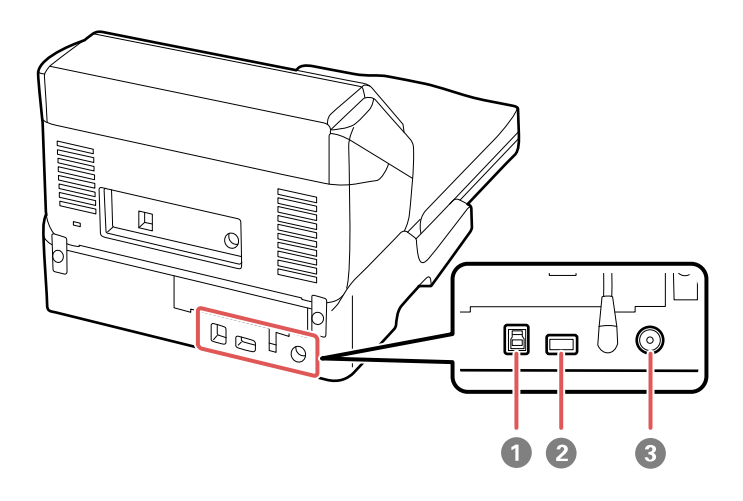

- 1 USB port 1 (for connecting flatbed dock to computer)
- 2 USB port 2 (for connecting flatbed dock to document scanner)
- 3 Power inlet

**Parent topic:** Using the Optional Flatbed Scanner Dock - [Windows](#page-77-1)

### <span id="page-78-0"></span>**Scanning from the Flatbed Scanner Dock**

See these sections to scan when using the optional flatbed scanner dock.

[Scanning](#page-78-1) from the Docked Flatbed Scanner

[Scanning](#page-80-0) from the ADF with the Flatbed Scanner Dock Attached

**Parent topic:** Using the Optional Flatbed Scanner Dock - [Windows](#page-77-1)

### <span id="page-78-1"></span>**Scanning from the Docked Flatbed Scanner**

You can place originals directly on the scanner glass of the flatbed scanner attached to the optional flatbed scanner dock.

**Caution:** Make sure the scanner is placed on a flat surface. Do not place heavy objects on the scanner glass and do not press on the glass with too much force, or it may damage the scanner. Do not leave photos on the scanner glass for an extended period, or they may stick to the glass.

- 1. Close the document scanner's output tray.
- 2. Open the flatbed scanner cover.
- 3. Place your original facedown on the scanner glass with the top edge facing as shown. Slide the original to the edges of the indicated corner.

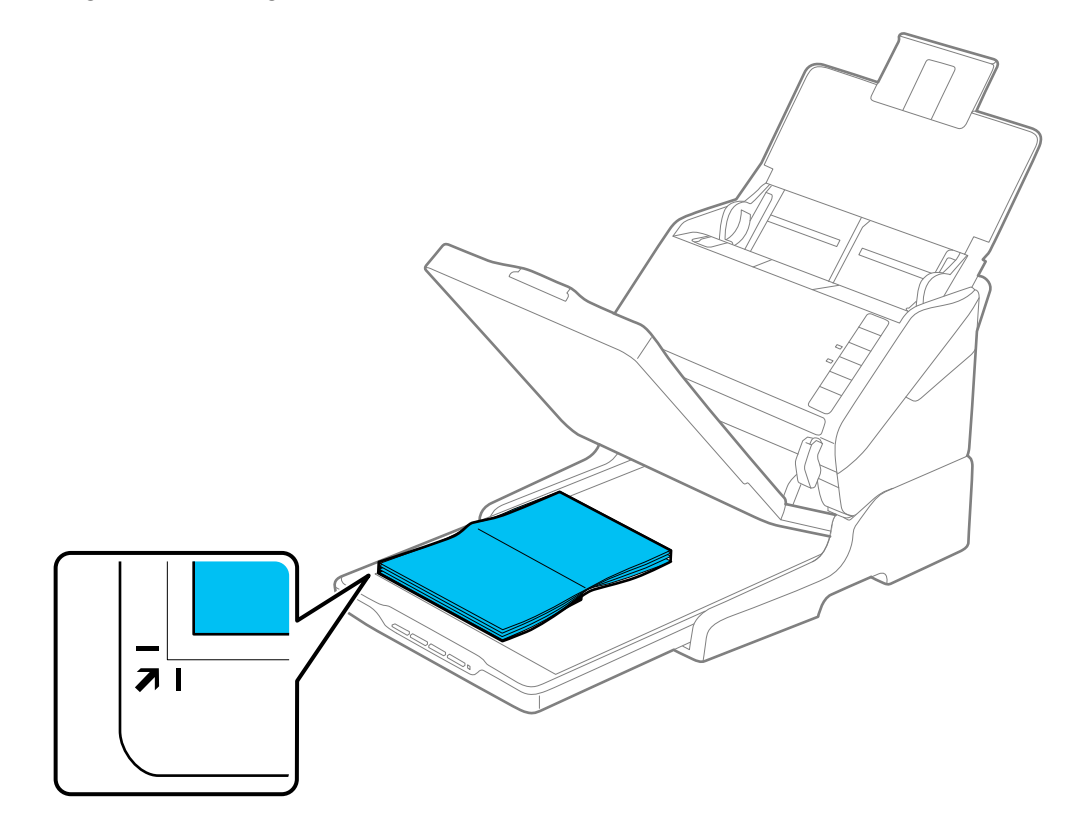

**Note:** Place your original 0.1 inch (2.5 mm) from the top and side edges of the scanner glass as shown in order to avoid cropping. If you are scanning multiple photos at once, place them at least 0.8 inch (20 mm) apart from each other.

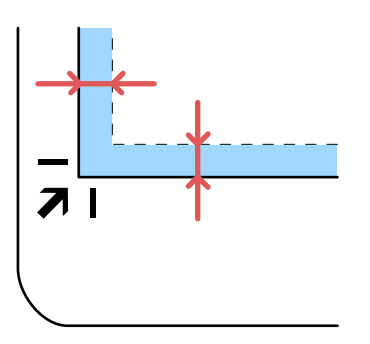

- 4. Close the flatbed scanner cover gently to keep your original in place. If you are scanning a book or other thick document, hold the scanner cover down as you scan.
- 5. Start Epson Scan 2.
- 6. Select **Scanner Glass** as the Document Source setting.
- 7. Select other scan settings as necessary.
- 8. Click **Scan**.

**Parent topic:** [Scanning](#page-78-0) from the Flatbed Scanner Dock

#### **Related tasks**

[Scanning](#page-80-0) from the ADF with the Flatbed Scanner Dock Attached

### <span id="page-80-0"></span>**Scanning from the ADF with the Flatbed Scanner Dock Attached**

Depending on the length of your originals, you may need to adjust the position of the input tray, output tray, and stopper when scanning from the document scanner's ADF with the optional flatbed scanner dock attached.

For originals shorter than 8.2 inches (210 mm) long:

- Open the document scanner's input tray, pull out the output tray and output tray extension, and open the stopper.
- Extend the output tray a little longer than the length of the original and move the stopper forward or backward as necessary.

For originals between 8.2 inches (210 mm) and 11.7 inches (297 mm) long:

• Open and extend the document scanner's input tray, open the flatbed scanner's stopper, and slide the stopper forward or backward so that it is a little longer than the length of the original. (Do not open the output tray on the document scanner.)

For originals between 11.7 inches (297 mm) and 14 inches (356 mm) long:

- Open the document scanner's input tray, pull out and extend the scanner dock's output tray and output tray extension, and open the stopper. (Do not open the output tray on the document scanner.)
- Extend the output tray a little longer than the length of the original and move the stopper forward or backward as necessary.

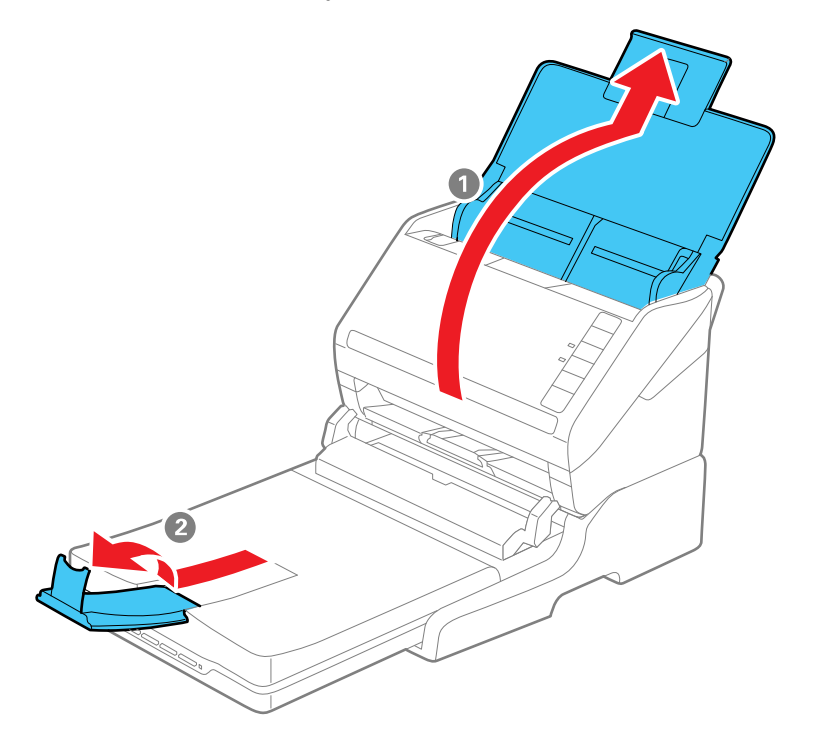

For originals that are 14 inches (356 mm) or longer:

- Open the document scanner's input tray.
- Leave the output tray closed, and close the flatbed and document scanner's stoppers.

**Parent topic:** [Scanning](#page-78-0) from the Flatbed Scanner Dock **Related tasks** [Scanning](#page-78-1) from the Docked Flatbed Scanner

## <span id="page-82-0"></span>**Cleaning the Flatbed Scanner Dock**

To keep your product working at its best, you should clean it several times a year.

**Caution:** Do not use a hard brush, alcohol, or paint thinner to clean the product or you may damage it. Do not use oil or other lubricants inside the product or let water get inside it. Do not open the product case.

1. Turn off the document scanner using the  $\circlearrowright$  power button.

**Note:** There is no power button on the scanner dock.

- 2. Unplug the AC power cord and disconnect the USB cable that connects the flatbed scanner dock to the computer.
- 3. Clean the outer case with a cloth dampened with mild detergent and water.
- 4. If the scanner glass is dirty, clean it with a soft dry cloth. If the glass surface is stained with grease or some other hard-to-remove material, use a small amount of glass cleaner on a soft cloth to remove it. Wipe off all remaining liquid.

**Caution:** Do not spray glass cleaner directly on the scanner glass. Do not press the surface of the scanner glass with any force and be careful not to scratch or damage the scanner glass. A damaged glass surface can decrease the scan quality.

**Parent topic:** Using the Optional Flatbed Scanner Dock - [Windows](#page-77-1)

## <span id="page-82-1"></span>**Transporting the Flatbed Scanner Dock**

If you need to ship your product, transport it a long distance, or store it for an extended period, prepare it for transportation as described here.

**Note:** If you are transporting only the flatbed scanner dock (without the document scanner), follow the installation instructions that came with the flatbed scanner dock in reverse to remove the flatbed scanner and dock from the document scanner.

1. Turn off the document scanner using the  $\circlearrowright$  power button.

**Note:** There is no power button on the flatbed scanner.

2. Unplug the AC power cord and disconnect the USB cable that connects the flatbed scanner dock to the computer.

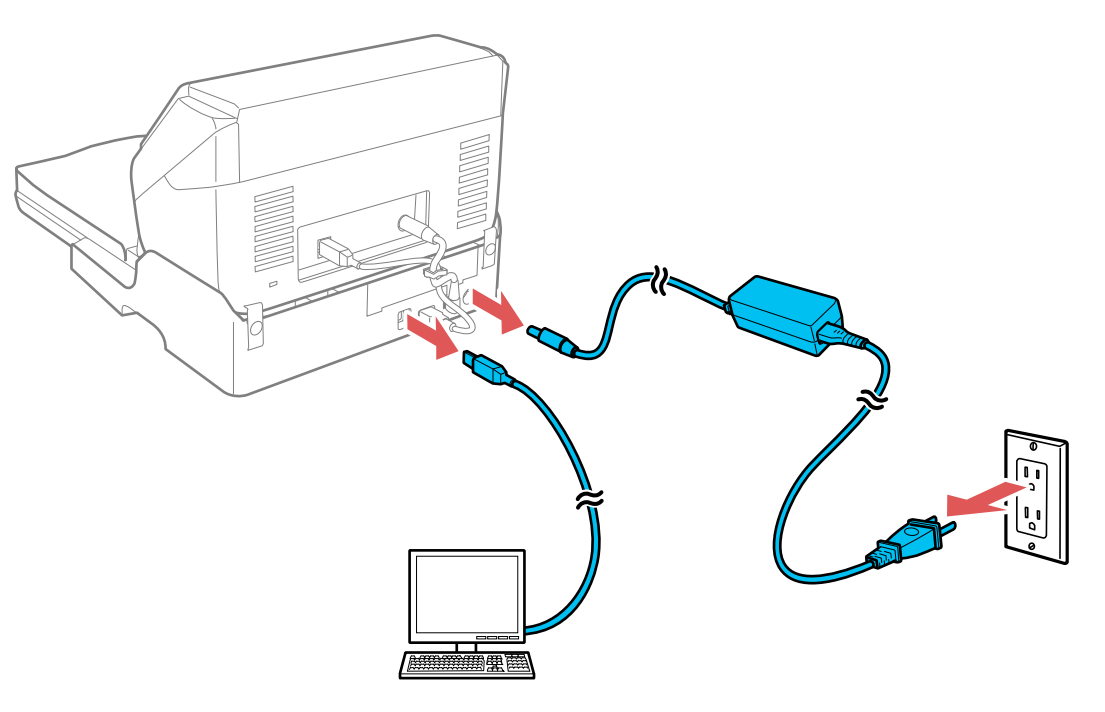

3. Lift the entire scanner unit as shown, making sure to keep it level during transport.

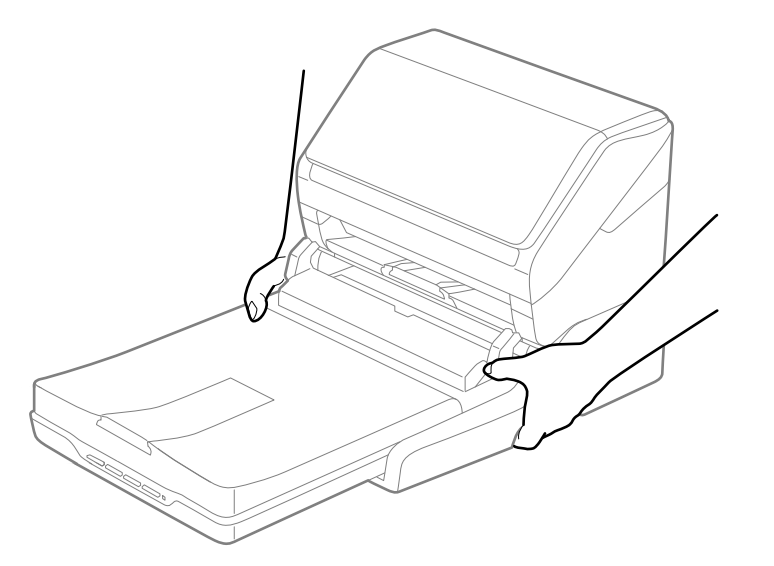

4. Place the scanner unit in its original packing materials if possible, or use equivalent materials with cushioning around the scanner.

**Caution:** Avoid turning the scanner upside down when transporting it or you may damage the scanner.

**Parent topic:** Using the Optional Flatbed Scanner Dock - [Windows](#page-77-1)

# <span id="page-85-2"></span>**Cleaning and Transporting Your Scanner**

See these sections if you need to clean or transport your scanner.

[Cleaning](#page-85-0) Your Scanner [Cleaning](#page-85-1) Inside Your Scanner [Replacing](#page-92-0) the Scanner Rollers [Transporting](#page-99-0) Your Scanner

# <span id="page-85-0"></span>**Cleaning Your Scanner**

To keep your product working at its best, you should clean it several times a year.

**Caution:** Do not use a hard brush, alcohol, or paint thinner to clean the product or you may damage it. Do not use oil or other lubricants inside the product or let water get inside it. Do not open the product's outer case.

- 1. Turn off the scanner and unplug the AC adapter.
- 2. Disconnect any connected cables.
- 3. Clean the outer case with a soft, dry cloth. Do not use liquid or chemical cleansers.

**Note:** If the outer case still requires additional cleaning, use a slightly damp cloth to wipe the outer case. Then wipe the case with a soft, dry cloth.

**Parent topic:** Cleaning and [Transporting](#page-85-2) Your Scanner

# <span id="page-85-1"></span>**Cleaning Inside Your Scanner**

Clean your scanner regularly to make sure that no dust builds up on the glass scanning surfaces. Dust can cause spots or lines in your scanned images. Clean the inside of the scanner every 5,000 scans. You can check the latest number of scans using the Epson Scan 2 Utility.

**Note:** The illustrations show the ES-500W II, but the instructions are the same for the ES-400 II.

**Caution:** Do not use a hard brush, alcohol, or paint thinner to clean the product or you may damage it. Do not use oil or other lubricants inside the product or let water get inside it.

1. Turn off the scanner and unplug the AC adapter.

- 2. Disconnect any connected cables.
- 3. Pull down on the cover open lever and open the scanner cover.

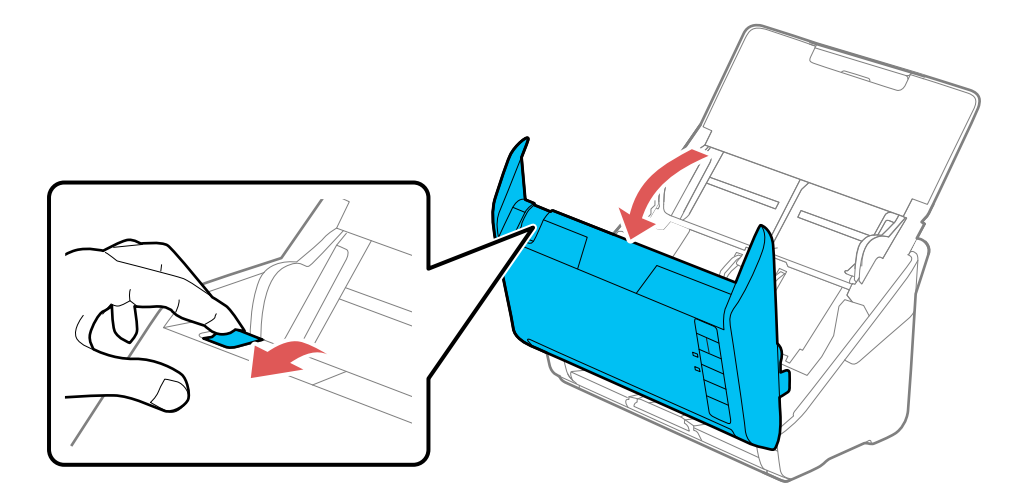

4. Use a genuine Epson cleaning kit or a soft, moist cloth to wipe off any dust or dirt on the glass scanning surfaces and the rollers inside the scanner cover. If the glass surface is stained with grease or some other hard-to-remove material, use a genuine Epson cleaning kit to remove stains. Use a small amount of cleaner on the cleaning cloth to remove the stains. Wipe off all remaining liquid.

**Caution:** Do not spray glass cleaner directly on the scanning surfaces. Be careful not to place too much force on the glass.

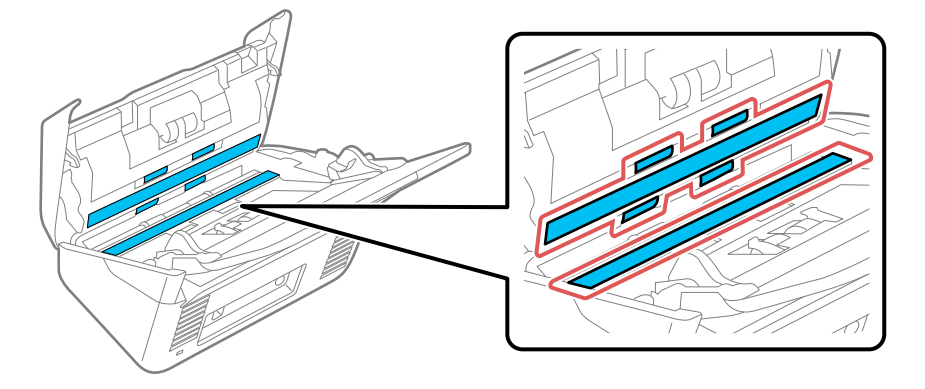

5. Use a cotton swab to wipe off any dust or dirt on the sensors.

**Caution:** Do not use liquid or glass cleaner on the cotton swab.

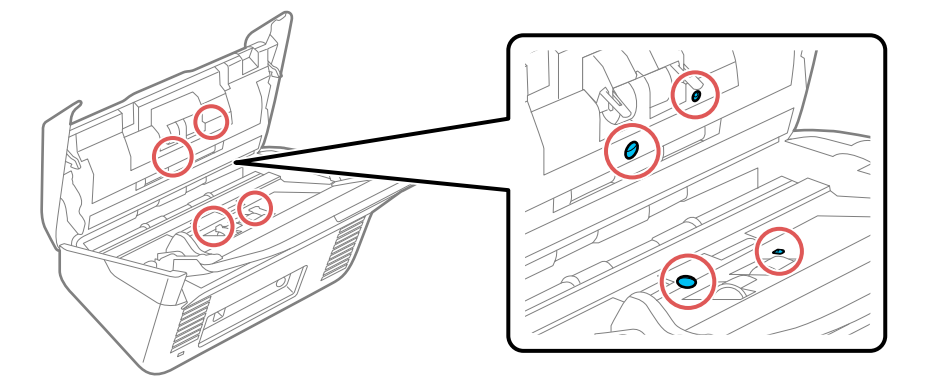

6. Wipe off any dust or dirt on the separation roller using a genuine Epson cleaning kit or a soft, moist cloth.

**Caution:** Use only a genuine Epson cleaning kit or soft, moist cloth to clean the roller; using a dry cloth may damage the surface of the roller.

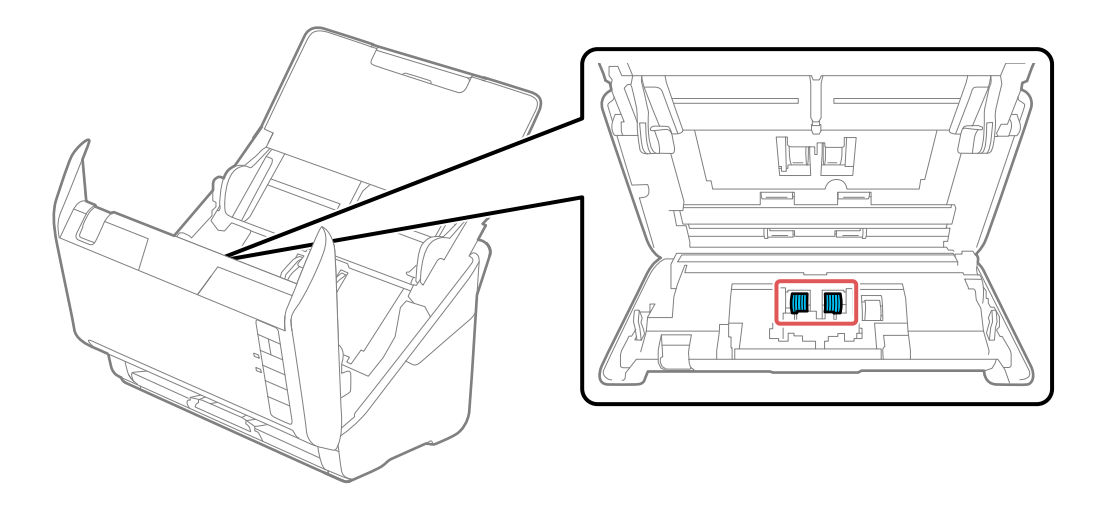

7. Wipe off any dust or dirt on the pickup roller using a genuine Epson cleaning kit or a soft, moist cloth.

**Caution:** Use only a genuine Epson cleaning kit or soft, moist cloth to clean the roller; using a dry cloth may damage the surface of the roller.

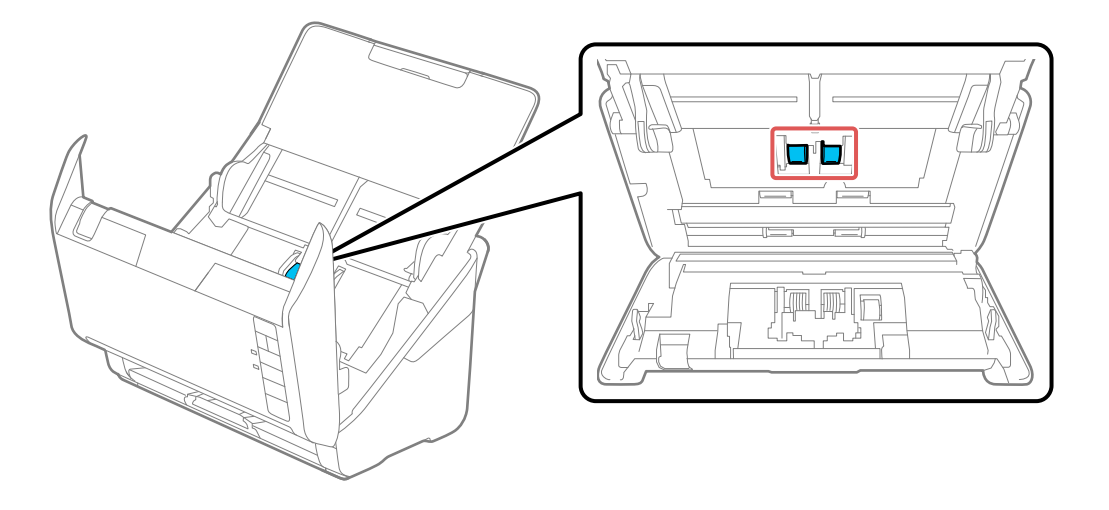

- 8. Plug in the AC adapter and press the  $\circlearrowright$  power button to turn on the scanner.
- 9. Hold down the  $\mathbb \Phi$  start button for at least two seconds while opening the scanner cover. The rollers on the bottom move momentarily, and then the scanner enters cleaning mode. Press the  $\mathbb \Phi$  start button several times to rotate the rollers shown here. Use a genuine Epson cleaning kit or a soft,

moist cloth to wipe off any dust or dirt on the rollers as they rotate. Repeat this step until the rollers are clean.

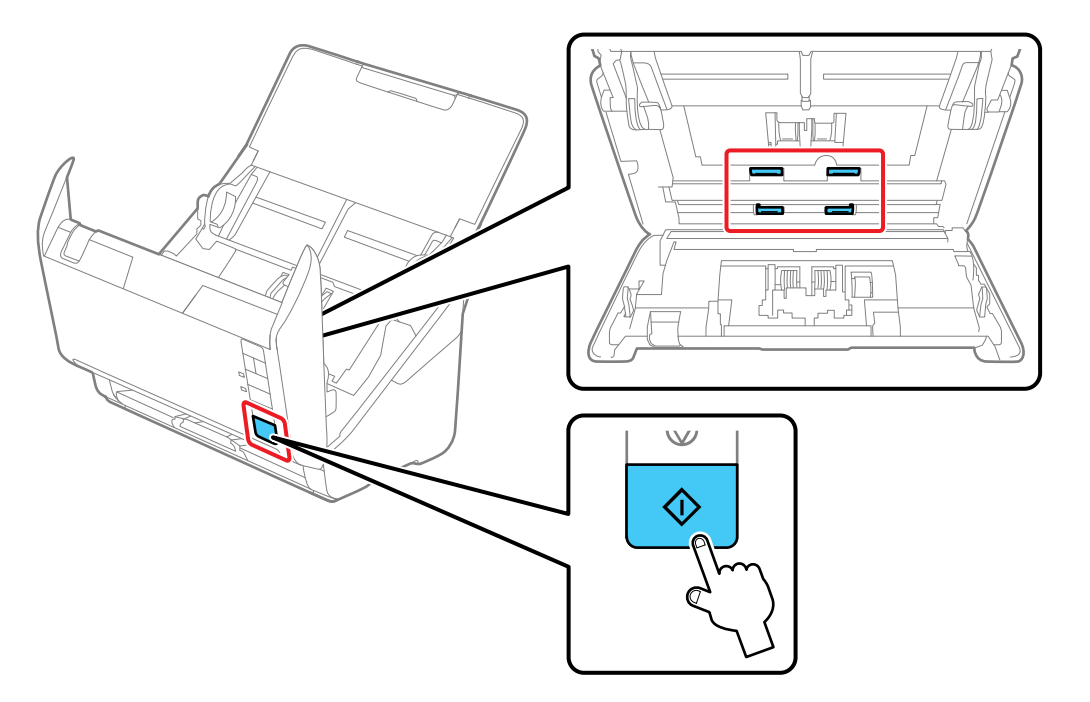

**Caution:** Be careful not to get your hands or hair caught in the mechanism when operating the roller.

10. Close the scanner cover.

[Resetting](#page-90-0) the Number of Scans After Cleaning

**Parent topic:** Cleaning and [Transporting](#page-85-2) Your Scanner

### <span id="page-90-0"></span>**Resetting the Number of Scans After Cleaning**

Reset the number of scans using the Epson Scan2 Utility after regular cleaning.

- 1. Make sure the scanner is turned on and connected to your computer.
- 2. Do one of the following to open the Epson Scan 2 Utility:
	- **Windows 10**: Click and select **EPSON** > **Epson Scan 2 Utility**.
- **Windows 8.x**: Navigate to the **Apps** screen and select **EPSON** > **Epson Scan 2 Utility**.
- Windows (other versions): Click  $\bullet$  or Start > All Programs or Programs > EPSON > Epson **Scan 2** > **Epson Scan 2 Utility**.
- **Mac**: Open the **Applications** folder, click **Epson Software**, and click **Epson Scan 2 Utility**.
- 3. Click the **Maintenance** tab.

You see a screen like this:

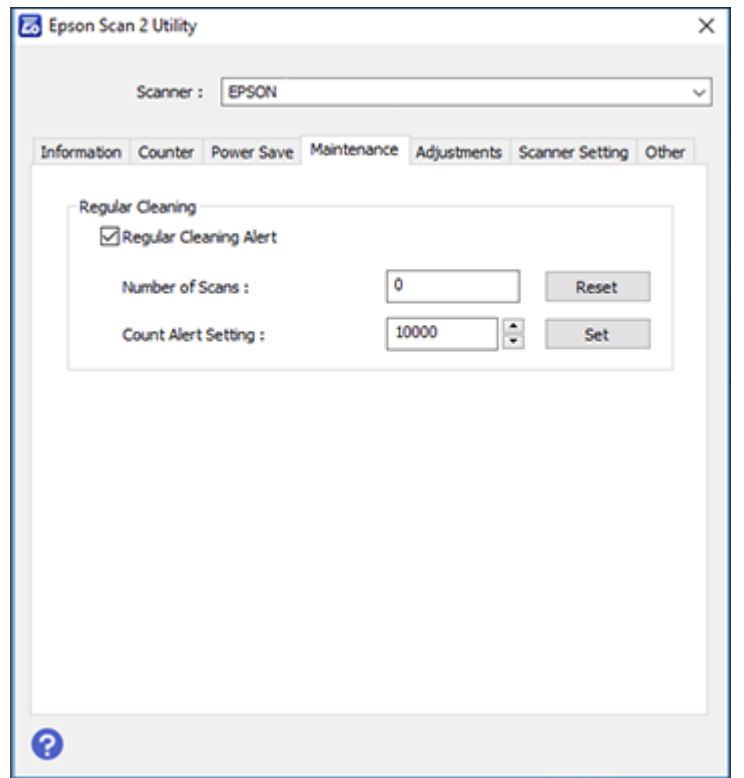

- 4. Select the **Regular Cleaning Alert** checkbox and click the **Reset** button.
- 5. Close the Epson Scan 2 Utility.

**Parent topic:** [Cleaning](#page-85-1) Inside Your Scanner

# <span id="page-92-0"></span>**Replacing the Scanner Rollers**

Replace the scanner rollers when the number of scans exceeds the life cycle of the rollers. Check the scanner roller counter to see when you need to replace the rollers.

**Note:** The illustrations show the ES-500W II, but the instructions are the same for the ES-400 II.

**Note:** Frequent use of textured media may cause premature wear on the rollers. If frequent paper jams occur before the life cycle of the rollers is exceeded, try cleaning the rollers. In some cases, the rollers may need to be replaced before the number of scans exceeds the life cycle of the rollers.

- 1. Turn off the scanner.
- 2. Unplug the AC adapter.
- 3. Disconnect any connected cables.
- 4. Pull down on the cover open lever and open the scanner cover.

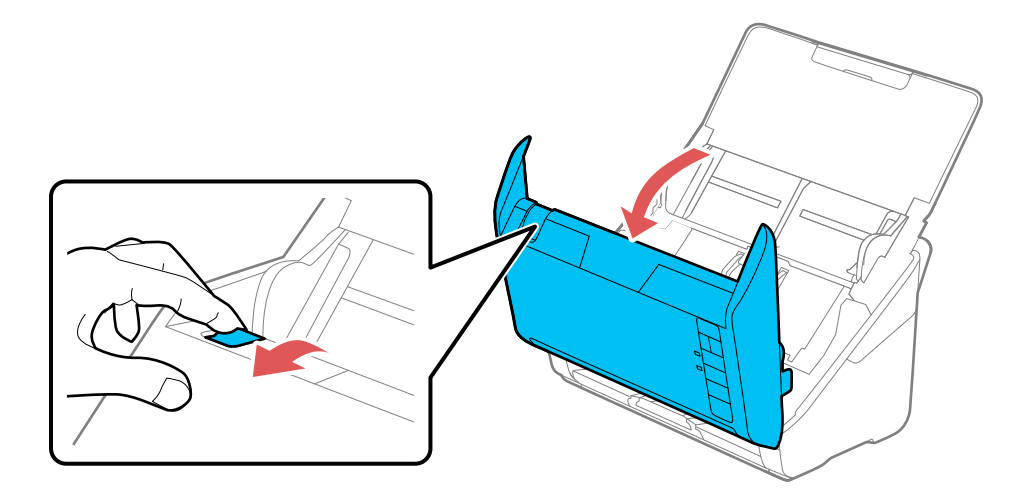

5. Press down on the pickup roller cover latch and pull up the cover to remove it.

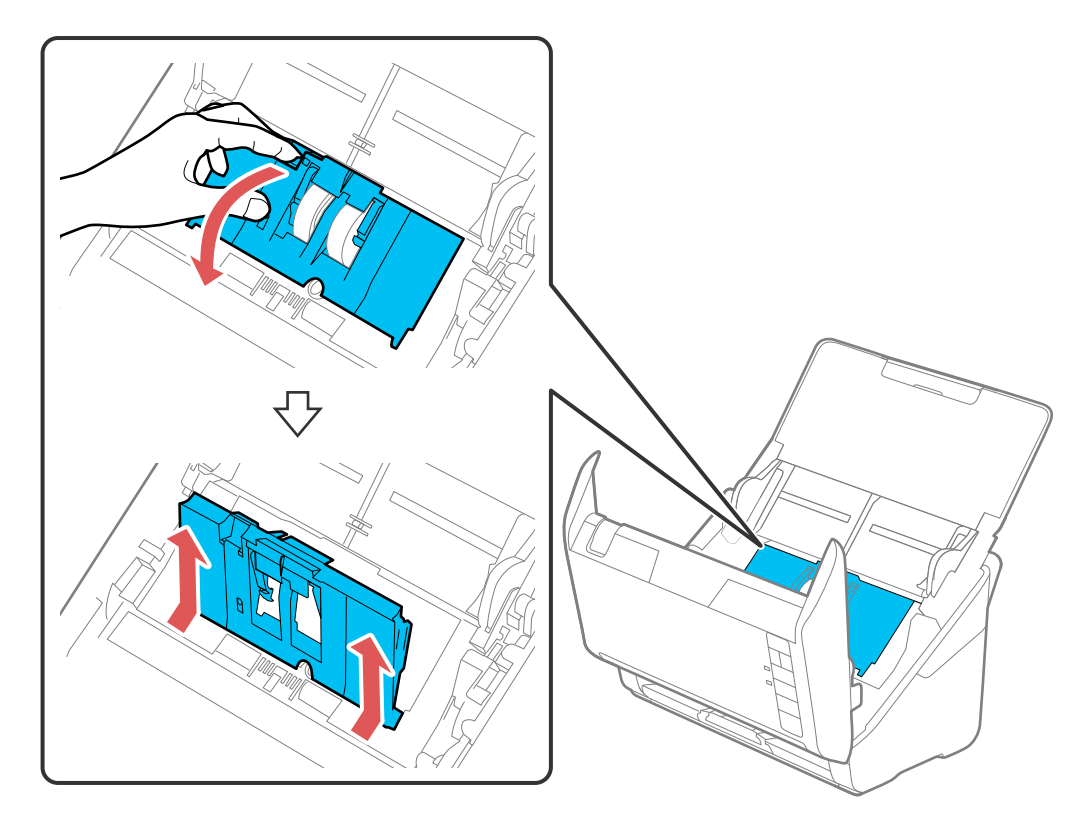

6. Pull down the tab on the pickup roller and slide the roller to the right to remove it.

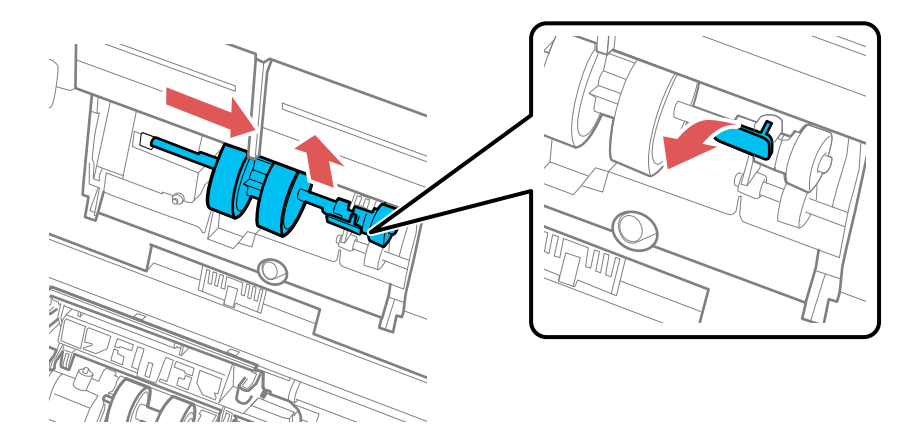

**Note:** Do not use force to pull out the pickup roller; doing so may damage the inside of the scanner.

7. To install the new pickup roller, align the notches on the roller unit and slide it to the left. Press up on the tab to secure the roller.

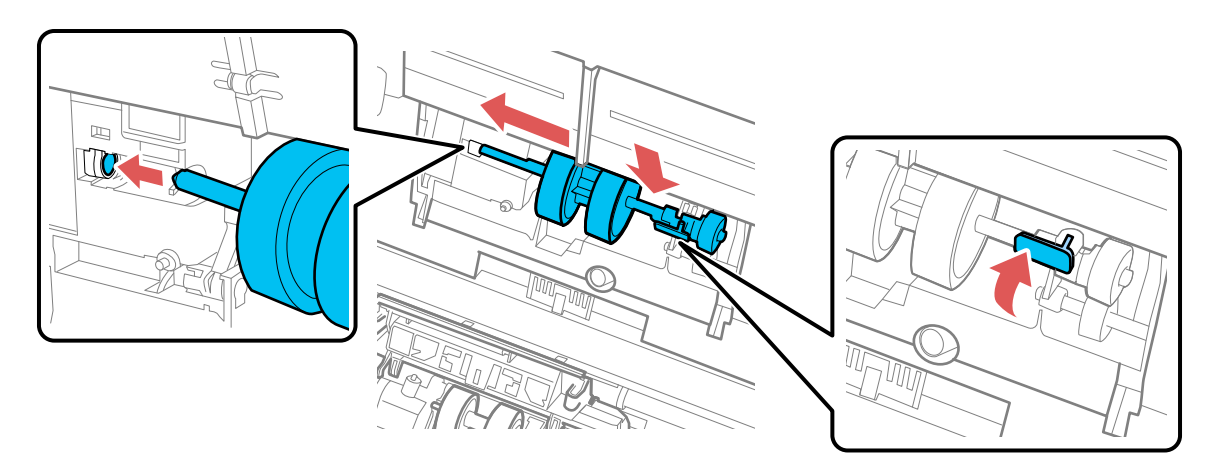

8. Align the bottom edge of the pickup roller cover into the notches as shown and press it down until it clicks into place.

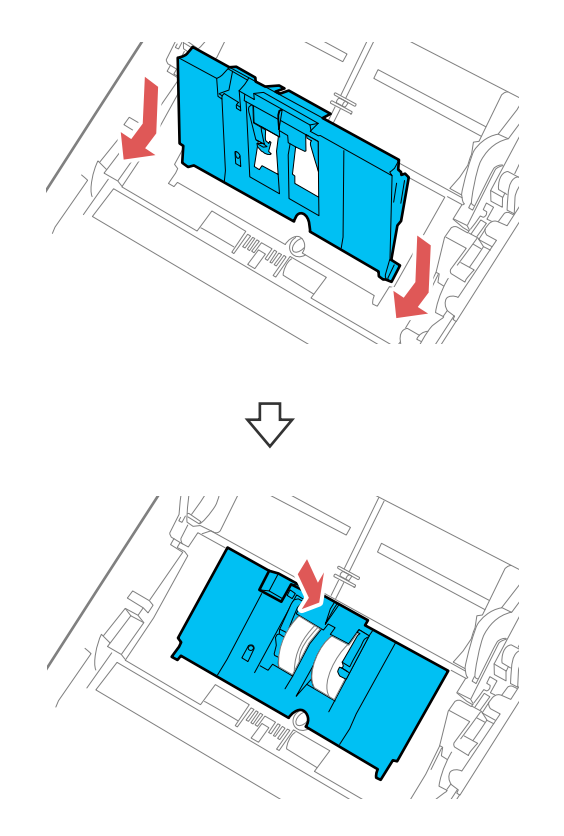

**Note:** If you are not able to close the cover, the pickup roller is not installed correctly. Remove the roller unit and reinstall it, then try to close the cover again.

9. Squeeze the tabs on the sides of the separation roller cover and open the cover.

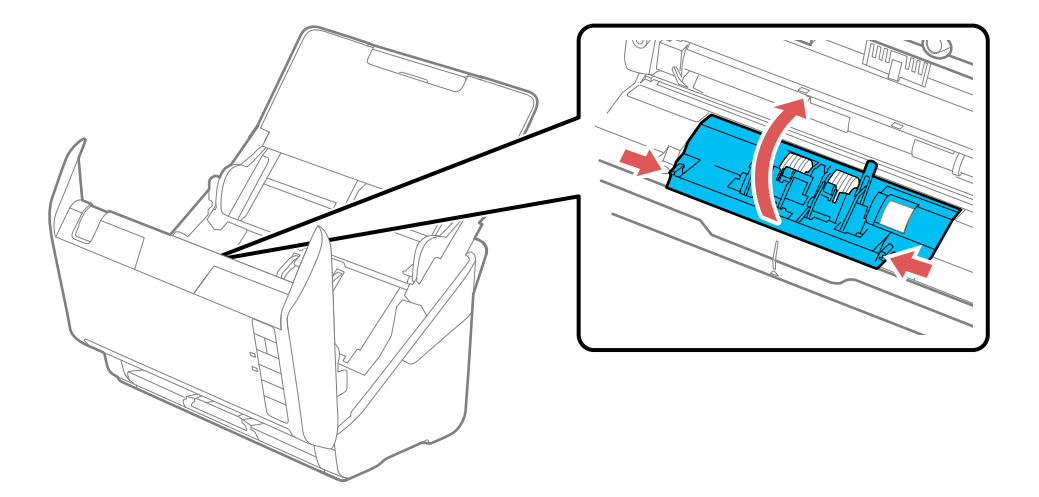

**Caution:** Be careful not to apply too much force when opening the cover.

10. Slide the separation roller to the left and remove it.

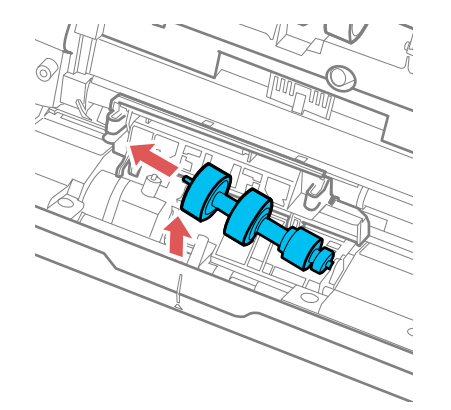

11. To install a new separation roller, insert the end of the roller into the hole on the right side and lower the other end of the roller into place.

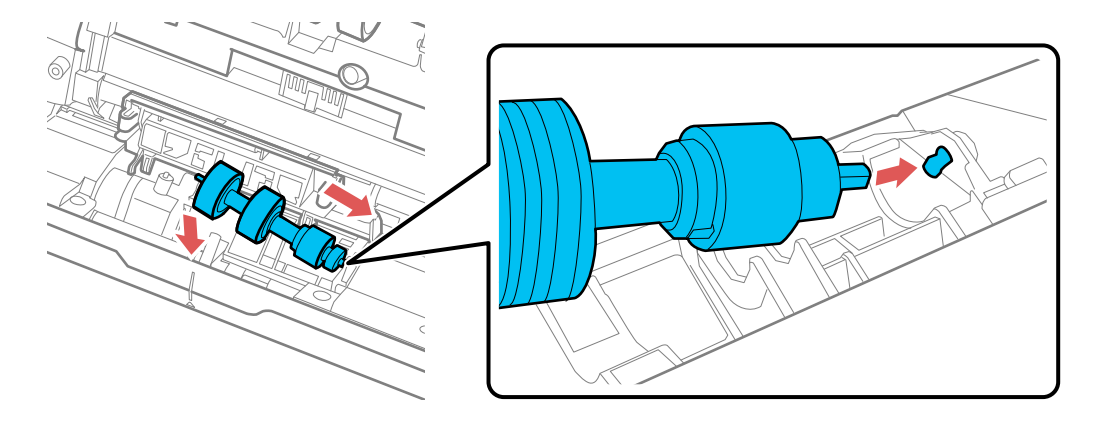

12. Close the separation roller cover until you hear it click into place.

**Note:** If you are not able to close the cover, the roller is not installed correctly. Remove the roller and reinstall it, then try to close the cover again.

- 13. Close the scanner cover.
- 14. Connect any disconnected cables.
- 15. Plug in the AC adapter and turn on the scanner.
- 16. Reset the roller counter.

**Note:** Make sure to dispose of the pickup roller and the separation roller following the rules and regulations of your local authority. Do not disassemble them.

[Resetting](#page-98-0) the Scanner Roller Counter

**Parent topic:** Cleaning and [Transporting](#page-85-2) Your Scanner

#### **Related references**

User [Replaceable](#page-14-0) Epson Scanner Parts

#### **Related tasks**

[Resetting](#page-90-0) the Number of Scans After Cleaning

[Resetting](#page-98-0) the Scanner Roller Counter

### <span id="page-98-0"></span>**Resetting the Scanner Roller Counter**

When you replace the scanner rollers, reset the scanner roller counter so you know when you may need to replace the rollers again.

- 1. Make sure the scanner is turned on and connected to your computer.
- 2. Do one of the following to open the Epson Scan 2 Utility:
	- **Windows 10**: Click and select **EPSON** > **Epson Scan 2 Utility**.
	- **Windows 8.x**: Navigate to the **Apps** screen and select **EPSON** > **Epson Scan 2 Utility**.
	- Windows (other versions): Click  $\bullet$  or Start > All Programs or Programs > EPSON > Epson **Scan 2** > **Epson Scan 2 Utility**.
	- **Mac**: Open the **Applications** folder, click **Epson Software**, and click **Epson Scan 2 Utility**.
- 3. Click the **Counter** tab.

You see a screen like this:

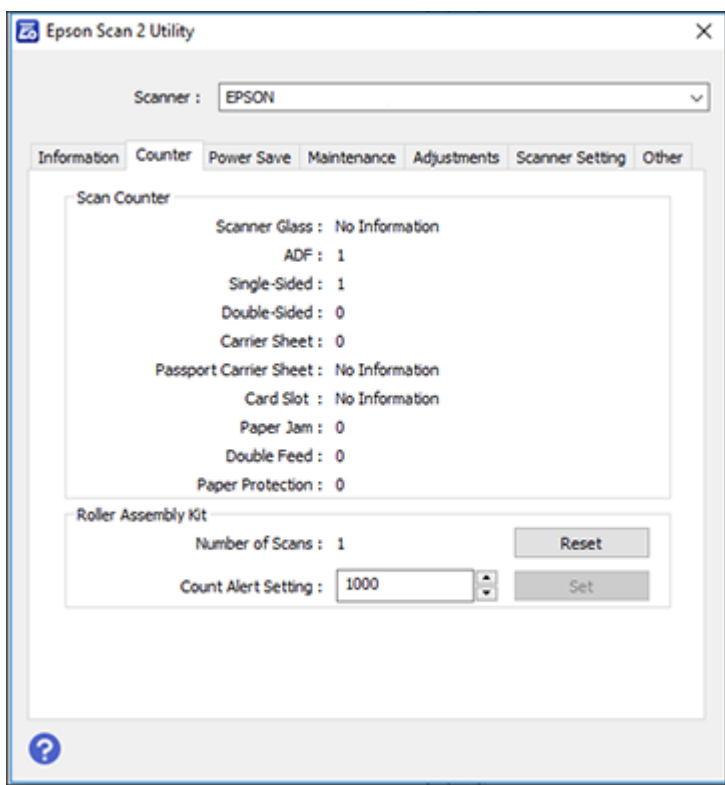

4. Click **Reset**.

The Number of Scans field changes to 0 (zero).

5. Close the Epson Scan 2 Utility.

**Parent topic:** [Replacing](#page-92-0) the Scanner Rollers

# <span id="page-99-0"></span>**Transporting Your Scanner**

If you need to ship your product, transport it a long distance, or store it for an extended period, prepare it for transportation as described here.

**Note:** The illustrations show the ES-500W II, but the instructions are the same for the ES-400 II.

- 1. Turn off the scanner and unplug the AC adapter.
- 2. Disconnect any connected cables.
- 3. Close the input tray and the output tray.

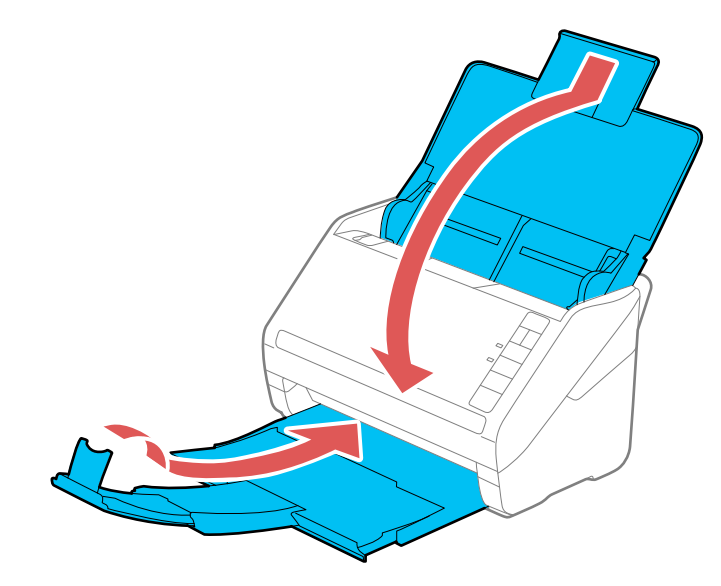

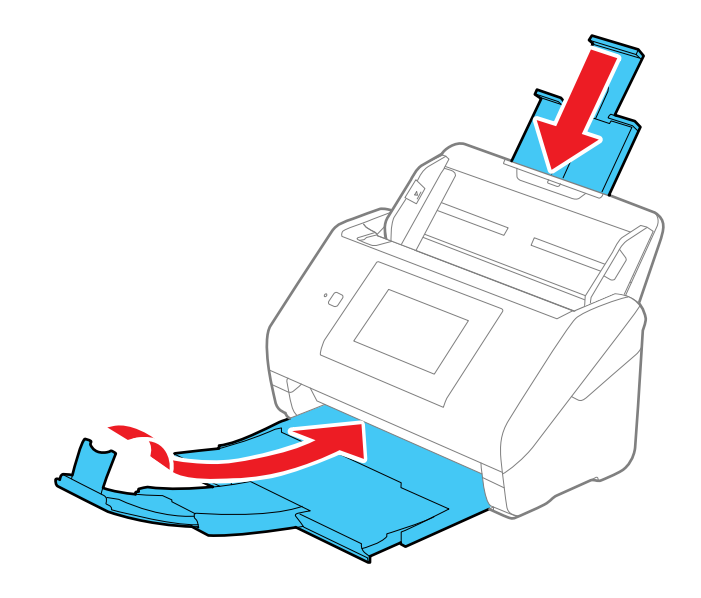

**Note:** Make sure the output tray is securely closed.

4. Place the scanner in its original packing materials, if possible, or use equivalent materials with cushioning around the product.

**Parent topic:** Cleaning and [Transporting](#page-85-2) Your Scanner

# <span id="page-102-1"></span>**Solving Problems**

Check these sections for solutions to problems you may have using your product.

**Note:** Your product may differ from the images in this guide, but the instructions are the same unless otherwise noted.

[Scanner](#page-102-0) Light Status Solving Scanning [Problems](#page-105-0) Solving Network Scanning [Problems](#page-112-0) Solving Scanned Image Quality [Problems](#page-114-0) [Resetting](#page-118-0) the Epson Scan 2 Settings Solving Flatbed Scanner Dock [Problems](#page-118-1) Uninstall Your Scanner [Software](#page-119-0) Where to Get Help (U.S. and [Canada\)](#page-121-0) Where to Get Help (Latin [America\)](#page-122-0)

# <span id="page-102-0"></span>**Scanner Light Status**

You can often diagnose problems with your scanner by checking its lights. **ES-400 II**

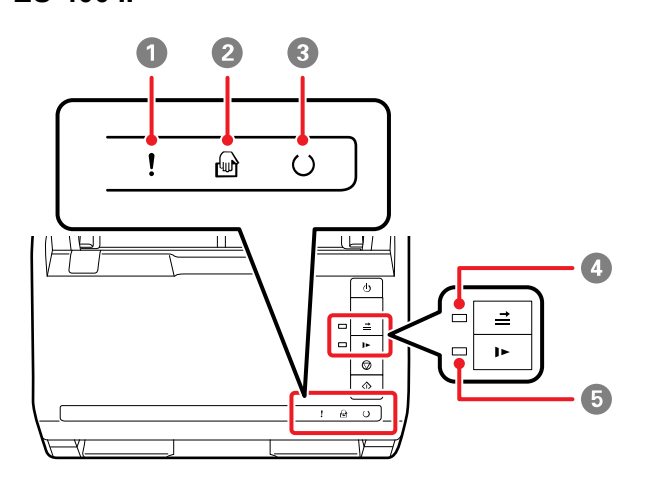

- **!** error light
- **automatic feeding mode light**
- **C** ready light
- $4 \nightharpoonup$  double feed detection skip light
- **I** slow mode light

### **ES-500W II**

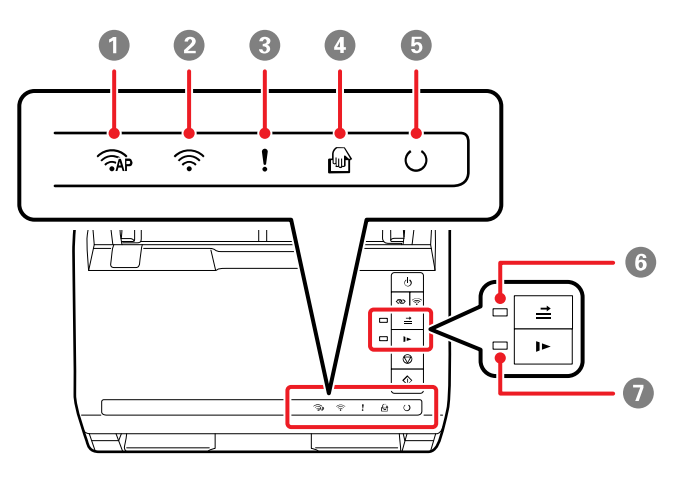

- 1 AP mode light
- Wi-Fi light
- **!** error light
- *automatic feeding mode light*
- $\circ$  ready light
- $6 \rightleftharpoons$  double feed detection skip light
- $7 \quad \blacktriangleright$  slow mode light

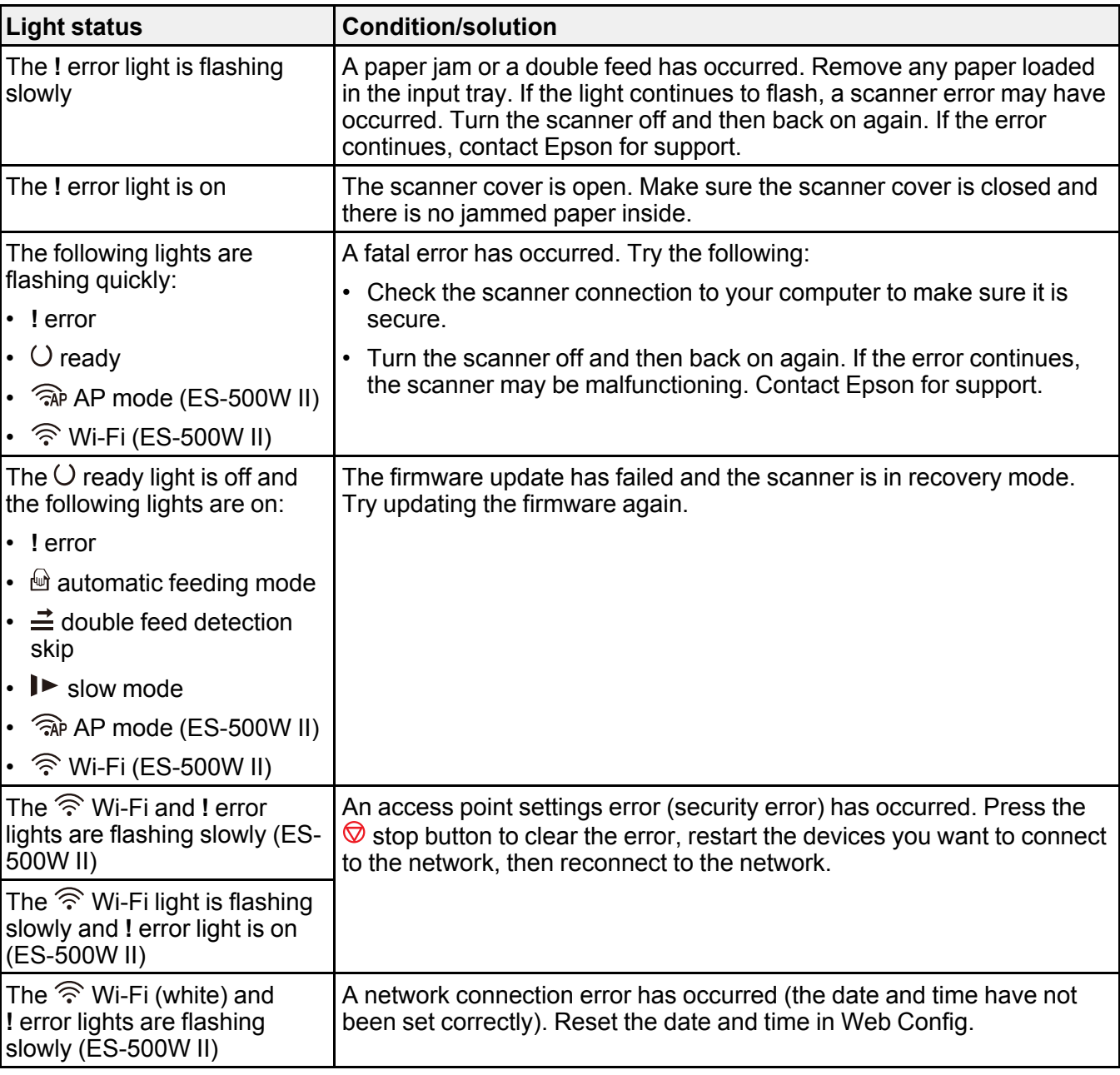

**Parent topic:** Solving [Problems](#page-102-1)

**Related references**

Original Jams in [Scanner](#page-108-0) Where to Get Help (U.S. and [Canada\)](#page-121-0) Where to Get Help (Latin [America\)](#page-122-0)

#### **Related topics**

Loading [Originals](#page-18-0) Wi-Fi [Networking](#page-43-0) **[Scanning](#page-56-0)** 

# <span id="page-105-0"></span>**Solving Scanning Problems**

Check these solutions if you have problems scanning with your product.

Scanner Does Not Turn On or Turns Off [Unexpectedly](#page-105-1) Scanner Button Does Not Work as [Expected](#page-106-0) [Scanning](#page-106-1) Software Does Not Operate Correctly [Cannot](#page-107-0) Start Epson Scan 2 Original Feeds [Incorrectly](#page-108-1) in Scanner Original Jams in [Scanner](#page-108-0) Paper [Protection](#page-111-0) Does Not Work Correctly [Scanning](#page-111-1) is Slow **Parent topic:** Solving [Problems](#page-102-1)

### <span id="page-105-1"></span>**Scanner Does Not Turn On or Turns Off Unexpectedly**

If the scanner does not turn on or if it turns off unexpectedly, try these solutions:

- Make sure the AC adapter is securely connected to the scanner and to a working electrical outlet.
- If the scanner turns off unexpectedly, you may need to adjust the **AC power or AC adapter** setting in the Epson Scan 2 Utility.

**Parent topic:** Solving Scanning [Problems](#page-105-0)

#### **Related tasks**

[Changing](#page-15-0) the Power Off and Sleep Timer Settings

### <span id="page-106-0"></span>**Scanner Button Does Not Work as Expected**

If the scanner button does not start the correct program or perform the correct action, try these solutions:

- If you installed the Epson ScanSmart software, pressing the  $\mathbb O$  start button on your scanner starts Epson ScanSmart instead, over a USB or wireless (ES-500W II) connection. For instructions on scanning with Epson ScanSmart, see the help information in Epson ScanSmart or click [here](https://files.support.epson.com/docid/cpd5/cpd55726/index.html) to access the *Epson ScanSmart User's Guide*.
- Check the USB cable connection between the computer and scanner.
- Check that the correct scanner is selected using the Epson Scan 2 Utility.
- In Windows, be sure that the scanner is listed under **Imaging Devices** in the Device Manager.
- Make sure you have assigned the correct job to the scanner button and change it, if necessary.
- Check the status of the lights and make sure the scanner is ready to scan.
- When using a wireless connection, start Epson Scan 2 on your computer before scanning from the product (ES-500W II).
- Make sure Epson Scan 2 and other applications are installed correctly. If necessary, uninstall and reinstall it.

**Parent topic:** Solving Scanning [Problems](#page-105-0)

### **Related topics**

Selecting Epson [ScanSmart](#page-66-0) Settings

## <span id="page-106-1"></span>**Scanning Software Does Not Operate Correctly**

If your scanning software does not operate correctly, try these solutions:

- Make sure your computer has adequate memory and meets the system requirements for your operating system.
- Make sure your computer is not running in a power-saving mode, such as sleep or standby. If so, wake your system and restart your scanning software.
- Make sure the scanner is turned on.
- Make sure the connection between the scanner and your computer is secure.
- If you upgraded your operating system but did not reinstall your scanning software, try reinstalling it.
- In Windows, be sure that the scanner is listed under **Imaging Devices** in the Device Manager.
- Make sure the scanning software is installed.
- Use the USB cable that came with the scanner.
- Connect the scanner directly to the computer. The scanner may not work properly when connected through a USB hub.
- If you are using a TWAIN-compliant program, make sure that the correct product is selected as the **Scanner** or **Source** setting.
- Check that the Wi-Fi connection is working correctly. Try turning the wireless router off and on (ES-500W II).
- If your scanner is connected to one computer via USB and another computer via wireless connection, and Epson Scan 2 is running on the wirelessly connected computer, pressing the  $\Diamond$  start button on the scanner will save the scanned images to the wirelessly connected computer (ES-500W II).

**Parent topic:** Solving Scanning [Problems](#page-105-0)

#### **Related concepts**

Uninstall Your Scanner [Software](#page-119-0)

#### **Related references**

Windows System [Requirements](#page-124-0) Mac System [Requirements](#page-124-1)

### <span id="page-107-0"></span>**Cannot Start Epson Scan 2**

If you cannot start Epson Scan 2, try these solutions:

- Make sure your scanner appears in the Epson Scan 2 Utility.
- Make sure your scanner is turned on and any interface cables are securely connected at both ends.
- Make sure your computer is not running in a power-saving mode, such as sleep or standby. If so, wake your system and restart Epson Scan 2.
- Connect the scanner directly to the computer. The scanner may not work properly when connected through a USB hub.
- If you connected the scanner using a USB cable, make sure it is connected directly to your computer or through only one USB hub.
- If you upgraded your operating system but did not reinstall Epson Scan 2, try reinstalling it.
- If you are using a TWAIN-compliant program, make sure that the correct product is selected as the **Scanner** or **Source** setting.
- Make sure the ready light stops flashing, indicating that the scanner is ready to scan.

**Parent topic:** Solving Scanning [Problems](#page-105-0)
#### **Related concepts**

Uninstall Your Scanner [Software](#page-119-0)

#### **Related references**

Windows System [Requirements](#page-124-0) Mac System [Requirements](#page-124-1)

## **Original Feeds Incorrectly in Scanner**

If you have problems feeding originals in your scanner, try these solutions:

- If multiple pages feed at once, try the following:
	- Remove the originals, fan the edges to separate the sheets, if necessary, and reload them.
	- Load fewer originals at a time.
	- Load only originals that meet the specifications for your scanner.
	- Clean inside the scanner and replace the roller assembly kit, if necessary.
	- Check the pickup rollers and clean, if necessary.
	- Scan the originals one by one using the **Automatic Feeding Mode** setting in Epson Scan 2.
	- Press the  $\blacktriangleright$  slow mode button to slow down the scanning speed.
	- Use **Automatic Feeding Mode** in Epson Scan 2 and scan originals one at a time.
	- Use the optional carrier sheet for thin, folded, or irregularly shaped originals.

**Parent topic:** Solving Scanning [Problems](#page-105-0)

### **Related tasks**

[Cleaning](#page-85-0) Inside Your Scanner

### **Related topics**

Loading [Originals](#page-18-0)

## **Original Jams in Scanner**

If an original has jammed inside the scanner, follow these steps:

**Note:** The illustrations show the ES-500W II, but the instructions are the same for the ES-400 II.

- 1. Turn off your scanner.
- 2. Remove all originals from the input tray.

3. Pull down the cover open lever and open the scanner cover.

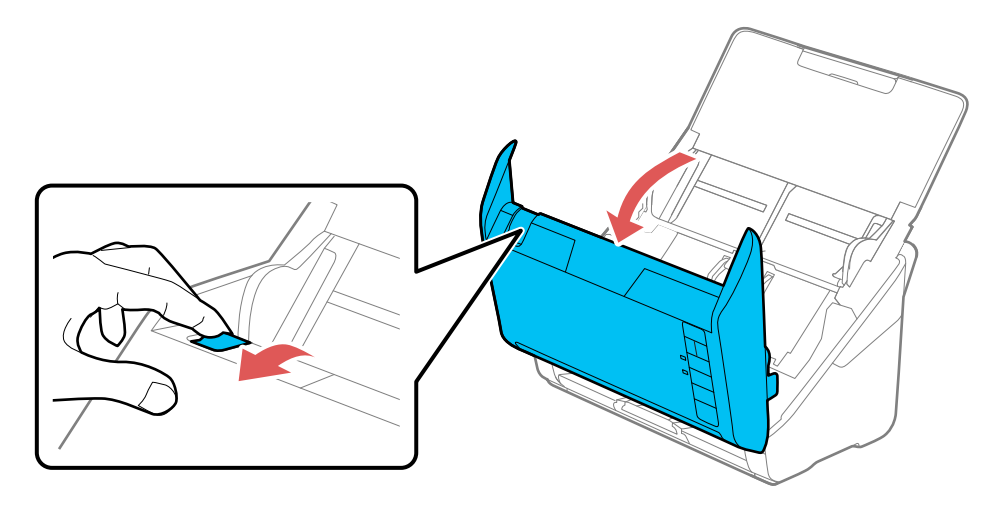

4. Gently pull out any jammed originals from inside the scanner.

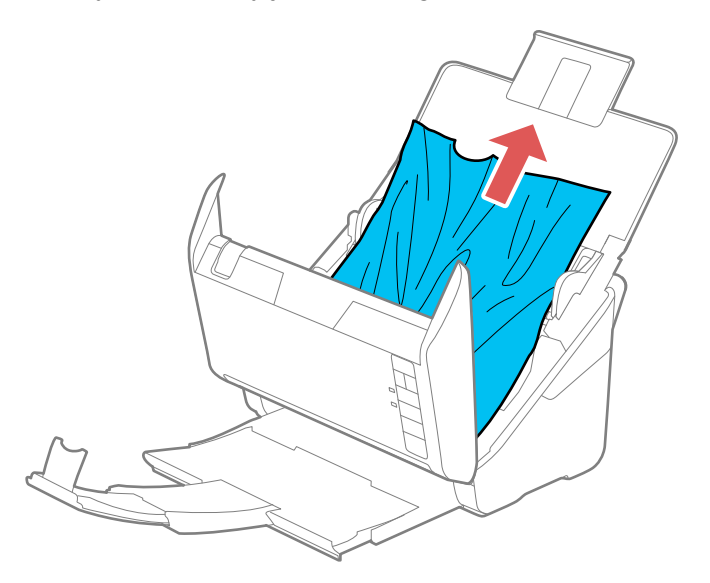

5. Gently pull out any jammed originals from the output tray.

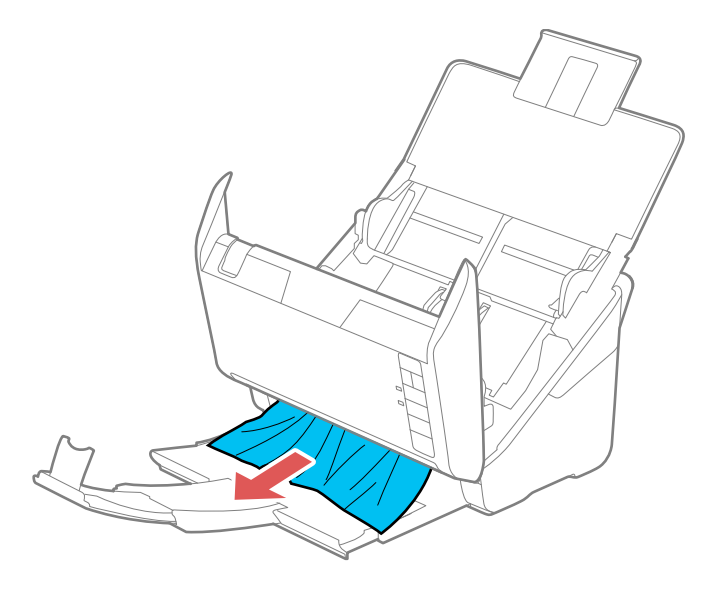

- 6. Close the scanner cover.
- 7. Carefully follow all loading instructions when you reload originals.

If originals jam in the scanner frequently, try the following:

- Press the  $\blacktriangleright$  slow mode button to slow down the scanning speed.
- Turn off the **Detect Double Feed** setting.
- Clean inside the scanner and clean the rollers.
- Close the output tray and let the originals fall freely onto the surface below the scanner.
- If the roller counter is nearing end of life, replace the roller assembly kit.

**Parent topic:** Solving Scanning [Problems](#page-105-0)

### **Related tasks**

[Cleaning](#page-85-0) Inside Your Scanner

## **Related topics**

Loading [Originals](#page-18-0)

## **Paper Protection Does Not Work Correctly**

To reduce damage to the original, the Paper Protection feature stops immediately stops scanning if a paper feed error is detected. If the Paper Protection feature does not work correctly, try these solutions:

- If your scanned original is damaged, make sure that the Paper Protection feature is enabled. Increase the detection level, if necessary.
- If misdetection occurs frequently, lower the Paper Protection detection level in the Epson Scan 2 Utility (**On-Medium** is the default).
- Turn the Paper Protection feature off in the Epson Scan 2 Utility (**Scanner Setting** > **Paper Protection** > **Off**).

**Note:** Set the Paper Protection feature to **Off** when scanning plastic cards and thick originals.

- When scanning multiple originals, make sure that the leading edges of the documents are aligned. If the leading edges of the documents are not aligned, they may be mistakenly detected as a paper feed error even if they are scanned correctly.
- Make sure you align the edge guides with the original to avoid scanning at an angle.

**Parent topic:** Solving Scanning [Problems](#page-105-0)

# **Scanning is Slow**

If scanning becomes slow, try these solutions:

- Scan your original at a lower resolution, if possible.
- Make sure your system meets the requirements for your operating system. If you are scanning a highresolution image, you may need more than the minimum requirements. If necessary, increase your system's memory or reduce the resolution.
- Make sure you did not press the  $\blacktriangleright$  slow mode button to slow down the scanning speed.
- The scanning speed may be reduced depending on the image adjustment features in Epson Scan 2.
- If scanning becomes slower after scanning continuously with the ADF for a long time, the scanner may have automatically slowed down to protect the scanner mechanism from overheating or becoming damaged. Let the scanner rest with the power on for 30 minutes, then try scanning again.
- Make sure slow mode is turned off.
- If you are running virus protection or other security software, exclude the TWAIN.log files from monitoring or set the TWAIN.log file as read only. See your virus protection or security software instructions for details. The TWAIN.log file is saved in C:\Users\(user name)\AppData\Local\Temp.

**Note:** You may need to unhide system folders to view files in that location.

- If you are scanning over a wireless network, factors such as interference, network traffic, or weak signal strength may affect your scanning speed (ES-500W II).
- Computers with USB 3.0 (SuperSpeed) or USB 2.0 (Hi-Speed) ports can scan faster than those with USB 1.1 ports. If you are using a USB 3.0 or 2.0 port with the scanner, make sure it meets the system requirements.

**Parent topic:** Solving Scanning [Problems](#page-105-0)

#### **Related references**

Windows System [Requirements](#page-124-0) Mac System [Requirements](#page-124-1)

# <span id="page-112-1"></span>**Solving Network Scanning Problems**

Check these solutions if you have problems scanning over a network (ES-500W II).

Cannot Scan Over a [Network](#page-112-0)

Scanner Cannot Connect to a [Wireless](#page-113-0) Router

**Parent topic:** Solving [Problems](#page-102-0)

## <span id="page-112-0"></span>**Cannot Scan Over a Network**

If you have problems scanning over a network, try these solutions:

- Move the scanner and computer or smart device closer to the access point.
- If you cannot scan from the  $\Diamond$  start button on the scanner, make sure you restarted your computer after installing the scanning software. Also start Epson Scan 2 before scanning with the  $\Diamond$  start button.
- If you installed the Epson ScanSmart software, pressing the  $\mathbb O$  start button on your scanner starts Epson ScanSmart instead, via a USB or wireless connection. For instructions on scanning with Epson ScanSmart, see the help information in Epson ScanSmart.
- If you are scanning a large original at a high resolution, a network communication error may occur. Try scanning again at a lower resolution.
- If network communication was interrupted while starting Epson Scan 2, exit Epson Scan 2, wait a few seconds, and restart it. If Epson Scan 2 cannot restart, turn off your scanner, turn it back on, and try starting Epson Scan 2 again.
- Check the network connection setting in the Epson Scan 2 Utility.
- You may need to disable the firewall and any anti-virus software on your wireless router or access point.
- If you see the message "Network product is not available: currently being used by user", there may be a communication error between the scanner and computer. Restart the scanner.
- Epson Scan 2 does not support networks that use only IPv6. Use Epson Scan 2 on a network that supports IPv4.
- If the Firewall function is active, the scanner may not be discovered by the Epson Scan 2 Utility. Open the Epson Scan 2 Utility, enter the IP address for your scanner, and click **Add**.
- If the scanner and computer cannot communicate and are connected to the same network (subnet or VLAN), check if your router uses the privacy separator and disable it, if necessary. Follow the instructions in your router documentation to disable the privacy separator.

**Parent topic:** Solving Network Scanning [Problems](#page-112-1)

#### **Related topics**

Wi-Fi [Networking](#page-43-0)

## <span id="page-113-0"></span>**Scanner Cannot Connect to a Wireless Router**

If your scanner has trouble finding or connecting to a wireless router, try these solutions:

- If you are connecting the scanner via Wi-Fi Protected Setup (WPS), make sure you activate WPS on your scanner within 2 minutes of activating WPS discovery mode on the router by pressing the WPS button or enabling the WPS setting in your router firmware.
- Make sure to place your scanner within contact range of your router. Avoid placing your scanner near a microwave oven, 2.4 GHz cordless phone, or large metal object, such as a filing cabinet.

**Note:** If you are using a 5 GHz wireless router, set the router to operate in dual band (2.4 GHz and 5 GHz) mode. If your router uses a single network name (SSID) for both the 2.4 GHz and 5 GHz band, give each band its own network name (SSID) instead, such as Home Network 2.4 GHz and Home Network 5 GHz. See your router documentation or contact your internet service provider for instructions. Be sure to connect your scanner only to a 2.4 GHz network name (SSID).

- Verify that your router is operating correctly by connecting to it from your computer or another device.
- You may need to temporarily disable your firewall and any anti-virus software on your wireless router. Then try scanning again. You can also unblock your scanner driver or network address in your firewall or anti-virus software.
- Check to see if access restrictions, such as MAC address filtering, are set on the router. If access restrictions are set, add your scanner's MAC address to your router's address list. To obtain your

scanner's MAC address, check the label on the back or bottom of your scanner. Then follow the instructions in your router documentation to add the address to the list.

- If your router does not broadcast its network name (SSID), follow the instructions that came with your scanner to enter your wireless network name manually.
- If your router has security enabled, determine the kind of security it is using and any required password or passphrase for connection. Then make sure to enter the exact WEP key or WPA passphrase correctly.
- Check if your computer is restricting the available wireless channels. If so, verify that your wireless access point is using one of the usable channels and change to a usable channel, if necessary.
- The scanner may not be able to communicate with a computer with both Ethernet and Wi-Fi adapters enabled. Disable all network interfaces except for the interface connected to the scanner.
- Enable the DHCP function on the access point or router.
- Check that the scanner's IP address is set correctly.

**Parent topic:** Solving Network Scanning [Problems](#page-112-1)

**Related topics**

Wi-Fi [Networking](#page-43-0)

# <span id="page-114-0"></span>**Solving Scanned Image Quality Problems**

Check these sections if a scanned image on your computer screen has a quality problem.

**Note:** For solutions when using the Epson ScanSmart software, see the Epson ScanSmart help utility.

Back of Original Image Appears in [Scanned](#page-115-0) Image Scanned [Characters](#page-115-1) are Blurry Characters are not [Recognized](#page-115-2) During Conversion to Editable Text (OCR) Ripple [Patterns](#page-116-0) Appear in an Image Spots or Lines Appear in All [Scanned](#page-117-0) Images [Scanned](#page-117-1) Image is Cropped **Parent topic:** Solving [Problems](#page-102-0)

## <span id="page-115-0"></span>**Back of Original Image Appears in Scanned Image**

If an image from the back of a thin original appears in your scanned image, make sure you selected the correct Image Type setting for your original and select the **Text Enhancement** setting in Epson Scan 2. You can also select the **Remove Background** setting in Epson Scan 2.

**Note:** If you select **Color** as the Image Type setting, you can change the level from Standard to High to remove more of the background.

**Parent topic:** Solving Scanned Image Quality [Problems](#page-114-0)

### **Related tasks**

Scanning a Document in Epson [ScanSmart](#page-57-0)

## <span id="page-115-1"></span>**Scanned Characters are Blurry**

If characters in your scanned images are blurry, try these solutions:

- Make sure you do not move the scanner or original while scanning.
- Operate the scanner on a flat, stable surface.
- Make sure the originals are ejecting properly.
- Adjust these Epson Scan 2 settings (if available) and try scanning again:
	- Select the **Text Enhancement** setting.
	- If the **Image Type** setting is **Black & White**, adjust the **Threshold** setting or change the **Edge Enhancement** and **Noise Reduction Level** settings.
	- Increase the **Resolution** setting.
	- Set the **Image Type** to **Grayscale**.
	- If you are scanning in JPEG format, change the compression level. Click **Options** in the Image Format menu and change the **Image Quality** setting.

**Parent topic:** Solving Scanned Image Quality [Problems](#page-114-0)

### **Related tasks**

Scanning a Document in Epson [ScanSmart](#page-57-0)

## <span id="page-115-2"></span>**Characters are not Recognized During Conversion to Editable Text (OCR)**

If characters in your scanned images are not recognized during OCR conversion, try these solutions:

• Make sure your original is loaded straight on your product.

- Use an original with clear text.
- Adjust these Epson Scan 2 settings (if available) and try scanning again:
	- Select the correct **Image Type** setting.
	- Select or adjust the **Text Enhancement** setting.
	- If the **Image Type** is set to **Black & White**, adjust the **Threshold** setting.
	- Set the **Image Type** to **Grayscale**.
- Set the scanning resolution between 200 and 600 dpi.
- If the original document is in landscape mode, set the **Rotate** setting to **Auto** in Epson Scan 2.
- If you are using OCR software, check the manual for any additional adjustments.
- Scan thermal paper receipts as soon as possible. They may deteriorate due to age or friction.
- When saving to Microsoft Office or Searchable PDF files, check that the correct languages are selected. Check the language in each save setting window.
- Some font types may cause recognition errors. If the original font cannot be changed, you may need to manually edit the unrecognized text.

**Parent topic:** Solving Scanned Image Quality [Problems](#page-114-0)

#### **Related tasks**

Scanning a Document in Epson [ScanSmart](#page-57-0)

## <span id="page-116-0"></span>**Ripple Patterns Appear in an Image**

You may see a ripple pattern (called a moiré) in scanned images of printed documents. This is caused by interference from differing pitches in the scanner's screen and your original's halftone screen. To reduce this effect, adjust these Epson Scan 2 settings (if available) and try scanning again:

- Select the **Descreening** setting on the Advanced Settings tab.
- Select a lower **Resolution** setting.

**Parent topic:** Solving Scanned Image Quality [Problems](#page-114-0)

#### **Related tasks**

Scanning a Document in Epson [ScanSmart](#page-57-0)

## <span id="page-117-0"></span>**Spots or Lines Appear in All Scanned Images**

If spots or lines appear in all your scanned images, try the following solutions:

- Clean the rollers and glass scanning surfaces inside your scanner using a genuine Epson cleaning kit or a soft, moist cloth.
- Remove any dirt from your original.
- Enable the **Detect Glass Dirt** setting in the Epson Scan 2 Utility.

**Note:** If glass dirt detection does not work correctly, adjust the setting. If the glass dirt alert screen appears after cleaning the inside of the scanner, check the glass surface again (scratches on the glass may be detected as a glass dirt).

**Parent topic:** Solving Scanned Image Quality [Problems](#page-114-0)

## **Related tasks**

[Cleaning](#page-85-0) Inside Your Scanner

## <span id="page-117-1"></span>**Scanned Image is Cropped**

If the edges of a scanned image are cropped, try the following solutions:

- Select **Auto Detect** or **Auto Detect (Long Paper)** as the Document Size setting in Epson Scan 2.
- If the document size is not detected correctly using the **Auto Detect** setting, select the size of your original from the **Document Size** list.

**Note:** If the size you want to scan is not on the list, select **Customize** to create it manually (Windows only).

- In Epson Scan 2, select the **Main Settings** tab. Select **Document Size** > **Settings** and adjust the cropping area shown in the **Crop Margins for Size "Auto"** setting.
- In Epson Scan 2, select the **Advanced Settings** tab. Make sure the **Edge Fill** setting is set to **None**.

**Parent topic:** Solving Scanned Image Quality [Problems](#page-114-0)

### **Related tasks**

Scanning a Document in Epson [ScanSmart](#page-57-0)

# **Resetting the Epson Scan 2 Settings**

If you continue to experience image quality problems after trying all possible solutions, you may need to reset the Epson Scan 2 settings using the Epson Scan 2 Utility.

- 1. Do one of the following to start the Epson Scan 2 Utility:
	- **Windows 10**: Click > **EPSON** > **Epson Scan 2 Utility**.
	- **Windows 8.x**: Navigate to the **Apps** screen and select **Epson Scan 2 Utility**.
	- **Windows (other versions)**: Click  $\bullet$  or Start, and select All Programs or Programs. Select **EPSON** > **Epson Scan 2** > **Epson Scan 2 Utility**.
	- **Mac:** Open the **Applications** folder, open the **Epson Software** folder, and select **Epson Scan 2 Utility**.
- 2. Click the **Other** tab.
- 3. Click **Reset** and confirm your choice.

**Note:** If resetting the Epson Scan 2 settings does not solve your problem, uninstall Epson Scan 2 and reinstall it.

**Parent topic:** Solving [Problems](#page-102-0)

# <span id="page-118-1"></span>**Solving Flatbed Scanner Dock Problems**

Check these solutions if you have problems scanning with the optional flatbed scanner dock (ES-400 II).

[Scanned](#page-118-0) Image Edges are Cropped

Line of Dots Appears in All [Scanned](#page-119-1) Images

Back of Original Image Appears in Scanned [Document](#page-119-2)

**Parent topic:** Solving [Problems](#page-102-0)

## <span id="page-118-0"></span>**Scanned Image Edges are Cropped**

If the edges of a scanned image are cropped, make sure your original is placed correctly for scanning. If necessary, move your original away from the edges of the scanner glass slightly.

In the Epson Scan 2 or Epson ScanSmart settings, set the **Edge Fill** setting to **None**.

**Parent topic:** Solving Flatbed Scanner Dock [Problems](#page-118-1)

## <span id="page-119-1"></span>**Line of Dots Appears in All Scanned Images**

If a line of dots appears in all your scanned images, try these solutions:

• Clean the scanner glass with a soft, dry, lint-free cloth or use a small amount of glass cleaner on the cloth, if necessary. Paper towels are not recommended.

**Caution:** Do not spray glass cleaner directly on the scanner glass.

- Make sure any interface cables are securely connected at both ends.
- Remove any dust or dirt that may have adhered to your original.
- Do not press with too much force on the original or the document cover.

Keep the document cover closed to prevent dirt or dust from getting inside.

**Parent topic:** Solving Flatbed Scanner Dock [Problems](#page-118-1)

## <span id="page-119-2"></span>**Back of Original Image Appears in Scanned Document**

If an image from the back of a thin original appears in your scanned image, try the following solutions:

- Place a piece of black paper on the back of the original and scan it again.
- Make sure you selected the correct Image Type setting for your original and select the **Text Enhancement** setting in Epson Scan 2. You can also select the **Remove Background** setting in Epson Scan 2.
- Adjust the **Brightness** setting in Epson Scan 2.

**Parent topic:** Solving Flatbed Scanner Dock [Problems](#page-118-1)

## **Related tasks**

Scanning a Document in Epson [ScanSmart](#page-57-0)

# <span id="page-119-0"></span>**Uninstall Your Scanner Software**

If you have a problem that requires you to uninstall and re-install your software, follow the instructions for your operating system.

[Uninstalling](#page-120-0) Scanner Software - Windows

[Uninstalling](#page-120-1) Scanner Software - Mac

**Parent topic:** Solving [Problems](#page-102-0)

## <span id="page-120-0"></span>**Uninstalling Scanner Software - Windows**

You can uninstall and then re-install your scanner software to solve certain problems.

- 1. Exit all applications currently running on your computer.
- 2. Turn off the scanner.
- 3. Disconnect any interface cables.
- 4. Do the following to uninstall each of your scanning software programs and follow any on-screen instructions:
	- **Windows 10**: Click  $\blacksquare$  and select  $\heartsuit$  (Settings) > Apps > Apps & features. Select the scanner software program and click **Uninstall**.
	- **Windows 8.x**: Navigate to the **Apps** screen and select **Control Panel** > **Programs** > **Programs and Features**. Select the scanner software program and click **Uninstall/Change**.
	- **Windows 7**: Open the Windows **Control Panel** utility. Select **Programs and Features**. (In Classic view, select **Programs** and click **Uninstall a program**.) Select the scanner software program and click **Uninstall/Change**.
- 5. Restart your computer, then see the *Start Here* sheet to re-install your software.

**Note:** If you find that re-installing your scanner software does not solve a problem, contact Epson.

### **Parent topic:** Uninstall Your Scanner [Software](#page-119-0)

## <span id="page-120-1"></span>**Uninstalling Scanner Software - Mac**

In most cases, you do not need to uninstall your scanner software before re-installing it. However, you can download the Uninstaller utility from the Epson support website to uninstall your scanner software as described here.

- 1. To download the Uninstaller utility, visit [epson.com/support](http://www.epson.com/support) (U.S.), [epson.ca/support](http://www.epson.ca/support) (Canada), or [latin.epson.com/support](https://latin.epson.com) (Caribbean) and select your product.
- 2. Follow the instructions on the screen to install the Uninstaller utility.
- 3. Quit all applications currently running on your Mac.
- 4. Double-click the **Uninstaller** icon.
- 5. In the Epson Uninstaller screen, select the checkbox for each software program you want to uninstall.
- 6. Click **Uninstall**.
- 7. Follow the on-screen instructions to uninstall the software.
- 8. To reinstall your scanner software, see the *Start Here* sheet for instructions.

**Note:** If you find that re-installing your scanner software does not solve a problem, contact Epson.

### **Parent topic:** Uninstall Your Scanner [Software](#page-119-0)

# **Where to Get Help (U.S. and Canada)**

If you need to contact Epson for technical support services, use the following support options.

### **Internet Support**

Visit Epson's support website at [epson.com/support](https://www.epson.com/support) (U.S.) or [epson.ca/support](https://www.epson.ca/support) (Canada) and select your product for solutions to common problems with your product. You can download utilities and documentation, get FAQs and troubleshooting advice, or e-mail Epson with your questions.

### **Speak to a Support Representative**

Before you call Epson for support, please have the following information ready:

- Product name
- Product serial number (located on a label on the product)
- Proof of purchase (such as a store receipt) and date of purchase
- Computer configuration
- Description of the problem

Then call:

- U.S.: (562) 276-4382, 6 AM to 8 PM, Pacific Time, Monday through Friday, and 7 AM to 4 PM, Pacific Time, Saturday
- Canada: (905) 709-3839, 6 AM to 8 PM, Pacific Time, Monday through Friday, and 7 AM to 4 PM, Pacific Time, Saturday

Days and hours of support are subject to change without notice. Toll or long distance charges may apply.

**Note:** For help using any other software on your system, see the documentation for that software for technical support.

#### **Purchase Supplies and Accessories**

You can purchase genuine Epson accessories at [epson.com](https://www.epson.com) (U.S. sales) or [epson.ca](https://www.epson.ca) (Canadian sales). You can also purchase accessories from an Epson authorized reseller. To find the nearest one, call 800- GO-EPSON (800-463-7766) in the U.S. or 800-807-7766 in Canada.

**Parent topic:** Solving [Problems](#page-102-0)

# **Where to Get Help (Latin America)**

If you need to contact Epson for technical support services, use the following support options.

### **Internet Support**

Visit Epson's support website at [latin.epson.com/support](https://latin.epson.com) and select your product for solutions to common problems. You can download utilities and documentation, get FAQs and troubleshooting advice, or e-mail Epson with your questions.

### **Speak to a Support Representative**

Before you call Epson for support, please have the following information ready:

- Product name
- Product serial number (located on a label on the product)
- Proof of purchase (such as a store receipt) and date of purchase
- Computer configuration
- Description of the problem

Then call:

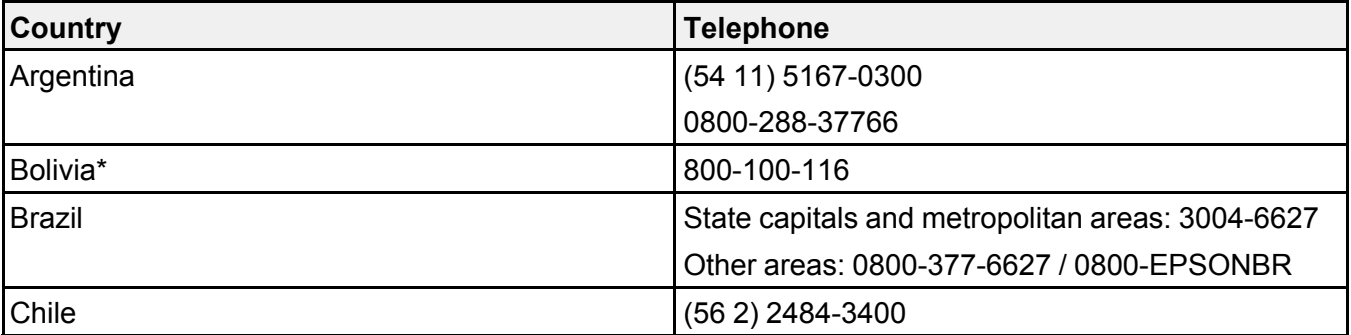

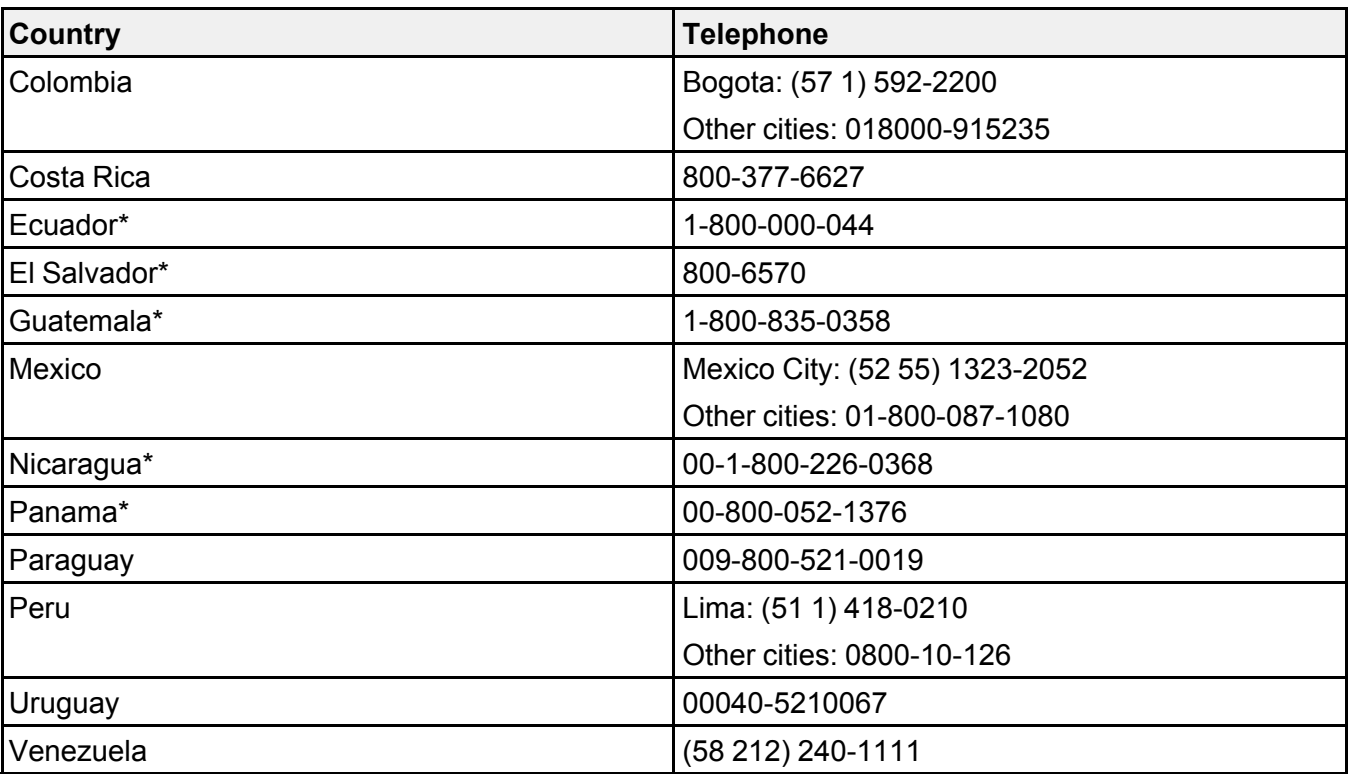

\* Contact your local phone company to call this toll-free number from a mobile phone.

If your country does not appear in the list, contact the sales office in the nearest country. Toll or long distance charges may apply.

**Note:** For help using any other software on your system, see the documentation for that software for technical support.

### **Purchase Supplies and Accessories**

You can purchase genuine Epson accessories from an Epson authorized reseller. To find the nearest reseller, visit [latin.epson.com](https://latin.epson.com) or call your nearest Epson sales office.

### **Parent topic:** Solving [Problems](#page-102-0)

# <span id="page-124-2"></span>**Technical Specifications**

These sections list the technical specifications for your scanner.

**Note:** Epson offers a recycling program for end of life Epson products. Please go to [this](https://epson.com/recycle-program) site (U.S) or [this](https://www.epson.ca/recycle) [site](https://www.epson.ca/recycle) (Canada) for information on how to return your Epson products for proper disposal.

Windows System [Requirements](#page-124-0) Mac System [Requirements](#page-124-1) General [Specifications](#page-125-0) Dimension [Specifications](#page-126-0) Electrical [Specifications](#page-127-0) [Environmental](#page-128-0) Specifications Flatbed Scanner Dock [Specifications](#page-128-1) (ES-400 II) Network Interface [Specifications](#page-129-0) (ES-500W II) Safety and Approvals [Specifications](#page-130-0)

# <span id="page-124-0"></span>**Windows System Requirements**

To use your product and its software, your computer should use one of these Microsoft operating systems:

- Windows 10
- Windows 8.x
- Windows 7

**Note:** For the latest product software available for your operating system, visit the Epson support site at [epson.com/support](http://www.epson.com/support) (U.S.), [epson.ca/support](http://www.epson.ca/support) (Canada), or [latin.epson.com/support](https://latin.epson.com/support) (Caribbean), select your product, and select **Downloads**.

**Parent topic:** Technical [Specifications](#page-124-2)

# <span id="page-124-1"></span>**Mac System Requirements**

To use your product and its software, your Mac should use one of these operating systems:

• macOS 11 $x$ 

- macOS 10.15.x
- macOS 10.14.x
- macOS 10.13.x
- macOS 10.12.x
- OS X 10.11.x

**Note:** The UNIX File System (UFS) for OS X and Fast User Switching on OS X is not supported.

For the latest product software available for your operating system, visit the Epson support site at [epson.com/support](http://www.epson.com/support) (U.S.), [epson.ca/support](http://www.epson.ca/support) (Canada), or [latin.epson.com/support](https://latin.epson.com/support) (Caribbean), select your product, and select **Downloads**.

**Parent topic:** Technical [Specifications](#page-124-2)

# <span id="page-125-0"></span>**General Specifications**

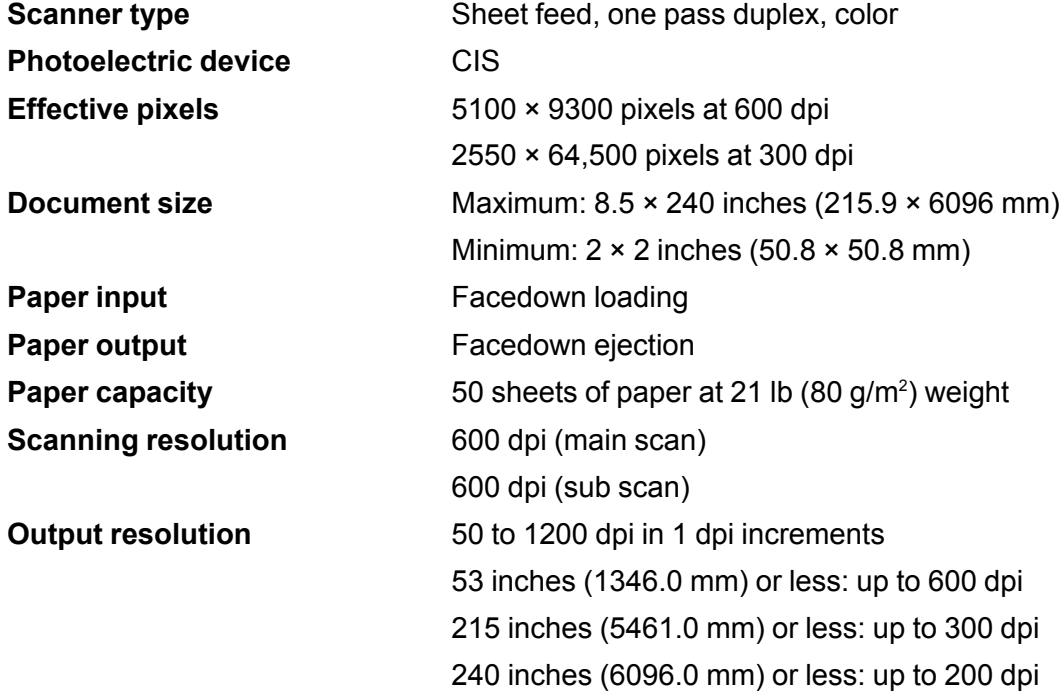

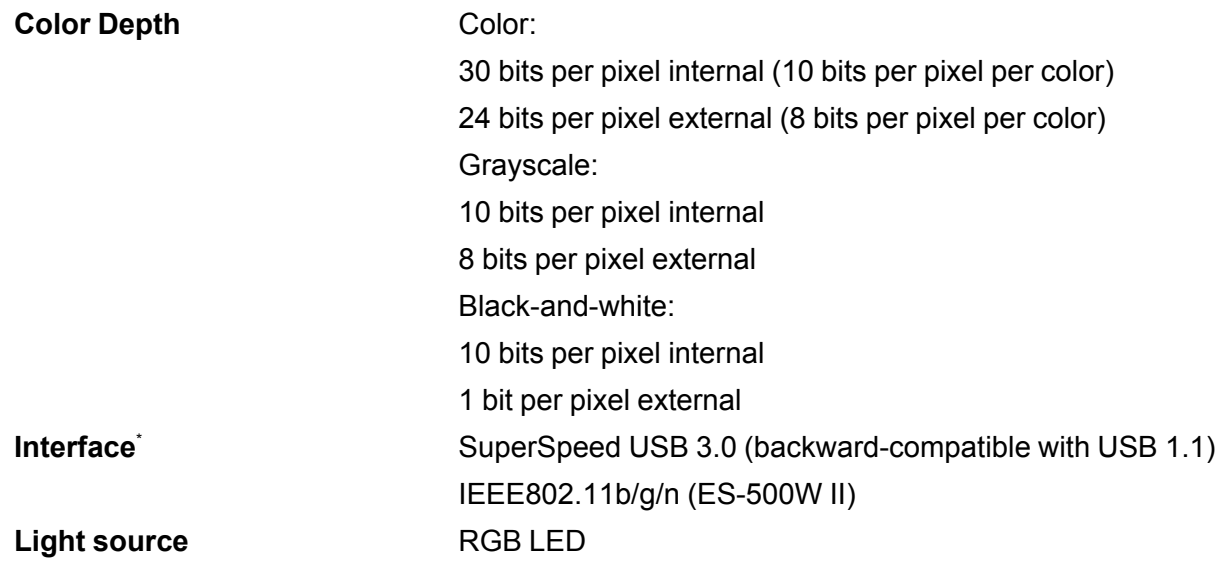

\* You cannot use a USB and network connection at the same time (ES-500W II). **Parent topic:** Technical [Specifications](#page-124-2)

# <span id="page-126-0"></span>**Dimension Specifications**

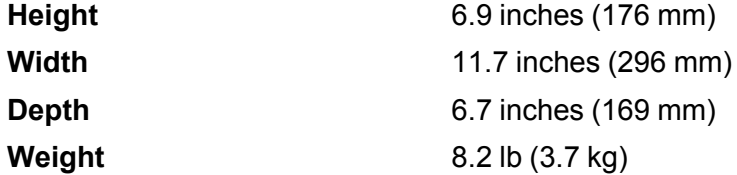

**Note:** Dimensions do not include projecting parts.

**Parent topic:** Technical [Specifications](#page-124-2)

# <span id="page-127-0"></span>**Electrical Specifications**

### **Scanner**

**Note:** Check the label on the scanner and the AC adapter for voltage information. Power consumption varies depending on operating conditions or whether an option is installed.

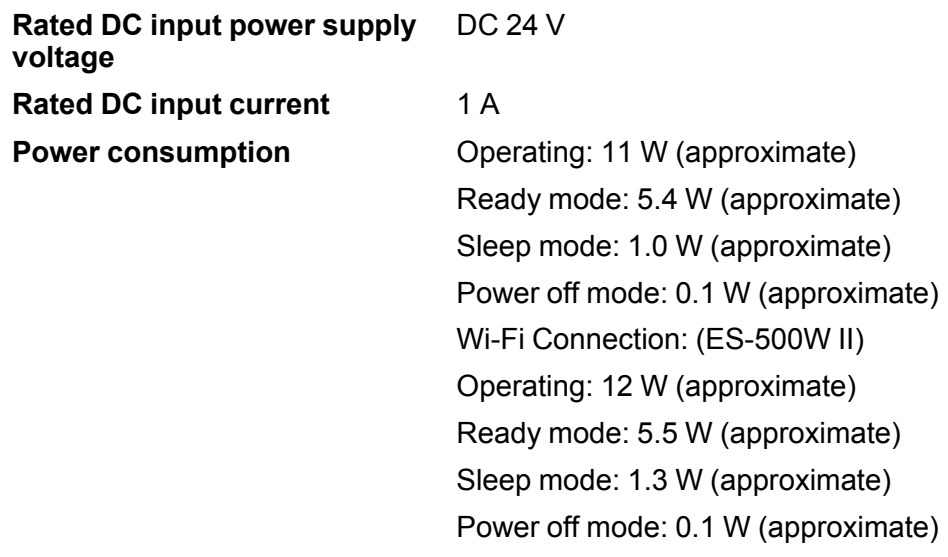

## **AC Adapter**

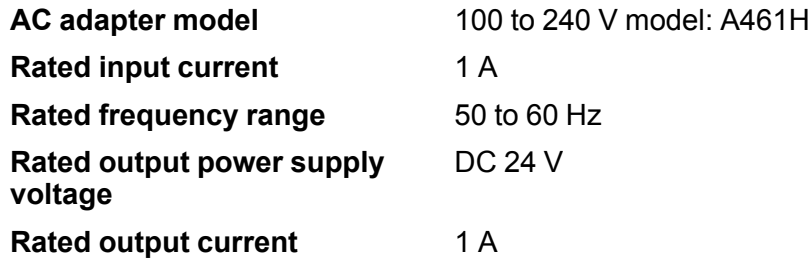

**Parent topic:** Technical [Specifications](#page-124-2)

# <span id="page-128-0"></span>**Environmental Specifications**

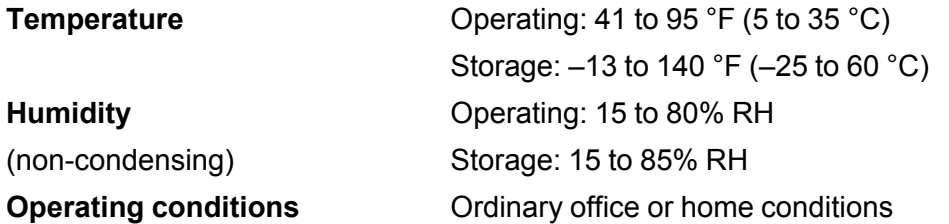

**Note:** Avoid operating the scanner in direct sunlight, near a strong light source, or in extremely dusty conditions.

**Parent topic:** Technical [Specifications](#page-124-2)

# <span id="page-128-1"></span>**Flatbed Scanner Dock Specifications (ES-400 II)**

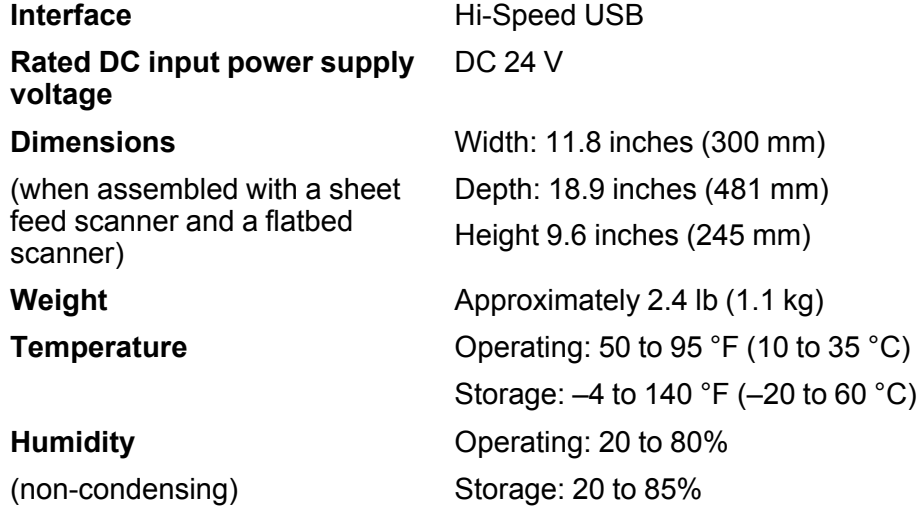

**Parent topic:** Technical [Specifications](#page-124-2)

# <span id="page-129-0"></span>**Network Interface Specifications (ES-500W II)**

**Wi-Fi**

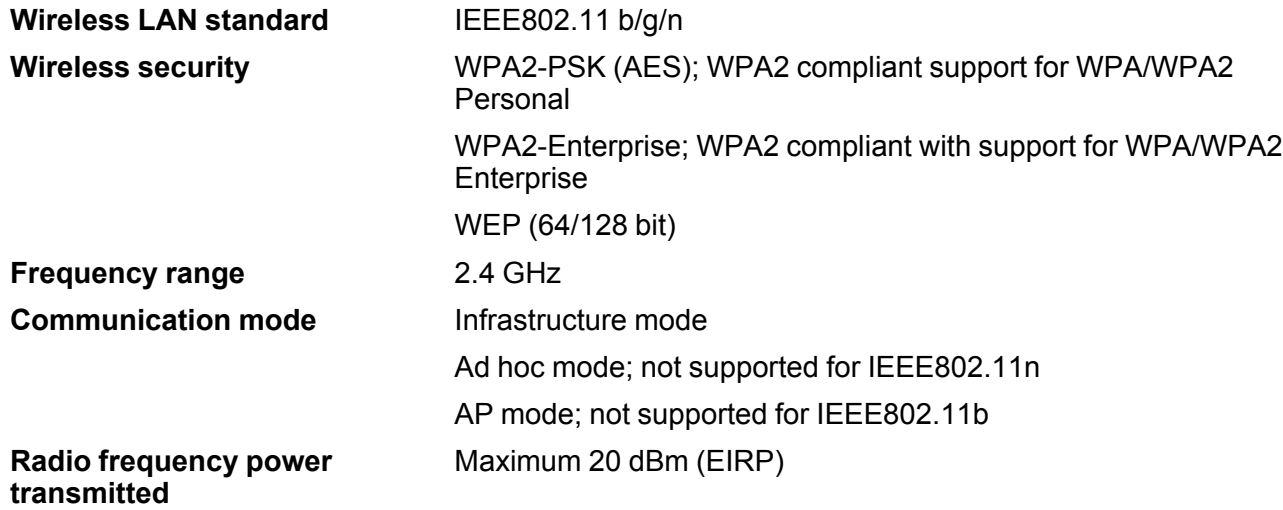

**Note:** AP mode and Wi-Fi connection can be used at the same time.

## **Security Protocol**

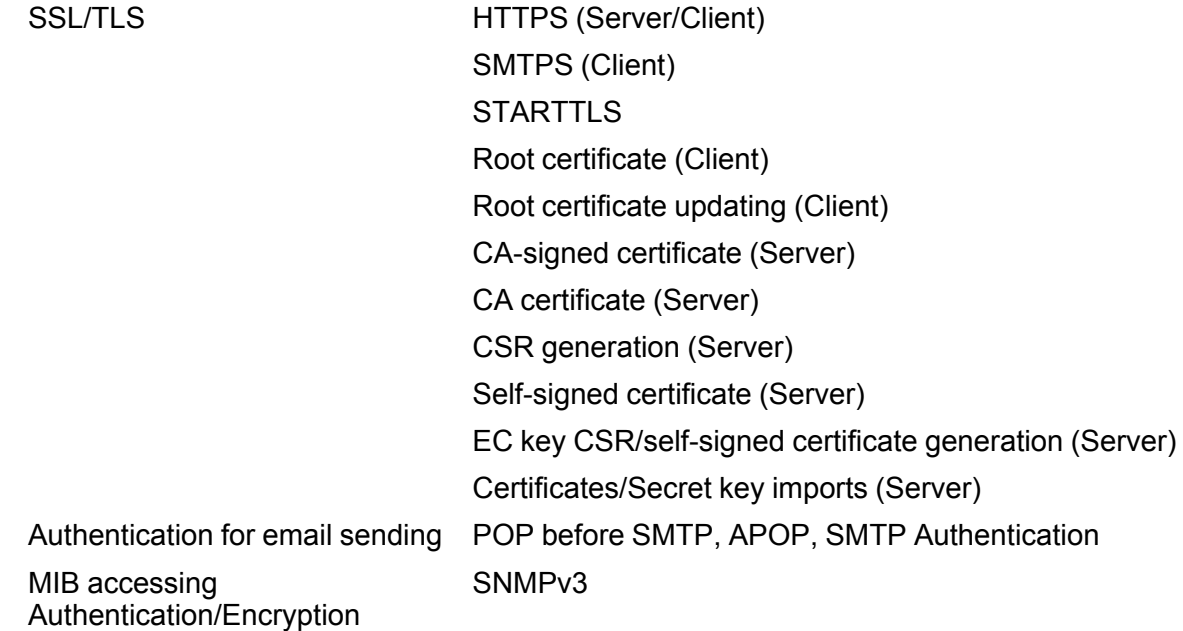

**Parent topic:** Technical [Specifications](#page-124-2)

# <span id="page-130-0"></span>**Safety and Approvals Specifications**

**Scanner**

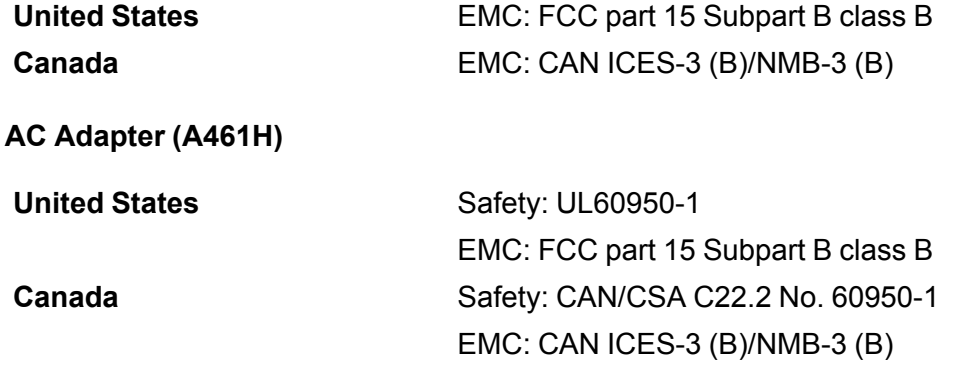

### **Optional Flatbed Scanner Dock (ES-400 II)**

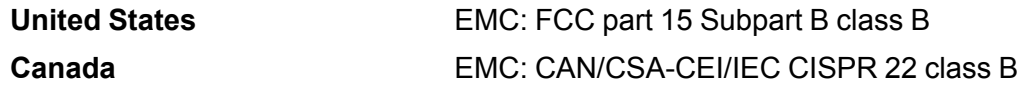

This equipment contains the following wireless module: (ES-500W II)

- Manufacturer: FOXCONN ELECTRONICS INC.
- Type: J26H006

This product conforms to Part 15 of the FCC Rules and RSS-210 of the IC Rules. Epson cannot accept responsibility for any failure to satisfy the protection requirements resulting from a non-recommended modification of the product. Operation is subject to the following two conditions: (1) this device may not cause harmful interference, and (2) this device must accept any interference received, including interference that may cause undesired operation of the device.

To prevent radio interference to the licensed service, this device is intended to be operated indoors and away from windows to provide maximum shielding. Equipment (or its transmit antenna) that is installed outdoors is subject to licensing.

This equipment complies with FCC/IC radiation exposure limits set forth for an uncontrolled environment and meets the FCC radio frequency (RF) Exposure Guidelines in Supplement C to OET65 and RSS-102 of the IC radio frequency (RF) Exposure rules. This equipment should be installed and operated so that the radiator is kept at least 7.9 inches (20 cm) or more away from a person's body (excluding extremities: hands, wrists, feet and ankles).

#### **Notice for Argentina**

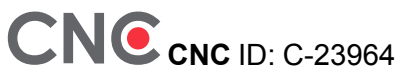

#### **Notice for Mexico**

Operation is subject to the following two conditions: (1) this device may not cause harmful interference, and (2) this device must accept any interference received, including interference that may cause undesired operation of the device.

Product model: J382E (ES-500W II)

Brand: EPSON

IFT Certification Number: RCPEPJ218-0025

#### **Notice for Paraguay**

Imported by:

Fastrax, S.A.

Av. Perú esq. Río de Janeiro, Barrio Las Mercedes, Asunción, Paraguay Imported by:

Sol Control S.R.L.

Av. Gral. Bernardino Caballero 810 esq. Celsa Speratti, Asunción, Paraguay

### **Notice for Peru**

Product Model: ES-500W II (J382E) Brand: EPSON This product uses the following WLAN module: WLAN Module Model: J26H006 FCC ID: BKMFBJ26H006 Product Manufacturer: Seiko Epson Corporation Address: 3-3-5 Owa Suwa-shi, Nagano-Ken 392-8502, Japan **Parent topic:** Technical [Specifications](#page-124-2)

# <span id="page-133-1"></span>**Notices**

Check these sections for important notices about your scanner.

**Note:** Epson offers a recycling program for end of life Epson products. Please go to [this](https://epson.com/recycle-program) site (U.S) or [this](https://www.epson.ca/recycle) [site](https://www.epson.ca/recycle) (Canada) for information on how to return your Epson products for proper disposal.

Important Safety [Instructions](#page-133-0) [Restrictions](#page-135-0) on Copying Default Delay Times for Power [Management](#page-136-0) for Epson Products Binding [Arbitration](#page-136-1) and Class Waiver **[Trademarks](#page-139-0)** [Copyright](#page-140-0) Notice

# <span id="page-133-0"></span>**Important Safety Instructions**

Follow these safety instructions when setting up and using the scanner:

- Read all these instructions, and follow all warnings and instructions marked on the scanner.
- Place the scanner close enough to the computer for the interface cable to reach it easily.
- Do not use with wet hands.
- When connecting this product to a computer or other device with a cable, ensure the correct orientation of the connectors. Each connector has only one correct orientation. Inserting a connector in the wrong orientation may damage both devices connected by the cable.
- Do not insert objects into any opening as they may touch dangerous voltage points or short out parts. Beware of electrical shock hazards.
- Place the product on a flat, stable surface that extends beyond the base of the product in all directions. If you place the product by the wall, leave at least 3.9 inches (10 cm) between the back of the product and the wall.
- After replacing consumable parts, dispose of them correctly following the rules of your local authority. Do not disassemble them.
- Do not place or store the scanner outdoors, in a car, near excessive dirt or dust, water, heat sources, or in locations subject to shocks, vibrations, condensation, high temperature or humidity, direct sunlight, strong light sources, or rapid changes in temperature or humidity.

• Never disassemble, modify, or attempt to repair the scanner or a scanner option by yourself except as specifically explained in this guide.

**Caution:** Radio waves from this product may adversely affect the operation of medical equipment, airplanes, or automatically controlled devices, such as pacemakers, automatic doors, or fire alarms. When using this product near such devices or inside a medical facility, follow the directions from authorized staff members at the facility, and follow all posted warnings and directions on the device to avoid causing an accident (ES-500W II).

### **AC Adapter**

- Do not place or store the AC adapter outdoors, in a car, near excessive dirt or dust, water, heat sources, or in locations subject to shocks, vibrations, condensation, high temperature or humidity, direct sunlight, strong light sources, or rapid changes in temperature or humidity.
- Place the scanner and the AC adapter near an electrical outlet where the adapter can be easily unplugged.
- The AC power cord should be placed to avoid abrasions, cuts, fraying, crimping, and kinking.
- Do not place objects on top of the AC power cord and do not allow the AC adapter or the power cord to be stepped on or run over. Be particularly careful to keep the AC power cord straight at the end and the point where it enters the AC adapter.
- Use only the AC adapter that comes with your scanner. Using any other adapter could cause fire, electrical shock, or injury.
- Use only the power cord that comes with your scanner. Use of another cord may cause fires or shock. Do not use the cord with any other equipment.
- The AC adapter is designed for use with the scanner with which it was included. Do not attempt to use it with other electronic devices unless specified.
- Use only the type of power source indicated on the AC adapter's label, and always supply power directly from a standard domestic electrical outlet with the AC adapter that meets the relevant local safety standards.
- Avoid using outlets on the same circuit as photocopiers or air control systems that regularly switch on and off.
- If you use an extension cord with the scanner, make sure the total ampere rating of the devices plugged into the extension cord does not exceed the cord's ampere rating. Also, make sure the total ampere rating of all devices plugged into the wall outlet does not exceed the wall outlet's ampere rating.
- Never disassemble, modify, or attempt to repair the AC adapter by yourself except as specifically explained in the scanner's guides.
- If damage occurs to the plug, replace the cord set or consult a qualified electrician. If there are fuses in the plug, make sure you replace them with fuses of the correct size and rating.
- Unplug the scanner and the AC adapter, and refer servicing to qualified service personnel under the following conditions: The AC adapter or plug is damaged; liquid has entered the scanner or the AC adapter; the scanner or the AC adapter has been dropped or the case has been damaged; the scanner or the AC adapter does not operate normally or exhibits a distinct change in performance. (Do not adjust controls that are not covered by the operating instructions.)
- Unplug the scanner and the AC adapter before cleaning. Clean with a damp cloth only. Do not use liquid or aerosol cleaners.
- If you are not going to use the scanner for a long period, be sure to unplug the AC adapter from the electrical outlet.

### **USB**

- Use only the USB cable supplied with your product. Using any other USB cable could cause fire, electrical shock, or injury.
- The USB cable is designed for use with the product with which it was included. Do not attempt to use it with other electrical devices unless specified.
- The USB cable should be placed to avoid abrasions, cuts, fraying, crimping, and kinking.
- Do not place objects on top of the USB cable and do not allow the cable to be stepped on or run over. Be particularly careful to keep the USB cable straight at the end.
- If you are not going to use the product for a long period, unplug the USB cable from the computer.
- Unplug the scanner and the USB cable, and refer servicing to qualified service personnel under the following conditions: Liquid has entered the scanner; the scanner has been dropped or the case has been damaged; the scanner does not operate normally or exhibits a distinct change in performance. (Do not adjust controls that are not covered by the operating instructions.)

### **Parent topic:** [Notices](#page-133-1)

# <span id="page-135-0"></span>**Restrictions on Copying**

Observe the following restrictions to ensure responsible and legal use of your scanner.

Copying of the following items is prohibited by law:

• Bank bills, coins, government-issued marketable securities, government bond securities, and municipal securities

- Unused postage stamps, pre-stamped postcards, and other official postal items bearing valid postage
- Government-issued revenue stamps, and securities issued according to legal procedure

Exercise caution when copying the following items:

- Private marketable securities (stock certificates, negotiable notes, checks, etc.), monthly passes, concession tickets, etc.
- Passports, driver's licenses, warrants of fitness, road passes, food stamps, tickets, etc.

**Note:** Copying these items may also be prohibited by law.

#### **Restriction on disassembling and decompiling**

You may not disassemble, decompile, or otherwise attempt to derive the source code of any software included with this product.

#### **Parent topic:** [Notices](#page-133-1)

# <span id="page-136-0"></span>**Default Delay Times for Power Management for Epson Products**

This product will enter sleep mode after a period of nonuse. This is to ensure that the product meets Energy Star standards of energy efficiency. More energy savings can be achieved by setting the time to sleep to a shorter interval.

**Parent topic:** [Notices](#page-133-1)

# <span id="page-136-1"></span>**Binding Arbitration and Class Waiver**

### **1. DISPUTES, BINDING INDIVIDUAL ARBITRATION, AND WAIVER OF CLASS ACTIONS AND CLASS ARBITRATIONS**

1.1 **Disputes**. The terms of this Section 1 shall apply to all Disputes between you and Epson. The term "Dispute" is meant to have the broadest meaning permissible under law and includes any dispute, claim, controversy or action between you and Epson arising out of or relating to this Agreement, Epson branded products (hardware and including any related software), or other transaction involving you and Epson, whether in contract, warranty, misrepresentation, fraud, tort, intentional tort, statute, regulation, ordinance, or any other legal or equitable basis. "DISPUTE" DOES NOT INCLUDE IP CLAIMS, or more specifically, a claim or cause of action for (a) trademark infringement or dilution, (b) patent infringement, (c) copyright infringement or misuse, or (d) trade secret misappropriation (an "IP Claim"). You and Epson also agree, notwithstanding Section 1.6,that a court, not an arbitrator, may decide if a claim or cause of action is for an IP Claim.

1.2 **Binding Arbitration**. You and Epson agree that all Disputes shall be resolved by binding arbitration according to this Agreement. **ARBITRATION MEANS THAT YOU WAIVE YOUR RIGHT TO A JUDGE OR JURY IN A COURT PROCEEDING AND YOUR GROUNDS FOR APPEAL ARE LIMITED**. Pursuant to this Agreement, binding arbitration shall be administered by JAMS, a nationally recognized arbitration authority, pursuant to its code of procedures then in effect for consumer related disputes, but excluding any rules that permit joinder or class actions in arbitration (for more detail on procedure, see Section 1.6 below). You and Epson understand and agree that (a) the Federal Arbitration Act (9 U.S.C. §1, et seq.) governs the interpretation and enforcement of this Section 1, (b) this Agreement memorializes a transaction in interstate commerce, and (c) this Section 1 shall survive termination of this Agreement.

1.3 **Pre-Arbitration Steps and Notice**. Before submitting a claim for arbitration, you and Epson agree to try, for sixty (60) days, to resolve any Dispute informally. If Epson and you do not reach an agreement to resolve the Dispute within the sixty (60) days), you or Epson may commence an arbitration. Notice to Epson must be addressed to: Epson America, Inc., ATTN: Legal Department, 3840 Kilroy Airport Way, Long Beach, CA 90806 (the "Epson Address"). The Dispute Notice to you will be sent to the most recent address Epson has in its records for you. For this reason, it is important to notify us if your address changes by emailing us at EAILegal@ea.epson.com or writing us at the Epson Address above. Notice of the Dispute shall include the sender's name, address and contact information, the facts giving rise to the Dispute, and the relief requested (the "Dispute Notice"). Following receipt of the Dispute Notice, Epson and you agree to act in good faith to resolve the Dispute before commencing arbitration.

1.4 **Small Claims Court**. Notwithstanding the foregoing, you may bring an individual action in the small claims court of your state or municipality if the action is within that court's jurisdiction and is pending only in that court.

1.5 **WAIVER OF CLASS ACTIONS AND CLASS ARBITRATIONS. YOU AND EPSON AGREE THAT EACH PARTY MAY BRING DISPUTES AGAINST THE OTHER PARTY ONLY IN AN INDIVIDUAL CAPACITY, AND NOT AS A PLAINTIFF OR CLASS MEMBER IN ANY CLASS OR REPRESENTATIVE PROCEEDING, INCLUDING WITHOUT LIMITATION FEDERAL OR STATE CLASS ACTIONS, OR CLASS ARBITRATIONS. CLASS ACTION LAWSUITS, CLASS-WIDE ARBITRATIONS, PRIVATE ATTORNEY-GENERAL ACTIONS, AND ANY OTHER PROCEEDING WHERE SOMEONE ACTS IN A REPRESENTATIVE CAPACITY ARE NOT ALLOWED. ACCORDINGLY, UNDER THE ARBITRATION PROCEDURES OUTLINED IN THIS SECTION, AN ARBITRATOR SHALL NOT COMBINE OR CONSOLIDATE MORE THAN ONE PARTY'S CLAIMS WITHOUT THE WRITTEN CONSENT OF ALL AFFECTED PARTIES TO AN ARBITRATION PROCEEDING.**

1.6 **Arbitration Procedure**. If you or Epson commences arbitration, the arbitration shall be governed by the rules of JAMS that are in effect when the arbitration is filed, excluding any rules that permit arbitration on a class or representative basis (the "JAMS Rules"), available at <http://www.jamsadr.com> or by calling 1-800-352-5267, and under the rules set forth in this Agreement. All Disputes shall be resolved by a single neutral arbitrator, and both parties shall have a reasonable opportunity to participate in the

selection of the arbitrator. The arbitrator is bound by the terms of this Agreement. The arbitrator, and not any federal, state or local court or agency, shall have exclusive authority to resolve all disputes arising out of or relating to the interpretation, applicability, enforceability or formation of this Agreement, including any claim that all or any part of this Agreement is void or voidable. Notwithstanding this broad delegation of authority to the arbitrator, a court may determine the limited question of whether a claim or cause of action is for an IP Claim, which is excluded from the definition of "Disputes" in Section 1.1 above. The arbitrator shall be empowered to grant whatever relief would be available in a court under law or in equity. The arbitrator may award you the same damages as a court could, and may award declaratory or injunctive relief only in favor of the individual party seeking relief and only to the extent necessary to provide relief warranted by that party's individual claim. In some instances, the costs of arbitration can exceed the costs of litigation and the right to discovery may be more limited in arbitration than in court. The arbitrator's award is binding and may be entered as a judgment in any court of competent jurisdiction.

You may choose to engage in arbitration hearings by telephone. Arbitration hearings not conducted by telephone shall take place in a location reasonably accessible from your primary residence, or in Orange County, California, at your option.

a) Initiation of Arbitration Proceeding. If either you or Epson decides to arbitrate a Dispute, both parties agree to the following procedure:

(i) Write a Demand for Arbitration. The demand must include a description of the Dispute and the amount of damages sought to be recovered. You can find a copy of a Demand for Arbitration at <http://www.jamsadr.com> ("Demand for Arbitration").

(ii) Send three copies of the Demand for Arbitration, plus the appropriate filing fee, to: JAMS, 500 North State College Blvd., Suite 600 Orange, CA 92868, U.S.A.

(iii) Send one copy of the Demand for Arbitration to the other party (same address as the Dispute Notice), or as otherwise agreed by the parties.

b) Hearing Format. During the arbitration, the amount of any settlement offer made shall not be disclosed to the arbitrator until after the arbitrator determines the amount, if any, to which you or Epson is entitled. The discovery or exchange of non-privileged information relevant to the Dispute may be allowed during the arbitration.

c) Arbitration Fees. Epson shall pay, or (if applicable) reimburse you for, all JAMS filings and arbitrator fees for any arbitration commenced (by you or Epson) pursuant to provisions of this Agreement.

d) Award in Your Favor. For Disputes in which you or Epson seeks \$75,000 or less in damages exclusive of attorney's fees and costs, if the arbitrator's decision results in an award to you in an amount greater than Epson's last written offer, if any, to settle the Dispute, Epson will: (i) pay you \$1,000 or the amount of the award, whichever is greater; (ii) pay you twice the amount of your reasonable attorney's fees, if any; and (iii) reimburse you for any expenses (including expert witness fees and costs) that your attorney reasonably accrues for investigating, preparing, and pursuing the Dispute in arbitration. Except as

agreed upon by you and Epson in writing, the arbitrator shall determine the amount of fees, costs, and expenses to be paid by Epson pursuant to this Section 1.6d).

e) Attorney's Fees. Epson will not seek its attorney's fees and expenses for any arbitration commenced involving a Dispute under this Agreement. Your right to attorney's fees and expenses under Section 1.6d) above does not limit your rights to attorney's fees and expenses under applicable law; notwithstanding the foregoing, the arbitrator may not award duplicative awards of attorney's fees and expenses.

1.7 **Opt-out. You may elect to opt-out (exclude yourself) from the final, binding, individual arbitration procedure and waiver of class and representative proceedings specified in this Agreement by sending a written letter to the Epson Address within thirty (30) days of your assent to this Agreement (including without limitation the purchase, download, installation of the Software or other applicable use of Epson Hardware, products and services) that specifies (i) your name, (ii) your mailing address, and (iii) your request to be excluded from the final, binding individual arbitration procedure and waiver of class and representative proceedings specified in this Section 1. In the event that you opt-out consistent with the procedure set forth above, all other terms shall continue to apply, including the requirement to provide notice prior to litigation.**

1.8 **Amendments to Section 1**. Notwithstanding any provision in this Agreement to the contrary, you and Epson agree that if Epson makes any future amendments to the dispute resolution procedure and class action waiver provisions (other than a change to Epson's address) in this Agreement, Epson will obtain your affirmative assent to the applicable amendment. If you do not affirmatively assent to the applicable amendment, you are agreeing that you will arbitrate any Dispute between the parties in accordance with the language of this Section 1 (or resolve disputes as provided for in Section 1.7, if you timely elected to opt-out when you first assented to this Agreement).

1.9 **Severability**. If any provision in this Section 1 is found to be unenforceable, that provision shall be severed with the remainder of this Agreement remaining in full force and effect. **The foregoing shall not apply to the prohibition against class or representative actions as provided in Section 1.5. This means that if Section 1.5 is found to be unenforceable, the entire Section 1 (but only Section 1) shall be null and void.**

**Parent topic:** [Notices](#page-133-1)

## <span id="page-139-0"></span>**Trademarks**

EPSON®, Epson Smart Panel®, and Perfection® are registered trademarks and EPSON Exceed Your Vision is a registered logomark of Seiko Epson Corporation.

Windows is a registered trademark of Microsoft Corporation in the United States and/or other countries.

Apple, App Store, macOS, and OS X are trademarks of Apple Inc., registered in the U.S. and other countries.

Google® is a registered trademark and Android™ and Google Play™ are trademarks of Google LLC.

General Notice: Other product names used herein are for identification purposes only and may be trademarks of their respective owners. Epson disclaims any and all rights in those marks.

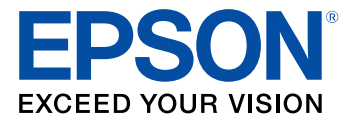

**Parent topic:** [Notices](#page-133-1)

# <span id="page-140-0"></span>**Copyright Notice**

All rights reserved. No part of this publication may be reproduced, stored in a retrieval system, or transmitted in any form or by any means, electronic, mechanical, photocopying, recording, or otherwise, without the prior written permission of Seiko Epson Corporation. The information contained herein is designed only for use with this Epson product. Epson is not responsible for any use of this information as applied to other products.

Neither Seiko Epson Corporation nor its affiliates shall be liable to the purchaser of this product or third parties for damages, losses, costs, or expenses incurred by purchaser or third parties as a result of: accident, misuse, or abuse of this product or unauthorized modifications, repairs, or alterations to this product, or (excluding the U.S.) failure to strictly comply with Seiko Epson Corporation's operating and maintenance instructions.

Seiko Epson Corporation shall not be liable for any damages or problems arising from the use of any options or any consumable products other than those designated as Original Epson Products or Epson Approved Products by Seiko Epson Corporation.

Seiko Epson Corporation shall not be held liable for any damage resulting from electromagnetic interference that occurs from the use of any interface cables other than those designated as Epson approved Products by Seiko Epson Corporation.

This information is subject to change without notice.

libTIFF Software [Acknowledgment](#page-141-0)

A Note Concerning [Responsible](#page-141-1) Use of Copyrighted Materials Copyright [Attribution](#page-141-2)

**Parent topic:** [Notices](#page-133-1)

## <span id="page-141-0"></span>**libTIFF Software Acknowledgment**

Copyright © 1988-1997 Sam Leffler

Copyright © 1991-1997 Silicon Graphics, Inc.

Permission to use, copy, modify, distribute, and sell this software and its documentation for any purpose is hereby granted without fee, provided that (I) the above copyright notices and this permission notice appear in all copies of the software and related documentation, and (ii) the names of Sam Leffler and Silicon Graphics may not be used in any advertising or publicity relating to the software without the specific, prior written permission of Sam Leffler and Silicon Graphics.

THE SOFTWARE IS PROVIDED "AS-IS" AND WITHOUT WARRANTY OF ANY KIND, EXPRESS, IMPLIED OR OTHERWISE, INCLUDING WITHOUT LIMITATION, ANY WARRANTY OF MERCHANTABILITY OR FITNESS FOR A PARTICULAR PURPOSE.

IN NO EVENT SHALL SAM LEFFLER OR SILICON GRAPHICS BE LIABLE FOR ANY SPECIAL, INCIDENTAL, INDIRECT OR CONSEQUENTIAL DAMAGES OF ANY KIND, OR ANY DAMAGES WHATSOEVER RESULTING FROM LOSS OF USE, DATA OR PROFITS, WHETHER OR NOT ADVISED OF THE POSSIBILITY OF DAMAGE, AND ON ANY THEORY OF LIABILITY, ARISING OUT OF OR IN CONNECTION WITH THE USE OR PERFORMANCE OF THIS SOFTWARE.

**Parent topic:** [Copyright](#page-140-0) Notice

## <span id="page-141-1"></span>**A Note Concerning Responsible Use of Copyrighted Materials**

Epson encourages each user to be responsible and respectful of the copyright laws when using any Epson product. While some countries' laws permit limited copying or reuse of copyrighted material in certain circumstances, those circumstances may not be as broad as some people assume. Contact your legal advisor for any questions regarding copyright law.

**Parent topic:** [Copyright](#page-140-0) Notice

## <span id="page-141-2"></span>**Copyright Attribution**

© 2020 Epson America, Inc.

11/20

CPD-59603

**Parent topic:** [Copyright](#page-140-0) Notice